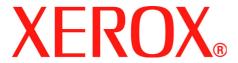

## Phaser 3200MFP

## **User Guide**

604E39320

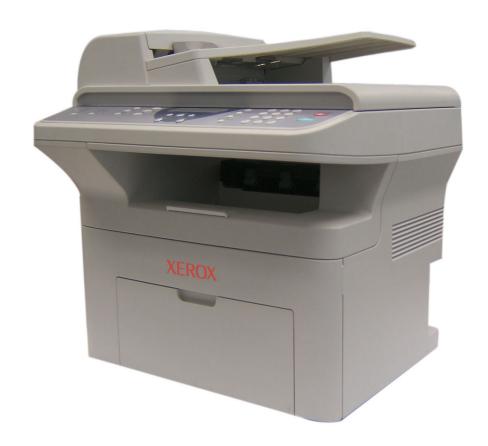

| ©2007 by Xerox Corporation. All rights reserved.  Copyright protection claimed includes all forms and matters of copyrighted material and information now allowed by statutory or judicial law or hereinafter granted, including without limitations, material generated from the software programs which are displayed on the screen, such as icons, screen displays, looks etc.  All Xerox products mentioned in this publication are trademarks of Xerox Corporation. Product names and trademarks of other companies are hereby acknowledged. |
|----------------------------------------------------------------------------------------------------|
| The information in this document is correct at the time of publication. Xerox reserves the right at any time to change the information without notice. Changes and technical updates will be added in subsequent editions of the documentation. For the latest information go to <a href="https://www.xerox.com">www.xerox.com</a> .                                                                                                    |
|                                                                                                    |

| 1 Welcome                                                                                                    |                                                                                                    |
|----------------------------------------------------------------------------------------------------|----------------------------------------------------------------------------------------------------|
| About This Guide                                                                                                    | 1-2                                                                                                    |
| Getting to know your machine                                                                                                    | 1-3                                                                                                    |
| Component location                                                                                                    |                                                                                                    |
| Control Panel Functions                                                                                                    |                                                                                                    |
| Special Features                                                                                                    |                                                                                                    |
| Customer Support                                                                                                    |                                                                                                    |
| Safety Notes                                                                                                    |                                                                                                    |
| WARNING - Electrical Safety Information                                                                                                    |                                                                                                    |
| Laser Safety Information                                                                                                    |                                                                                                    |
| Operational Safety Information                                                                                                    |                                                                                                    |
| Maintenance Information                                                                                                    |                                                                                                    |
| Ozone Safety Information                                                                                                    |                                                                                                    |
| For Consumables                                                                                                    |                                                                                                    |
| Radio Frequency Emissions                                                                                                    |                                                                                                    |
| Product Safety Certification                                                                                                    |                                                                                                    |
| Regulatory Information                                                                                                    |                                                                                                    |
| CE Mark                                                                                                    |                                                                                                    |
| For Fax Function                                                                                                    |                                                                                                    |
| Environmental Compliance                                                                                                    |                                                                                                    |
| Illegal Copies                                                                                                    |                                                                                                    |
| ·                                                                                                    |                                                                                                    |
| Product Recycling and Disposal                                                                                                    | 1-23                                                                                                    |
|                                                                                                    |                                                                                                    |
| 2 Getting Started                                                                                                    |                                                                                                    |
|                                                                                                    |                                                                                                    |
| Unpacking the machine                                                                                                    | 2-2                                                                                                    |
|                                                                                                    |                                                                                                    |
| Unpacking the machine                                                                                                    | 2-3                                                                                                    |
| Unpacking the machine                                                                                                    | 2-3                                                                                                    |
| Unpacking the machine                                                                                                    | 2-3<br>2-3<br>2-4                                                                                                |
| Unpacking the machine Selecting a Location Clearance Space Installing the Print Cartridge                                                                                                    | 2-3<br>2-3<br>2-4<br>2-6                                                                                         |
| Unpacking the machine Selecting a Location Clearance Space Installing the Print Cartridge Loading Paper.                                                                                                    | 2-3<br>2-3<br>2-4<br>2-6<br>2-8                                                                                  |
| Unpacking the machine Selecting a Location Clearance Space Installing the Print Cartridge Loading Paper Making Connections                                                                                                    | 2-3<br>2-3<br>2-4<br>2-6<br>2-8<br>2-11                                                                          |
| Unpacking the machine Selecting a Location Clearance Space Installing the Print Cartridge Loading Paper Making Connections Switching On the Machine                                                                                                    | 2-3<br>2-3<br>2-4<br>2-6<br>2-8<br>2-11<br>2-12                                                                  |
| Unpacking the machine Selecting a Location Clearance Space Installing the Print Cartridge Loading Paper Making Connections Switching On the Machine Installing Printer Software System Requirements                                                                                                    | 2-3<br>2-3<br>2-4<br>2-6<br>2-8<br>2-11<br>2-12<br>2-13                                                          |
| Unpacking the machine Selecting a Location Clearance Space Installing the Print Cartridge Loading Paper. Making Connections Switching On the Machine Installing Printer Software                                                                                                    | 2-3<br>2-3<br>2-4<br>2-6<br>2-8<br>2-11<br>2-12<br>2-13<br>2-14                                                  |
| Unpacking the machine Selecting a Location Clearance Space Installing the Print Cartridge Loading Paper. Making Connections Switching On the Machine Installing Printer Software System Requirements Printer Driver Features                                                                                                    | 2-3<br>2-4<br>2-6<br>2-8<br>2-11<br>2-12<br>2-13<br>2-14<br>2-15                                                 |
| Unpacking the machine Selecting a Location Clearance Space Installing the Print Cartridge Loading Paper. Making Connections Switching On the Machine Installing Printer Software System Requirements Printer Driver Features Changing the Display Language and Country                                                                                                    | 2-3<br>2-4<br>2-6<br>2-8<br>2-11<br>2-12<br>2-13<br>2-14<br>2-15<br>2-15                                         |
| Unpacking the machine Selecting a Location Clearance Space Installing the Print Cartridge Loading Paper Making Connections Switching On the Machine Installing Printer Software System Requirements Printer Driver Features Changing the Display Language and Country Setting the Machine ID Entering Characters Using the Number Keypad                                                                                                    | 2-3<br>2-3<br>2-4<br>2-6<br>2-8<br>2-11<br>2-12<br>2-13<br>2-14<br>2-15<br>2-15                                  |
| Unpacking the machine Selecting a Location Clearance Space Installing the Print Cartridge Loading Paper. Making Connections Switching On the Machine Installing Printer Software System Requirements Printer Driver Features Changing the Display Language and Country Setting the Machine ID Entering Characters Using the Number Keypad Setting the Date and Time                                                                                                    | 2-3<br>2-4<br>2-6<br>2-8<br>2-11<br>2-12<br>2-13<br>2-14<br>2-15<br>2-16<br>2-17                                 |
| Unpacking the machine Selecting a Location Clearance Space Installing the Print Cartridge Loading Paper. Making Connections Switching On the Machine Installing Printer Software System Requirements Printer Driver Features Changing the Display Language and Country Setting the Machine ID Entering Characters Using the Number Keypad Setting the Date and Time Changing the Clock Mode                                                                                                    | 2-3<br>2-4<br>2-6<br>2-8<br>2-11<br>2-12<br>2-13<br>2-14<br>2-15<br>2-15<br>2-16<br>2-17<br>2-18                 |
| Unpacking the machine Selecting a Location Clearance Space Installing the Print Cartridge Loading Paper Making Connections Switching On the Machine Installing Printer Software System Requirements Printer Driver Features Changing the Display Language and Country Setting the Machine ID Entering Characters Using the Number Keypad Setting the Date and Time Changing the Clock Mode Changing the Dial Mode                                                                                                    | 2-3<br>2-4<br>2-6<br>2-8<br>2-11<br>2-12<br>2-13<br>2-14<br>2-15<br>2-15<br>2-16<br>2-17<br>2-18<br>2-19         |
| Unpacking the machine Selecting a Location Clearance Space Installing the Print Cartridge Loading Paper. Making Connections Switching On the Machine Installing Printer Software System Requirements Printer Driver Features Changing the Display Language and Country Setting the Machine ID Entering Characters Using the Number Keypad Setting the Date and Time Changing the Clock Mode                                                                                                    |                                                                                                    |
| Unpacking the machine Selecting a Location Clearance Space Installing the Print Cartridge Loading Paper Making Connections Switching On the Machine Installing Printer Software System Requirements Printer Driver Features Changing the Display Language and Country Setting the Machine ID Entering Characters Using the Number Keypad Setting the Date and Time Changing the Clock Mode Changing the Dial Mode Setting the Paper Size and Type Setting Sounds                                                                                 | 2-3<br>2-4<br>2-6<br>2-8<br>2-11<br>2-12<br>2-13<br>2-14<br>2-15<br>2-15<br>2-16<br>2-17<br>2-18<br>2-19<br>2-19 |
| Unpacking the machine Selecting a Location Clearance Space Installing the Print Cartridge Loading Paper. Making Connections Switching On the Machine Installing Printer Software System Requirements Printer Driver Features Changing the Display Language and Country Setting the Machine ID Entering Characters Using the Number Keypad Setting the Date and Time Changing the Clock Mode Changing the Dial Mode Setting the Paper Size and Type Setting Sounds Using the Save Modes                                                           |                                                                                                    |
| Unpacking the machine Selecting a Location Clearance Space Installing the Print Cartridge Loading Paper. Making Connections Switching On the Machine Installing Printer Software System Requirements Printer Driver Features Changing the Display Language and Country Setting the Machine ID Entering Characters Using the Number Keypad Setting the Date and Time Changing the Clock Mode Changing the Dial Mode Setting the Paper Size and Type Setting Sounds Using the Save Modes Using ControlCentre                                       |                                                                                                    |
| Unpacking the machine Selecting a Location Clearance Space Installing the Print Cartridge Loading Paper. Making Connections Switching On the Machine Installing Printer Software System Requirements Printer Driver Features Changing the Display Language and Country Setting the Machine ID Entering Characters Using the Number Keypad Setting the Date and Time Changing the Clock Mode Changing the Dial Mode Setting the Paper Size and Type Setting Sounds Using the Save Modes Using ControlCentre The Scan Settings Tab                 |                                                                                                    |
| Unpacking the machine Selecting a Location Clearance Space Installing the Print Cartridge Loading Paper Making Connections Switching On the Machine Installing Printer Software System Requirements Printer Driver Features Changing the Display Language and Country Setting the Machine ID Entering Characters Using the Number Keypad Setting the Date and Time Changing the Dial Mode Changing the Dial Mode Setting the Paper Size and Type Setting Sounds Using the Save Modes Using ControlCentre The Scan Settings Tab The Phonebook Tab |                                                                                                    |
| Unpacking the machine Selecting a Location Clearance Space Installing the Print Cartridge Loading Paper. Making Connections Switching On the Machine Installing Printer Software System Requirements Printer Driver Features Changing the Display Language and Country Setting the Machine ID Entering Characters Using the Number Keypad Setting the Date and Time Changing the Clock Mode Changing the Dial Mode Setting the Paper Size and Type Setting Sounds Using the Save Modes Using ControlCentre The Scan Settings Tab                 |                                                                                                    |

Xerox Phaser 3200MFP Table of Contents-1

| 3 | Network Setup                                                 |      |
|---|---------------------------------------------------------------|------|
|   | Introduction                                                  | 3-2  |
|   | Via the control panel                                         | 3-2  |
|   | Supported operating systems                                   | 3-2  |
|   | Configuring TCP/IP                                            |      |
|   | Dynamic addressing (BOOTP/DHCP)                               |      |
|   | Static addressing                                             |      |
|   | Configuring EtherTalk                                         |      |
|   | Restoring the network configuration                           | 3-4  |
|   | Printing a network configuration page                         |      |
|   | Resetting the network interface                               |      |
| 4 | Paper Handling                                                |      |
| _ | ·                                                             | 4.0  |
|   | Selecting Print Materials                                     |      |
|   | Paper Type, Input Sources, and Capacities                     |      |
|   | Guidelines for Paper and Special Materials                    |      |
|   | Loading Paper                                                 |      |
|   | Using the Paper Tray                                          |      |
|   | Using the Manual Tray                                         |      |
|   | Copy Output Tray                                              | 4-0  |
| 5 | Copying                                                       |      |
|   | Making Copies                                                 | 5-2  |
|   | Loading Paper for Copying                                     |      |
|   | Preparing a Document                                          |      |
|   | Making Copies on the Document Glass                           |      |
|   | Making Copies from the Automatic Document Feeder              | 5-4  |
|   | Selecting Copy Options                                        | 5-5  |
|   | Basic Copy Features                                           | 5-5  |
|   | Special Copy Features                                         | 5-7  |
|   | Copy Setup                                                    |      |
|   | Changing the Default Settings                                 | 5-11 |
|   | Setting the Time Out Option                                   | 5-11 |
| 6 | Printing                                                      |      |
|   | Installing Printer Software in Windows                        | 6.2  |
|   | Installing Printer Software                                   |      |
|   | Printing a Document                                           |      |
|   |                                                               |      |
|   | Basic Printing                                                |      |
|   | Printer Settings                                              |      |
|   | Canceling a Print Job                                         |      |
|   | Advanced Printing                                             |      |
|   | Printing Multiple Pages on One Sheet of Paper (N-Up Printing) |      |
|   | Printing Posters                                              |      |
|   | Printing a Reduced or Enlarged Document                       |      |
|   | Fitting Your Document to a Selected Paper Size                |      |
|   | g . ca. 2 caion to a colocida i apoi cizo                     |      |

Table of Contents-2 Xerox Phaser 3200MFP

|            | Using Watermarks                                      | .6-20 |
|------------|-------------------------------------------------------|-------|
|            | Using Overlays                                        | .6-23 |
| Sharir     | ng the Printer Locally                                | .6-27 |
|            | Setting Up a Host Computer                            | 6-27  |
|            | Setting Up a Client Computer                          | 6-27  |
| Using      | Windows PostScript Driver (Phaser 3200MFP/N Only)     | .6-28 |
|            | Printer Settings                                      | .6-28 |
|            | Advanced                                              | .6-29 |
|            | Using Help                                            | .6-29 |
| Using      | Status Monitor                                        |       |
|            | Opening the Troubleshooting Guide                     |       |
|            | Changing the Status Monitor Program Setting           |       |
| Using      | Your Printer in Linux                                 | .6-32 |
|            | Getting Started                                       |       |
|            | Installing the Unified Linux Driver                   |       |
|            | Using the Unified Driver Configurator                 |       |
|            | Configuring Printer Properties                        |       |
|            | Printing a Document                                   |       |
|            | Scanning a Document                                   |       |
| Using      | Your Machine with a Macintosh (Phaser 3200MFP/N only) |       |
|            | Installing Software for Macintosh                     |       |
|            | Setting Up the Printer                                |       |
|            | Printing                                              |       |
|            | Scanning                                              | .6-52 |
|            |                                                       |       |
| 7 Scanning | g                                                     |       |
| Scanr      | ning Basics                                           | 7-2   |
|            | Scanning From the Control Panel to an Application     |       |
|            | Scanning Process with TWAIN-enabled Software          |       |
|            | Scanning Using the WIA Driver                         |       |
|            | Scanning using a network connection                   |       |
|            | (Phaser 3200MFP/N only)                               | 7-5   |
|            | Changing the settings for each scan job               | 7-9   |
|            | Changing the default scan settings                    | 7-9   |
|            | Enabling network scan                                 | 7-10  |
|            | Setting up Address Book                               | .7-10 |
|            |                                                       |       |
| 8 Faxing   |                                                       |       |
|            | g Up the Fax System                                   | 8-2   |
| Octun      | Changing the Fax Setup options                        |       |
|            | Available Fax Setup Options                           |       |
| Sendi      | ng a Fax                                              |       |
| Condi      | Loading a Document                                    |       |
|            | Adjusting the Document Resolution                     |       |
|            | Sending a Fax Automatically                           |       |
|            | Sending a Fax Manually                                |       |
|            | Redialing the Last Number                             |       |
|            | Confirming Transmission                               |       |
|            | Automatic Redialing                                   |       |

Xerox Phaser 3200MFP Table of Contents-3

| Receiving a Fax                                              |      |
|--------------------------------------------------------------|------|
| About Receiving Modes                                        |      |
| Loading Paper for Receiving Faxes                            | 8-9  |
| Receiving Automatically in Fax Mode                          | 8-10 |
| Receiving Manually in Tel Mode                               | 8-10 |
| Receiving Automatically in Ans/Fax Mode                      |      |
| Receiving Manually Using an Extension Telephone              | 8-11 |
| Receiving Faxes Using the DRPD Mode                          | 8-11 |
| Receiving Faxes in the Memory                                | 8-12 |
| Automatic Dialing                                            |      |
| Speed Dialing                                                |      |
| Group Dialing                                                | 8-14 |
| Searching for a Number in Memory                             | 8-16 |
| Printing a Phonebook List                                    | 8-17 |
| Other Ways to Fax                                            | 8-18 |
| Sending Broadcast Faxes                                      | 8-18 |
| Sending a Delayed Fax                                        | 8-19 |
| Sending a Priority Fax                                       | 8-20 |
| Adding Documents To a Scheduled Fax                          | 8-21 |
| Canceling a Scheduled Fax                                    | 8-22 |
| Additional Features                                          | 8-22 |
| Using Secure Receiving Mode                                  | 8-22 |
| Printing Reports                                             | 8-23 |
| Using Advanced Fax Settings                                  | 8-25 |
| Forwarding faxes                                             |      |
| Sending a fax from a PC                                      | 8-28 |
| Installing PC-Fax Software                                   | 8-28 |
| 9 Maintenance                                                |      |
| Clearing the Memory                                          | 9-2  |
| Cleaning Your Machine                                        |      |
| Cleaning the Outside                                         |      |
| Cleaning the Inside                                          |      |
| Cleaning the Scan Unit                                       |      |
| Maintaining the Print Cartridge                              |      |
| Print Cartridge Storage                                      |      |
| Expected Cartridge Life                                      |      |
| Redistributing Print Cartridge Toner                         |      |
| Replacing the Print Cartridge                                |      |
| Printing continuously when the Toner Empty Replace Toner mes |      |
| Setting the Notify Toner Option                              | •    |
| Cleaning the Drum                                            |      |
| Consumables Parts                                            |      |
| Replacement Parts                                            |      |
| Replacing the ADF Rubber Pad                                 |      |
| Tropidoling the ADI Trabbel I du                             |      |

Table of Contents-4 Xerox Phaser 3200MFP

| 10 | Troubleshooting                                     |
|----|-----------------------------------------------------|
|    | Clearing Document Jams                              |
|    | Input Misfeed                                       |
|    | Exit Misfeed                                        |
|    | Clearing Paper Jams10-4                             |
|    | In the Tray                                         |
|    | In the Manual Tray10-5                              |
|    | In the Fuser Area or Around the Print Cartridge10-5 |
|    | In the Paper Exit Area10-6                          |
|    | Tips for Avoiding Paper Jams10-8                    |
|    | Clearing LCD Error Messages10-9                     |
|    | Toner cartridge-related messages                    |
|    | Solving Other Problems                              |
|    | Paper Feeding Problems10-14                         |
|    | Printing Problems10-15                              |
|    | Printing Quality Problems10-18                      |
|    | Copying Problems                                    |
|    | Scanning Problems                                   |
|    | Network Scan Problems (Phaser 3200MFP/N Only)10-23  |
|    | Fax Problems                                        |
|    | Common Windows Problems                             |
|    | Common PostScript Problems (Phaser 3200MFP/N Only)  |
|    | Common Linux Problems                               |
|    | Common Macintosh Problems (Phaser 3200MFP/N Only)   |
|    |                                                     |
| 11 | Specifications                                      |
|    | General Specifications                              |
|    | Scanner and Copier Specifications                   |
|    | Printer Specifications                              |
|    | Facsimile Specifications                            |
|    | Paper Specifications                                |
|    | Overview                                            |
|    | Supported Sizes of Paper                            |
|    | Guidelines for Using Paper11-8                      |
|    | Paper Specifications                                |
|    | Paper Output Capacity                               |
|    | Paper Storage Environment11-10                      |
|    | Envelopes                                           |
|    | Labels                                              |
|    | Transparencies11-13                                 |

Xerox Phaser 3200MFP Table of Contents-5

| 1 | Table of Contents |
|---|-------------------|
|   |                   |
|   |                   |
|   |                   |
|   |                   |
|   |                   |
|   |                   |
|   |                   |
|   |                   |
|   |                   |
|   |                   |
|   |                   |
|   |                   |
|   |                   |
|   |                   |
|   |                   |
|   |                   |
|   |                   |
|   |                   |
|   |                   |
|   |                   |
|   |                   |
|   |                   |
|   |                   |
|   |                   |
|   |                   |
|   |                   |
|   |                   |
|   |                   |
|   |                   |
|   |                   |
|   |                   |
|   |                   |
|   |                   |
|   |                   |
|   |                   |
|   |                   |
|   |                   |
|   |                   |
|   |                   |
|   |                   |
|   |                   |
|   |                   |
|   |                   |

Table of Contents-6 Xerox Phaser 3200MFP

# 1 Welcome

Thank you for choosing the *Xerox Phaser 3200MFP*. This product has been designed for ease of use, but to use your machine to its fullest potential take some time to read this *User Guide*.

- About This Guide page 1-2
- Getting to know your machine page 1-3
- Control Panel Functions page 1-5
- Special Features page 1-7
- Customer Support page 1-9
- Safety Notes page 1-10
- Regulatory Information page 1-15

This User Guide provides information you need for setting up your machine. It also provides all the detailed instructions for using your machine as a printer, scanner, copier and facsimile and information for maintaining and troubleshooting the machine.

Throughout this *User Guide* some terms are used interchangeably:

- Paper is synonymous with media.
- Document is synonymous with original.
- Page is synonymous with sheet.
- Xerox Phaser 3200MFP is synonymous with the machine.

The following table offers further information about the conventions used within this Guide.

| Convention      | Description                                                                                                    | Example                                                                             |
|-----------------|----------------------------------------------------------------------------------------------------|-------------------------------------------------------------------------------------|
| Italic Typeface | Used to emphasize a word or phrase. In addition, references to other publications are displayed in Italic typeface. | Xerox Phaser 3200MFP.                                                               |
| Bold Typeface   | Used to emphasize the selection of a feature mode or button.                                                        | Select the resolution required by pressing <b>Resolution</b> .                      |
| Notes           | Provides additional information relating to the procedure.                                                          | <b>NOTE:</b> For instructions on loading paper, refer to Loading Paper on page 2-6. |
| Caution         | Cautions are statements that may cause <i>mechanical</i> damage to the machine as a result of an action.            | CAUTION: DO NOT use organic or strong chemical solvents or aerosol cleaners.        |
| Warning         | Used to alert users to the possibility of <i>personal</i> injury.                                                   | WARNING: This product must be connected to a protective earthing circuit.           |

#### **Related Information Sources**

Information available for the product consists of:

- This User Guide
- The Quick Install Guide
- The Xerox website http://www.xerox.com

1-2 Xerox Phaser 3200MFP

### Getting to know your machine

### **Component location**

These are the main components of your machine:

### **Front View**

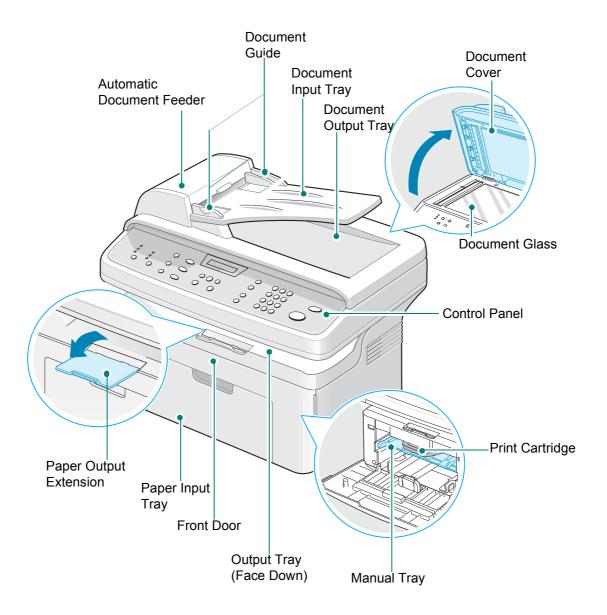

### **Rear View**

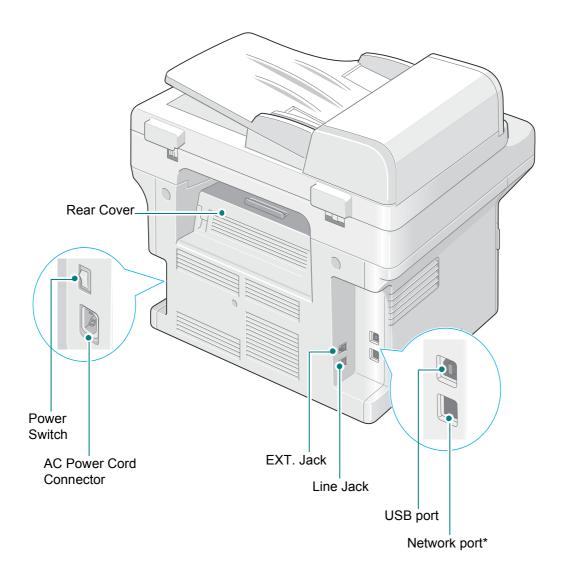

**NOTE:** If your country has a different telephone connection system, this socket may be blocked.

1-4 Xerox Phaser 3200MFP

<sup>\*</sup> Phaser 3200MFP/N Only

### **Control Panel Functions**

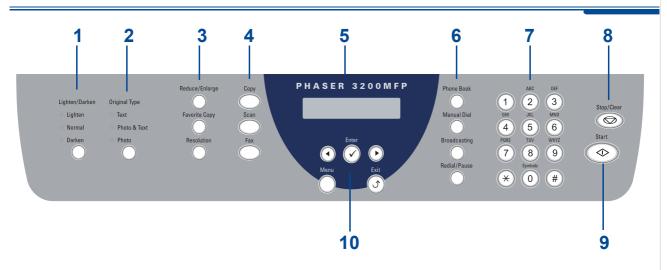

|   | Feature        | Description                                                                                                    |
|---|----------------|----------------------------------------------------------------------------------------------------|
| 1 | Lighten/Darken | Adjusts the brightness of the image for the current copy and e-mail job.                                                                                                    |
| 2 | Original Type  | Selects the document type for the current copy and e-mail job.                                                                                                    |
|   | Reduce/Enlarge | Makes the image on the copy smaller or larger than the original.                                                                                                    |
| 3 | Favorite Copy  | Allows you to use one of the special copy features, such as Clone, Collation, Auto Fit, ID Card Copy, 2/4 Up (multiple pages on a sheet), and Poster copying after assigning it. For details, refer to Special Copy Features on page 5-7.            |
|   | Resolution     | Adjusts the resolution of the documents for the current fax job.                                                                                                    |
|   | Сору           | Select to Activate the Copy Mode.                                                                                                    |
| 4 | Scan           | Allows you to access a list of your PC software programs that an image can be scanned to. You must create the scan list using the Xerox software (ControlCentre) provided with this machine. For details see <i>Using ControlCentre on page 2-22</i> |
|   | Fax            | Select to Activate the Fax Mode.                                                                                                    |
| 5 |                | Displays the special features, current status and prompts during an operation.                                                                                                    |

|    | Feature       | Description                                                                                                    |
|----|---------------|----------------------------------------------------------------------------------------------------|
|    | Phone Book    | Allows you to store frequently-dialed fax numbers and e-mail addresses in memory or search for stored fax numbers and e-mail addresses.                                       |
| 6  | Manual Dial   | Engages the telephone line.                                                                                                    |
|    | Broadcasting  | Allows you to send a fax to multiple destinations.                                                                                                    |
|    | Redial/Pause  | In Standby mode, redials the last number or in Edit mode, inserts a pause into a fax number.                                                                                  |
| 7  | Number Keypad | Dials a number or enters alphanumeric characters for Fax and Copy functions. Also allows you to edit e-mail addresses.                                                        |
| 8  | Stop/Clear    | Stops an operation at any time. In Standby mode, clears/cancels the copy options, such as the brightness, the document type setting, the copy size, and the number of copies. |
| 9  | Start         | Starts a job.                                                                                                    |
|    | ⊙ ⊙           | Used to scroll through the available options for the selected menu items on the display.                                                                                      |
| 10 | Enter 🗸       | Confirms the selection on the display.                                                                                                    |
| 10 | Menu          | Enters Menu mode and scrolls through the menus available.                                                                                                    |
|    | Exit <b>①</b> | Sends you back to the upper menu level. Used to Exit menu functions.                                                                                                    |

1-6 Xerox Phaser 3200MFP

### **Special Features**

Your new machine is equipped with special features that improve the print quality. You can:

### Print with excellent quality and high speed

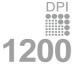

- You can print up to 1200 dots per inch (dpi).
- Up to 24 pages per minute in A4, Letter.

### Paper tray capacity and media recommendations

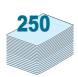

- Manual tray supports one sheet of envelopes, labels, transparencies, custom-sized materials, postcards and heavy paper.
- Standard 250-sheet tray supports standard type and size of paper. Also, standard tray supports one sheet of special materials.
- 100-sheet output tray supports convenient access.

### **Create professional documents**

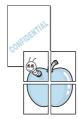

- Print **Watermarks**. You can customize your documents with words, such as "Confidential". For details, see *Chapter 6, Printing*.
  - Print **Posters**. The text and pictures of each page of your document are enlarged and printed across the sheet of paper and taped together to form a poster. For details, see *Chapter 6, Printing*.

#### Save time and money

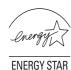

• Allows you to use the **Toner Save** mode to save the toner. For details, see *Chapter 6, Printing*.

You can print multiple pages on one single sheet of paper to save paper.

- - You can use preprinted forms and letterhead on plain paper.
     This machine automatically conserves electricity by substantially
  - reducing power consumption when not printing.
  - This machine meets Energy Star guidelines for energy efficiency.

#### **Print in various environments**

Windows® •

- You can print in Windows 98/Me/2000/XP(32/64bit)/2003(32/64bit)/Vista.
- Compatible with Linux and Macintosh (Phaser 3200MFP/N only).
- Zoran IPS Emulation\* is compatible with PostScript 3 (PS) and enables PS printing (Phaser 3200MFP/N only).
- \* Zoran IPS Emulation is compatible with PostScript 3

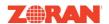

 © Copyright 1995-2005, Zoran Corporation. All rights reserved. Zoran, the Zoran logo, IPS/PS3 and OneImage are trademarks of Zoran Corporation.

\* 136 PS3 fonts

Contains UFST and MicroType from Monotype Imaging Inc.

1-8 Xerox Phaser 3200MFP

### **Customer Support**

If you need assistance during or after product installation, please visit the Xerox website for online solutions and support:

#### http://www.xerox.com

If you require further assistance, call our experts at the *Xerox Welcome Center*, or contact your local representative. When telephoning please quote the machine serial number. Use the space below to make a note of the machine serial number:

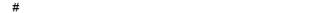

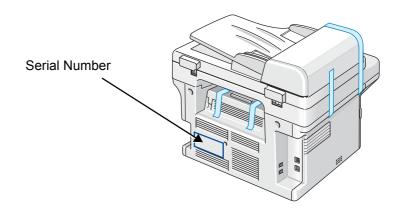

The *Xerox Welcome Center* or local representative telephone number is provided when the machine is installed. For convenience and future reference, please record the telephone number in the space below:

*Xerox Welcome Center* or local representative telephone number:

Xerox US Welcome Center:1-800-821-2797

Xerox Canada Welcome Center: 1-800-93-XEROX (1-800-939-3769)

### **Safety Notes**

Read these safety notes carefully before using this product to ensure you operate the equipment safely.

Your Xerox product and recommended supplies have been designed and tested to meet strict safety requirements. These include safety agency approval, and compliance to established environmental standards. Please read the following instructions carefully before operating the product and refer to them as needed to ensure the continued safe operation of your product.

The safety and environment testing and performance of this product have been verified using Xerox materials only.

WARNING: Any unauthorized alteration, which may include the addition of new functions or connection of external devices, may impact the product certification. Please contact your authorized local dealer for more information

### **Warning Markings**

All warning instructions marked on or supplied with the product should be followed.

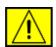

WARNING: This WARNING alerts users to areas of the product where there is the possibility of personal injury.

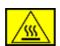

WARNING: This WARNING alerts users to areas of the product where there are heated surfaces, which should not be touched.

### **Electrical Supply**

This product shall be operated from the type of electrical supply indicted on the product's data plate label. If you are not sure that your electrical supply meets the requirements, please consult your local power company for advice.

**WARNING:** This product must be connected to a protective earth circuit.

This product is supplied with a plug that has a protective earth pin. This plug will fit only into an earthed electrical outlet. This is a safety feature. To avoid risk of electric shock, contact your electrician to replace the electrical outlet if you are unable to insert the plug into it. Never use an earthed adapter plug to connect the product to an electrical outlet that lacks an earth connection terminal.

1-10 Xerox Phaser 3200MFP

### **Operator Accessible Areas**

This equipment has been designed to restrict operator access to safe areas only. Operator access to hazardous areas is restricted with covers or guards, which would require a tool to remove. Never remove these covers or guards.

#### **Maintenance**

Any operator product maintenance procedures will be described in the user documentation supplied with the product. Do not carry out any maintenance on this product which is not described in the customer documentation.

### **Cleaning Your Product**

Before cleaning this product, unplug the product from the electrical outlet. Always use materials specifically designated for this product. The use of other materials may result in poor performance and may create a hazardous situation. Do not use aerosol cleaners, they may be explosive and flammable under certain circumstances.

### **WARNING - Electrical Safety Information**

- Only Use the power cord supplied with this equipment.
- Plug the power cord directly into a grounded electrical outlet. Do not use an extension cord. If you do not know whether or not an outlet is grounded, consult a qualified electrician.
- Improper connection of the equipment-grounding conductor can result in electrical shock.
- **Do not** place this equipment where people might step on or trip on the power cord.
- **Do not** override or disable electrical or mechanical interlocks.
- Do not obstruct the ventilation openings.
- Never push objects of any kind into slots or openings on this equipment
- If any of the following conditions occur, switch off the power to the machine immediately and disconnect the power cord from the electrical outlet. Call an authorized local service representative to correct the problem.
  - The equipment emits unusual noise or odors.
  - The power cord is damaged or frayed.
  - A wall panel circuit breaker, fuse, or other safety device has been tripped.
  - Liquid is spilled into the copier/printer.
  - The equipment is exposed to water.
  - Any part of the equipment is damaged.

#### **Disconnect Device**

The power cable is the disconnect device for this equipment. It is attached to the back of the machine as a plug-in device. To remove all electrical power from the equipment, disconnect the power cable from the electrical outlet.

### **Laser Safety Information**

**CAUTION:** Use of controls, adjustments or performance of procedure other than those specified herein may result in hazardous light exposure.

With specific regard to laser safety, the equipment complies with performance standards for laser product set by government, national and international agencies as a Class 1 laser product. It does not emit hazardous light, as the beam is totally enclosed during all phases of customer operation and maintenance.

### **Operational Safety Information**

To ensure the continued safe operation of your Xerox equipment, follow these safety guidelines at all times.

#### Do These:

- Always connect equipment to a correctly grounded power outlet. If in doubt, have the outlet checked by a qualified electrician.
- This equipment must be connected to a protective earth circuit. This equipment is supplied with a plug that has a protective earth pin. This plug will fit only into an earthed electrical outlet. This is a safety feature. To avoid risk of electric shock, contact your electrician to replace the electrical outlet if you are unable to insert the plug into it. Never use a plug that lacks an earth connection terminal to connect the product to an electrical outlet.
- Always follow all warnings and instructions that are marked on or supplied with the equipment.
- Always locate the equipment in an area that has adequate ventilation, and the room for servicing. For minimum dimensions see Clearance Space on page 2-3.
- Always use materials and supplies specifically designed for your Xerox equipment. Use of unsuitable materials may result in poor performance.
- Always unplug this equipment from the electrical outlet before cleaning.

#### Do Not Do These:

 Never use a plug that lacks an earth connection terminal to connect the product to an electrical outlet.

1-12 Xerox Phaser 3200MFP

- Never attempt any maintenance function that is not specifically described in this documentation.
- This equipment should not be placed in a built-in installation unless proper ventilation is provided. Please contact your Authorized local dealer for further information.
- Never remove covers or guards that are fastened with screws. There are no operator serviceable areas within these covers.
- Never locate the equipment near a radiator or any other heat source.
- Never push objects of any kind into the ventilation openings.
- Never override or "cheat" any of the electrical or mechanical interlock devices.
- Never operate the equipment if you notice unusual noises or odors.
   Disconnect the power cord from the electrical outlet and contact your local Xerox Service Representative or Service Provider immediately.

### **Maintenance Information**

Do not attempt any maintenance procedure that is not specifically described in the documentation that is supplied with your printer.

- Do not use aerosol cleaners. The use of cleaners that are not approved may cause poor performance of the equipment, and could create a dangerous condition.
- Use supplies and cleaning materials only as directed in this manual. Keep all of these materials out of the reach of children.
- Do not remove covers or guards that are fastened with screws. There are no parts behind these covers that you can maintain or service.
- Do not perform any maintenance procedures unless you have been trained to do them by an authorized local dealer or unless a procedure is specifically described in the user manuals.

### **Ozone Safety Information**

This product will produce ozone during normal operation. The ozone produced is heavier than air and is dependent on copy volume. Providing the correct environmental parameters as specified in the Xerox installation procedure will ensure that the concentration levels meet safe limits.

If you need additional information about ozone, please request the Xerox publication Ozone by calling 1-800-828-6571 in the United States and Canada. In other markets please contact your authorized local dealer or Service Provider.

Store all consumables in accordance with the instructions given on the package or container.

- Keep all consumables away from the reach of children.
- Never throw toner, print cartridges or toner containers into an open flame.

### **Radio Frequency Emissions**

For Consumables

#### **FCC Information to the User**

This device complies with Part 15 of the FCC Rules. Operation is subject to the following two conditions:

- This device may not cause harmful interference, and
- This device must accept any interference received, including interference that may cause undesired operation.

This equipment has been tested and found to comply with the limits for a Class B digital device, pursuant to Part 15 of the FCC Rules. These limits are designed to provide reasonable protection against harmful interference in a residential installation. This equipment generates, uses and can radiate radio frequency energy and, if not installed and used in accordance with the instructions, may cause harmful interference to radio communications. However, there is no guarantee that interference will not occur in a particular installation. If this equipment does cause harmful interference to radio or television reception, which can be determined by turning the equipment off and on, the user is encouraged to try to correct the interference by one or more of the following measures:

- Reorient or relocate the receiving antenna.
- Increase the separation between the equipment and receiver.
- Connect the equipment into an outlet on a circuit different from that to which the receiver is connected.
- Consult the dealer or experienced radio TV technician for help.

**NOTE:** Change or modifications not expressly approved by the manufacturer responsible for compliance could void the user's authority to operate the equipment.

### **Product Safety Certification**

This product is certified by the following Agency using the Safety standards listed.

| Agency                         | Standard                              |
|--------------------------------|---------------------------------------|
| Underwriters Laboratories Inc. | UL60950-1 1st (2003) (USA/<br>Canada) |
| Intertek ETL Semko             | IEC60950-1 Edition 1 (2001)           |

This product was manufactured under a registered ISO9001 Quality system.

1-14 Xerox Phaser 3200MFP

### **Regulatory Information**

### **CE Mark**

The CE mark applied to this product symbolizes Xerox's declaration of conformity with the following applicable Directives of the European Union as of the dates indicated:

December 12, 2006: Council Directive 2006/95/EEC amended by Council Directive 93/68/EEC, approximation of the laws of the member states related to low voltage equipment.

January 1, 1996: Council Directive 89/336/EEC, approximation of the laws of the member states related to electromagnetic compatibility.

March 9, 1999: Council Directive 99/5/EC, on radio equipment and telecommunications terminal equipment and the mutual recognition of their conformity.

A full declaration of conformity, defining the relevant directives and referenced standards, can be obtained from your Authorized local dealer.

WARNING: In order to allow this equipment to operate in proximity to Industrial Scientific and Medical (ISM) equipment, the external radiation from the ISM equipment may have to be limited or special mitigation measures taken.

WARNING: Shielded interface cables must be used with this product to maintain compliance with Council Directive 89/336/EEC.

### For Fax Function

#### **USA**

#### **FAX Send Header Requirements:**

The telephone Consumer Protection Act of 1991 makes it unlawful for any person to use a computer or other electronic device, including a Fax machine, to send any message unless such message clearly contains in a margin at the top or bottom of each transmitted page or on the first page of the transmission, the date and time it is sent and an identification of the business or other entity, or other individual sending the message and the telephone number of the sending machine or such business, other entity or individual. (The telephone number provided may not be a 900 number or any other number for which charges exceed local or long distance transmission charges.)

In order to program this information into your FAX machine refer to Setting the Machine ID – page 2-15 and follow the steps provided. To enter the date and time, please refer Setting the Date and Time – page 2-17.

### **Data Coupler Information:**

This equipment complies with Part 68 of the FCC rules and the requirements adopted by the Administrative Council for Terminal Attachments (ACTA). On the rear of this equipment is a label that contains, among other information, a product identifier in the format US:AAAEQ##TXXXX. If requested, this number must be provided to the Telephone Company.

A plug and jack used to connect this equipment to the premises wiring and telephone network must comply with the applicable FCC Part 68 rules and requirements adopted by the ACTA. A compliant telephone cord and modular plug is provided with this product. It is designed to be connected to a compatible modular jack that is also compliant. See installation instructions for details.

You may safely connect the machine to the following standard modular jack: USOC RJ-11C using the compliant telephone line cord (with modular plugs) provided with the installation kit. See installation instructions for details.

The Ringer Equivalence Number (or REN) is used to determine the number of devices that may be connected to a telephone line. Excessive RENs on a telephone line may result in the devices not ringing in response to an incoming call. In most but not all areas, the sum of RENs should not exceed five (5.0). To be certain of the number of devices that may be connected to a line, as determined by the total RENs, contact the local Telephone Company. For products approved after July 23, 2001, the REN for this product is part of the product identifier that has the format US:AAAEQ##TXXXX. The digits represented by ## are the REN without a decimal point (e.g., 03 is a REN of 0.3). For earlier products, the REN is separately shown on the label.

If this Xerox equipment causes harm to the telephone network, the Telephone Company will notify you in advance that temporary discontinuance of service may be required. But if advance notice isn't practical, the Telephone Company will notify the customer as soon as possible. Also, you will be advised of your right to file a complaint with the FCC if you believe it is necessary.

The Telephone Company may make changes in its facilities, equipment, operations or procedures that could affect the operation of the equipment. If this happens the Telephone Company will provide advance notice in order for you to make necessary modifications to maintain uninterrupted service.

If trouble is experienced with this Xerox equipment, for repair or warranty information, please contact the appropriate service center; details of which are displayed either on the machine or contained within the user guide. If the equipment is causing harm to the telephone network, the Telephone Company may request that you disconnect the equipment until the problem is resolved.

Repairs to the machine should be made only by a Xerox representative or an authorized Xerox service agency. This applies at any time during or after the service warranty period. If unauthorized repair is performed, the remainder of the warranty period is null and void. This equipment must not be used on party lines. Connection to party line service is subject to state tariffs. Contact the state public utility commission, public service commission or corporation commission for information.

1-16 Xerox Phaser 3200MFP

If your office has specially wired alarm equipment connected to the telephone line, ensure the installation of this Xerox equipment does not disable your alarm equipment. If you have questions about what will disable alarm equipment, consult your Telephone Company or a qualified installer.

#### **CANADA**

**NOTE:** The Industry Canada label identifies certified equipment. This certification means that the equipment meets certain telecommunications network protective, operational and safety requirements as prescribed in the appropriate Terminal Equipment Technical Requirements document(s). The Department does not guarantee the equipment will operate to the users satisfaction.

Before installing this equipment, users should ensure that it is permissible to be connected to the facilities of the local telecommunications company. The equipment must also be installed using an acceptable method of connection. The customer should be aware that compliance with the above conditions may not prevent degradation of service in some situations.

Repairs to certified equipment should be coordinated by a representative designated by the supplier. Any repairs or alterations made by the user to this equipment, or equipment malfunctions, may give the telecommunications company cause to request the user to disconnect the equipment.

Users should ensure for their own protection that the electrical ground connections of the power utility, telephone lines and internal metallic water pipe systems, if present, are connected together. This precaution may be particularly important in rural areas.

**CAUTION:** Users should not attempt to make such connections themselves, but should contact the appropriate electric inspection authority, or electrician, as appropriate.

**NOTE:** The Ringer Equivalence Number (REN) assigned to each terminal device provides an indication of the maximum number of terminals allowed to be connected to a telephone interface. The termination on an interface may consist of any combination of devices subject only to the requirement that the sum of the Ringer Equivalent Numbers of all of the devices does not exceed 5.

### **Europe**

# Certification to 1999/5/EC Radio Equipment & Telecommunications Terminal Equipment Directive

This Xerox product has been self-certified by Xerox for pan-European single terminal connection to the analogue public switched telephone network (PSTN) in accordance with Directive 1999/5/EC.

The product has been designed to work with the national PSTNs and compatible PBXs of the following countries:

| Austria  | Germany | Luxembourg     | Sweden         |
|----------|---------|----------------|----------------|
| Belgium  | Greece  | Netherlands    | Switzerland    |
| Denmark  | Iceland | Norway         | United Kingdom |
| France   | Ireland | Portugal       | Finland        |
| Italy    | Spain   | Czech Republic | Poland         |
| Bulgaria | Romania | Hungary        |                |

In the event of problems, you should contact your local Xerox representative in the first instance.

This product has been tested to and is compliant with TBR21, a technical specification for terminal equipment for use on analogue-switched telephone networks in the European Economic Area.

The product may be configured to be compatible with other country networks. Please contact your Xerox representative if it needs to be reconnected to another country's network.

**NOTE:** Although this product can use either loop disconnect (pulse) or DTMF (tone) signaling it is recommended that it is set to use DTMF signaling. DTMF signaling provides reliable and faster call setup.

Modification, connection to external control software or to external control apparatus not authorized by Xerox, will invalidate its certification.

1-18 Xerox Phaser 3200MFP

### **Environmental Compliance**

#### **USA**

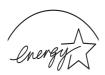

#### **ENERGY STAR**

As an ENERGY STAR® partner, Xerox Corporation has determined that (the basic configuration of) this product meets the ENERGY STAR guidelines for energy efficiency.

**ENERGY STAR** 

The ENERGY STAR and ENERGY STAR MARK are registered United States trademarks.

The ENERGY STAR Imaging Equipment Program is a team effort between U.S., European Union and Japanese governments and the office equipment industry to promote energy-efficient copiers, printers, fax, multifunction machine, personal computers, and monitors. Reducing product energy consumption helps combat smog, acid rain and long-term changes to the climate by decreasing the emissions that result from generating electricity.

Xerox ENERGY STAR equipment is preset at the factory. Your machine will be delivered with the timer for switching to Power Save Mode from the last copy/print out, set at 15 minutes. A more detailed description of this feature together with instructions on changing the default time to suit your work pattern can be found in the Machine Setup Section of this guide.

### Canada

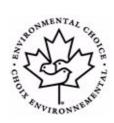

#### **Environmental Choice**

Terra Choice Environmental Serviced, Inc. of Canada has verified that this product conforms to all applicable Environmental Choice EcoLogo requirements for minimized impact to the environment.

As a participant in the Environmental Choice program, Xerox Corporation has determined that this product meets the Environmental Choice guidelines for energy efficiency.

Environment Canada established the Environmental Choice program in 1988 to help consumers identify environmentally responsible products and services. Copier, printer, digital press and fax products must meet energy efficiency and emissions criteria, and exhibit compatibility with recycled supplies. Currently, Environmental Choice has more than 1600 approved products and 140 licensees. Xerox has been a leader in offering EcoLogo approved products.

### **Illegal Copies**

#### **USA**

Congress, by statute, has forbidden the reproduction of the following subjects under certain circumstances. Penalties of fine or imprisonment may be imposed on those guilty of making such reproductions.

1. Obligations or Securities of the United States Government, such as:

Certificates of Indebtedness National Bank Currency

Coupons from Bonds Federal Reserve Bank Notes

Silver Certificates Gold Certificates **United States Bonds Treasury Notes** Federal Reserve Notes Fractional Notes Certificates of Deposit Paper Money

Bonds and Obligations of certain agencies of the government, such as FHA, etc

Bonds. (U.S. Savings Bonds may be photographed only for publicity purposes in connection with the campaign for the sale of such bonds.)

Internal Revenue Stamps. (If it is necessary to reproduce a legal document on which there is a canceled revenue stamp, this may be done provided the reproduction of the document is performed for lawful purposes.)

Postage Stamps, canceled or uncanceled. (For philatelic purposes, Postage Stamps may be photographed, provided the reproduction is in black and white and is less than 75% or more than 150% of the linear dimensions of the original.)

Postal money Orders.

Bills, Checks, or Draft of money drawn by or upon authorized officers of the United States.

Stamps and other representatives of value, of whatever denomination, which have been or may be issued under any Act of Congress.

- Adjusted Compensation Certificates for Veterans of the World Wars.
- 3. Obligations or Securities of any Foreign Government, Bank, or Corporation.
- Copyrighted materials, unless permission of the copyright owner has been obtained or the reproduction falls within the "fair use" or library reproduction rights provisions of the copyright law. Further information of these provisions may be obtained from the Copyright Office, Library of Congress, Washington, D.C. 20559. Ask for Circular R21.
- 5. Certificates of Citizenship or Naturalization. (Foreign Naturalization Certificates may be photographed.)
- **6.** Passports. (Foreign Passports may be photographed.)

1-20 Xerox Phaser 3200MFP

- 7. Immigration Papers.
- 8. Draft Registration Cards.
- Selective Service Induction Papers that bear any of the following Registrant's information:

Earnings or Income

**Dependency Status** 

Court Record

Previous military service

Physical or mental condition

Exception: United States military discharge certificates may be photographed.

10. Badges, Identification Cards, Passes, or Insignia carried by military personnel, or by members of the various Federal Departments, such as FBI, Treasury, etc. (unless photograph is ordered by the head or such department or bureau.)

Reproducing the following is also prohibited in certain states:

Automobile Licenses - Drivers' Licenses - Automobile Certificates of Title.

The above list is not all-inclusive, and no liability is assumed for its completeness or accuracy. In case of doubt, consult your attorney.

#### Canada

Parliament, by statute, has forbidden the reproduction of the following subjects under certain circumstances. Penalties of fine or imprisonment may be imposed on those guilty of making such reproductions.

- 1. Current bank notes or current paper money.
- 2. Obligations or securities of a government or bank.
- 3. Exchequer bill paper or revenue paper.
- **4.** The public seal of Canada or of a province, or the seal of a public body or authority in Canada, or of a court of law.
- **5.** Proclamations, orders, regulations or appointments, or notices thereof (with intent to falsely cause same to purport to have been printed by the Queen's Printer for Canada, or the equivalent printer for a province).
- 6. Marks, brands, seals, wrappers or designs used by or on behalf of the Government of Canada or of a province, the government of a state other than Canada or a department, board, Commission or agency established by the Government of Canada or of a province or of a government of a state other than Canada.
- Impressed or adhesive stamps used for the purpose of revenue by the Government of Canada or of a province or by the government of a state other than Canada.

- 8. Documents, registers or records kept by public officials charged with the duty of making or issuing certified copies thereof, where the copy falsely purports to be a certified copy thereof.
- 9. Copyrighted material or trademarks of any manner or kind without the consent of the copyright or trademark owner.

The above list is provided for your convenience and assistance, but it is not all-inclusive, and no liability is assumed for its completeness accuracy. In case of doubt, consult your solicitor.

### Other countries

Copying certain documents may be illegal in your country. Penalties of fine or imprisonment may be imposed on those found guilty of making such reproductions.

Currency notes

Bank notes and cheques

Bank and government bonds and securities

Passports and identification cards

Copyright material or trademarks without the consent of the owner

Postage stamps and other negotiable instruments

This list is not inclusive and no liability is assumed for either its completeness or accuracy. In case of doubt, contact your legal counsel.

1-22 Xerox Phaser 3200MFP

### **Product Recycling and Disposal**

If you are managing the disposal of your Xerox product, please note that the product may contain lead, mercury, perchlorate and other materials whose disposal may be regulated due to environmental considerations. The presence of lead, mercury and perchlorate is fully consistent with regulations applicable at the time that the product was placed on the market. For disposal information, contact your local authorities. Perchlorate Material - This product may contain one or more Perchlorate-containing devices, such as batteries. Special handling may apply.

Please see <u>www.dtxc.ca.gov/hazardouswasteperchlorate</u> for more information.

Xerox operates an equipment takeback and reuse/recycle program. Contact your Xerox sales representative (1-800-ASK-XEROX) to determine whether this Xerox product is part of the program. For more information about Xerox environmental programs, visit <a href="https://www.xerox.com/environment">www.xerox.com/environment</a> or for recycling and disposal information, contact your local authorities. In the United States, you may also refer to the Electronic Industries Alliance web site: <a href="https://www.eiae.org">www.eiae.org</a>.

### **European Union**

#### WEEE Directive 2002/96/EC

Some equipment may be used in both a domestic/household and a professional/business application.

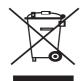

#### **Domestic/Household Environment**

Application of this symbol on your equipment is confirmation that you should not dispose of the equipment in the normal household waste stream.

In accordance with European legislation, end of life electrical and electronic equipment subject to disposal must be segregated from household waste.

Private households within EU member states may return used electrical and electronic equipment to designated collection facilities free of charge. Please contact your local disposal authority for information.

In some member states, when you purchase new equipment, your local retailer may be required to take back your old equipment free of charge. Please ask you retailer for information.

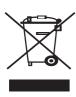

#### **Professional/Business Environment**

Application of this symbol on your equipment is confirmation that you must dispose of this equipment in compliance with agreed national procedures.

In accordance with European legislation, end of life electrical and electronic equipment subject to disposal must be managed within agreed procedures.

Prior to disposal, please contact your local dealer or Xerox representative for end of life takeback information.

1-24 Xerox Phaser 3200MFP

# 2 Getting Started

Before you start to use your machine, there are a number of tasks to perform. Using the instructions provided in this chapter, unpack and setup your machine.

### This chapter includes:

- Unpacking the machine page 2-2
- Selecting a Location page 2-3
- Loading Paper page 2-6
- Making Connections page 2-8
- Switching On the Machine page 2-11
- Installing Printer Software page 2-12
- Using ControlCentre page 2-22

### Unpacking the machine

1. Remove the machine and all accessories from the packing carton. Make sure that the machine has been packed with the following items:

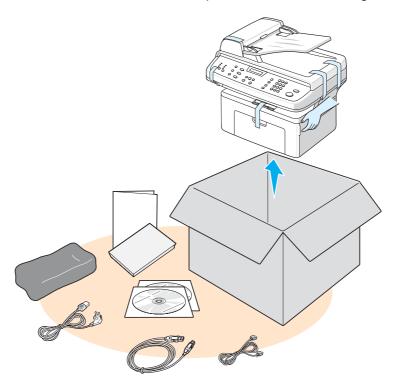

**NOTE:** The appearance of the power cord and the telephone line cord may differ depending on your country's specifications. The Power Cord must be plugged into a grounded power socket.

**NOTE:** The CD-ROMs contain the Xerox printer driver, scan drivers, software, Network Scan, User Guide, Status Monitor and ControlCentre.

**NOTE:** Components may differ from country to country. You should use the telephone line cord which is supplied with your machine. If you are replacing it with another vendor's, it should be AWG #26 or larger telephone line cord.

2-2 Xerox Phaser 3200MFP

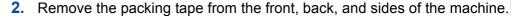

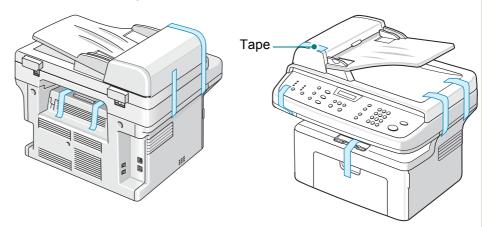

### **Selecting a Location**

Select a level, stable place with adequate space for air circulation around the machine. Allow extra space for opening doors and trays.

The area should be well-ventilated and away from direct sunlight or sources of heat, cold, and humidity. Do not set the machine close to the edge of a desk or table.

### **Clearance Space**

The diagram shows the space that should be left around the machine for access and ventilation.

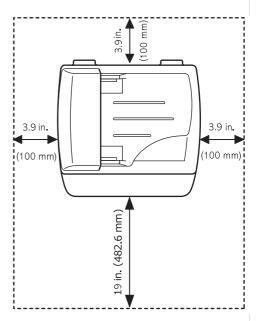

### **Installing the Print Cartridge**

1. Open the front door.

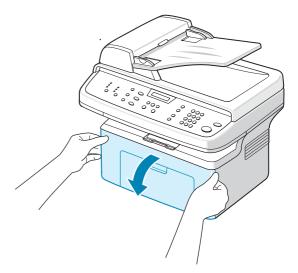

2. Remove the Print Cartridge from its bag and remove the paper protecting the cartridge by pulling the packing tape.

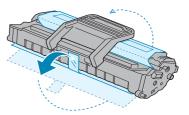

**3.** Thoroughly rock the cartridge 5 or 6 times to distribute the toner. This will loosen the toner and make sure that you get the maximum copies from the cartridge.

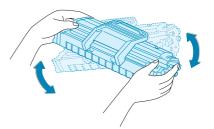

**NOTE:** If toner gets on your clothing, wipe it off with a dry cloth and wash clothing in cold water. Hot water sets toner into fabric.

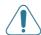

**CAUTION:** To prevent damage, do not expose the Print Cartridge to light for more than a few minutes. Cover it with a piece of paper if left exposed for more than a few minutes.

**CAUTION:** Do not touch the green underside of the Print Cartridge. Use the handle on the cartridge when lifting the cartridge to avoid touching this area.

2-4 Xerox Phaser 3200MFP  Unfold the Print Cartridge handle. Hold the handle and insert the cartridge into the machine until it snaps into place.

**NOTE:** When inserting or removing the Print Cartridge take care not to scratch it against the machine frame. This will damage the cartridge and may produce marks on the copies.

**5.** Close the front door. If the door is not firmly closed, printing errors may occur.

**NOTE:** When printing text at 5% coverage, you can expect a print cartridge life of approximately 2,000/3,000 pages. (1,500 pages for the print cartridge that is shipped with the machine.)

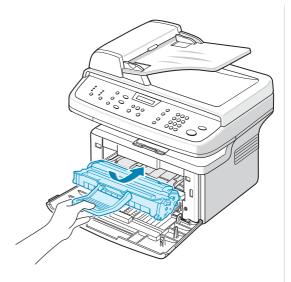

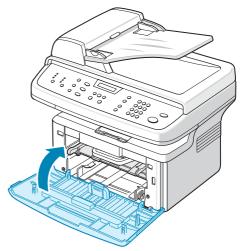

# **Loading Paper**

The tray can hold a maximum of 250 sheets of 20 lb (75 g/m<sup>2</sup>) plain paper.

- 1. Pull the tray toward you to open.
- 2. Squeeze the rear guide and pull it out to extend the tray.

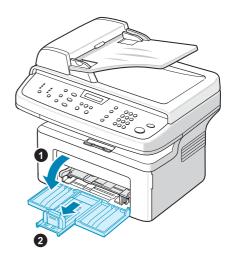

- **3.** Fan the edges of the paper stack to separate the pages. Gently tap the stack on a flat surface to even up the edges.
- 4. Load paper into the tray to register at the rear, left corner of the tray. Make sure that all four corners lay flat in the tray.

**NOTE:** Do not put too much paper in the tray. Over filling the tray may cause paper jams.

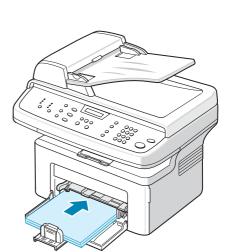

2-6 Xerox Phaser 3200MFP **5.** Squeeze the rear guide and side guide and move them so that they just touch the edge of the paper stack.

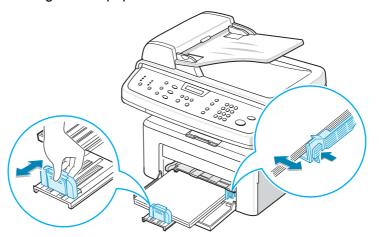

**NOTE:** Do not push the guides hard against the paper stack to cause the stack to bend. If you do not adjust the paper side guide correctly, paper jams may occur.

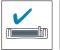

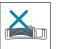

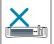

# **Making Connections**

1. Plug one end of the supplied telephone line cord into the LINE jack on the machine and the other end into the telephone wall socket.

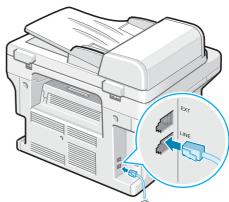

To the wall socket

2. Plug the cord of your extension phone or answering machine into the **EXT.** jack.

**NOTE:** If you want to use your machine to receive both faxes and voice calls, you will need to connect a telephone and/or answering machine to your machine.

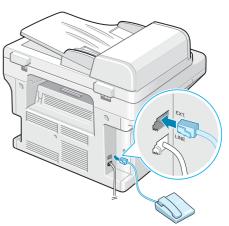

To an extension phone or answering machine

#### For Users in the UK:

UK users should plug the cord of the extension phone into the supplied TAM lead and plug the cord of the TAM lead into the **EXT.** jack on the back of the machine.

**NOTE:** Use the TAM lead and the telephone line cord supplied with your machine.

In the United Kingdom, if a three-wire type (SHUNT-wire, older equipment) telephone or answering machine is

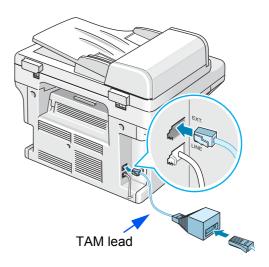

2-8 Xerox Phaser 3200MFP connected to the **EXT**. jack on the machine, the external equipment will fail to ring when receiving an incoming call as the machine is designed to operate with the latest technology. To prevent this incompatibility, use two-wire (newer equipment) telephones or answering machines.

### **For Users in Germany**

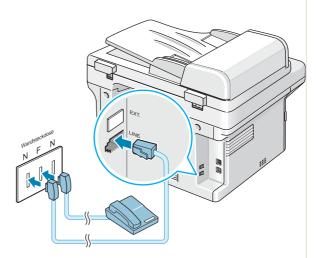

#### For Users in France

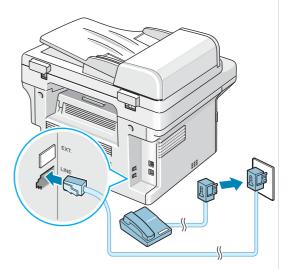

**3.** Connect a USB cable to the USB port on your machine. Connect to the USB port on your computer.

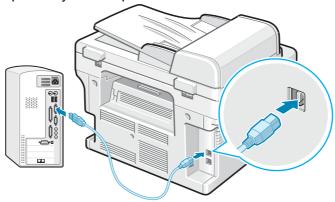

**4.** If you want to use a LAN cable, purchase LAN cable and connect it to the LAN connector on your machine.(Phaser 3200MFP/N only)

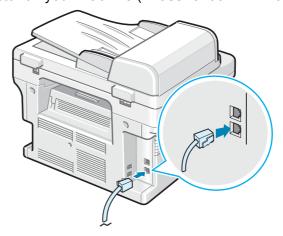

2-10 Xerox Phaser 3200MFP

# **Switching On the Machine**

- Plug one end of the supplied power cord into the AC socket on the machine and the other end into a properly grounded AC outlet.
- 2. Press the power switch to turn the machine on. "Warming Up Please Wait" appears on the display indicating that the machine is now on.

To view your display text in another language, see Changing the Display Language and Country – page 2-15.

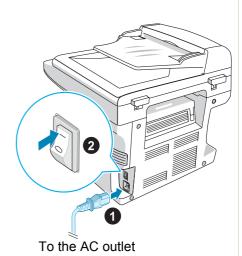

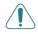

WARNING: The fusing area inside the machine is hot. Be careful not to touch hot surfaces when accessing this area.

**CAUTION:** Do not disassemble the machine with power on. If you do, you may receive an electric shock.

# **Installing Printer Software**

**NOTE:** You must install software using the supplied CD-ROM after you have set up your machine and connected it to your computer. For details, see Chapter 6, Printing.

The CD-ROM provides you with the following software:

#### **Programs for Windows**

To use your machine as a printer and scanner in Windows, you must install the MFP driver. You can install some or all the following components:

- **Printer driver** Use this driver to take full advantage of your printer's features.
- Scan driver- TWAIN and Windows Image Acquisition (WIA) driver is available for scanning documents on your machine.
- ControlCentre- Use this program to create phonebook entries and configure the destination of the scan button. You can also update the firmware of the machine.
- **Status Monitor** This program appears when printing error occurs.
- Network Scan: This program allows you to scan a document on your machine and save it to a network-connected computer (Phaser 3200MFP/N only).

#### Macintosh Driver (Phaser 3200MFP/N only)

You can print and scan to and from Macintosh operating systems using your machine.

#### **Linux Driver**

You can print and scan to and from Linux operating systems using your machine. (Direct and Network)

2-12 Xerox Phaser 3200MFP

# **System Requirements**

Your machine supports following operating system.

#### Windows 98/Me/2000/XP(32/64bit)/2003(32/64bit)/Vista

The following table shows Windows requirements.

| Item                 | Requirements                                       |                                  | Recommended            |
|----------------------|----------------------------------------------------|----------------------------------|------------------------|
| CPU                  | Windows 98/Me/2000                                 | Pentium II 400 MHz or higher     | Pentium III 933<br>MHz |
|                      | Windows XP(32/64bit)/<br>2003(32/64bit)/Vista      | Pentium III 933 MHz<br>or higher | Pentium IV 1<br>GHz    |
| RAM                  | Windows 98/Me/2000                                 | 64 MB or higher                  | 128 MB                 |
|                      | Windows XP(32/64bit)/<br>2003(32/64bit)            | 128 MB or higher                 | 256 MB                 |
|                      | Windows Vista                                      | 512 MB or higher                 | 1 GB                   |
| Free disk            | Windows 98/Me/2000                                 | 300 MB or higher                 | 1 GB                   |
| space                | Windows XP(32/64bit)/<br>2003(32/64bit)            | 1 GB or higher                   | 5 GB                   |
|                      | Windows Vista                                      | 15 GB                            | 15 GB or more          |
| Internet<br>Explorer | Windows 98/Me/2000/<br>XP(32/64bit)/2003(32/64bit) | 5.0 or higher                    |                        |
|                      | Windows Vista                                      | 7.0 or higher                    |                        |

Macintosh 10.3 ~ 10.4 - See *Installing Software for Macintosh – page 6-46* Various Linux - See *Installing the Unified Linux Driver – page 6-32*.

### **Printer Driver Features**

Your printer drivers support the following standard features:

- Paper source selection
- Paper size, orientation and media type
- Number of copies

The following table lists the features supported by your printer drivers.

| Feature                         | PCL6    | PostScript<br>(Phaser 3200MPF/N only) |           |        |
|---------------------------------|---------|---------------------------------------|-----------|--------|
|                                 | Windows | Windows                               | Macintosh | Linux  |
| Toner Save                      | Y       | Y                                     | N         | Υ      |
| Print quality option            | Y       | Y                                     | Y         | Υ      |
| Poster printing                 | Υ       | N                                     | N         | N      |
| Multiple pages per sheet (N-up) | Y       | Y                                     | Y         | Y(2,4) |
| Fit to page printing            | Y       | Y                                     | Y         | N      |
| Scale printing                  | Y       | Y                                     | Y         | N      |
| Watermark                       | Υ       | N                                     | N         | N      |
| Overlay                         | Y       | N                                     | N         | N      |

NOTE: For details about installing software and using its features, see Chapter 6, Printing.

2-14 Xerox Phaser 3200MFP

## **Changing the Display Language and Country**

#### **Setting Language**

To change the language that displays on the control panel, follow these steps:

- 1. Press **Menu** until "Machine Setup" appears on the top line of the display.
- 2. Press the scroll button (◄ or ▶) until "Language" appears on the bottom line of the display.
- **3.** Press **Enter**. The current setting appears on the bottom line of the display.
- **4.** Press the scroll button (**◄** or **▶**) until the language you want appears on the display.
- 5. Press **Enter** to save the selection.
- 6. To return to Standby mode, press Stop/Clear.

## **Setting the Machine ID**

In some countries, you are required by law to indicate your fax number on any fax you send. The Machine ID, containing your telephone number and name (or company name), will be printed at the top of each page sent from your machine.

- 1. Press **Menu** until "Machine Setup" appears on the top line of the display. The first available menu item, "Machine ID", displays on the bottom line.
- 2. Press **Enter**. The display asks you to enter the fax number.
- 3. If there is a number already set, the number appears.
- **4.** Enter your fax number using the number keypad.

**NOTE:** If you make a mistake while entering numbers, press the **↓** button to delete the last digit.

- **5.** Press **Enter** when the number on the display is correct. The display asks you to enter an ID.
- **6.** Enter your name or the company name using the number keypad.
- 7. You can enter alphanumeric characters using the number keypad, and include special symbols by pressing the **0** button.
- **8.** For details on how to use the number keypad to enter alphanumeric characters, see *Entering Characters Using the Number Keypad page 2-16.*
- 9. If you want to enter the same letter or number in succession (e.g. SS, AA, 777), enter one digit, move the cursor by pressing the ▶ button and enter the next digit.

- **10.** If you want to insert a space in the name, you can also use the ▶ button to move the cursor to skip the position.
- **11.** Press **Enter** when the name on the display is correct.
- 12. To return to Standby mode, press Stop/Clear.

## **Entering Characters Using the Number Keypad**

As you perform various tasks, you need to enter names and numbers. For example, when you set up your machine, you enter your name (or your company's name) and telephone number. When you store one or two digit speed dial or group dial numbers, you may also enter the corresponding names.

To enter alphanumeric characters:

1. When you are prompted to enter a letter, locate the button labeled with the character you want. Press the button until the correct letter appears on the display.

For example, to enter the letter O, press **6**, labeled with "MNO".

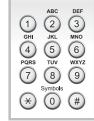

Each time you press **6**, the display shows a different letter, **M**, **N**, **O**, and finally **6**.

You can enter special characters, such as space, plus sign, and etc. For details, see Keypad Letters and Numbers on page 17.

2. To enter additional letters, repeat step 1.

If the next letter is printed on the same button, move the cursor by pressing the ▶ button and then press the button labeled with the letter you want. The cursor will move to the right and the next letter will appear on the display.

You can enter a space by pressing 1 once, and by using the cursor button.

3. When you finish entering letters, press Enter.

2-16 Xerox Phaser 3200MFP

#### **Keypad Letters and Numbers**

| Key | Assigned numbers, letters, or characters |  |  |
|-----|------------------------------------------|--|--|
| 1   | Space 1                                  |  |  |
| 2   | A B C 2                                  |  |  |
| 3   | DEF3                                     |  |  |
| 4   | G H I 4                                  |  |  |
| 5   | J K L 5                                  |  |  |
| 6   | M N O 6                                  |  |  |
| 7   | PQRS7                                    |  |  |
| 8   | T U V 8                                  |  |  |
| 9   | W X Y Z 9                                |  |  |
| 0   | . @ + , ' / * # & 0                      |  |  |

#### **Changing Numbers or Names**

If you make a mistake while entering a number or name, press the ◀ button to delete the last digit or character. Then enter the correct number or character.

#### **Inserting a Pause**

With some telephone systems, you must dial an access code (9, for example) and listen for a second dial tone. In such cases, you must insert a pause in the telephone number.

To insert a pause, press **Redial/Pause** at the appropriate place while entering the telephone number. A "—" appears on the display at the corresponding location.

## **Setting the Date and Time**

When you turn the machine on for the first time, the display prompts you to enter the current date and time. After entering, it will not appear again.

**NOTE:** When turning on the machine after it has been off for a long time (Approx. 72 hours), you need to reset date and time.

- 1. Press **Menu** until "Machine Setup" appears on the top line of the display.
- 2. Press the scroll button (∢ or ▶) to display "Date & Time" on the bottom line and press **Enter**.

3. Enter the correct time and date using the number keypad.

| Unit   | Range                                            |
|--------|--------------------------------------------------|
| Month  | 01 - 12                                          |
| Day    | 01 - 31                                          |
| Year   | Required four digits                             |
| Hour   | 01 - 12 (12 hour mode)<br>00 - 23 (24 hour mode) |
| Minute | 00 - 59                                          |

**NOTE:** The date format may differ from country to country.

You can also use the scroll button (∢ or ▶) to move the cursor under the digit you want to correct and enter a new number.

- **4.** To select "AM" or "PM" for 12-hour format, press the  $\star$  or  $\pm$  button.
- 5. When the cursor is not under the AM or PM indicator, pressing the \* or # button immediately moves the cursor to the indicator.
- **6.** You can change the clock mode to 24-hour format (e.g. 01:00 PM as 13:00). For details, see *Changing the Clock Mode page 2-18*.
- **7.** Press **Enter** when the time and date on the display is correct.
- 8. To return to Standby mode, press Stop/Clear.

## **Changing the Clock Mode**

You can set your machine to display the current time using either a 12-hour or 24-hour format.

- 1. Press **Menu** until "Machine Setup" appears on the top line of the display.
- 2. Press the scroll button (∢ or ▶) until you see "Clock Mode" on the bottom line and press **Enter**.
- 3. The clock mode currently set for the machine displays.
- **4.** Press the scroll button (∢ or ▶) to select the other mode and then press **Enter** to save the selection.
- 5. To return to Standby mode, press **Stop/Clear**.

2-18 Xerox Phaser 3200MFP

## **Changing the Dial Mode**

This setting may not be available depending on your country. If you cannot reach this option, your machine does not support this feature.

You can set the dial mode for your machine to either tone dialling or pulse dialling. If you have a public telephone system or a private branch exchange (PBX) system, you may need to select **Pulse**. Contact your local telephone company if you are not sure which dial mode to use. If you select **Pulse**, some phone system features might not be available. It can also take longer to dial a fax or phone number.

- 1. Press **Menu** until "Machine Setup" appears on the top line of the display.
- 1. Press the scroll button (∢ or ▶) until you see "Dial Mode" on the bottom line and press **Enter**.
- 2. The dial mode currently set for the machine displays.
- Press the scroll button (◄ or ►) until the desired status appears and press Enter.

To return to Standby mode, press **Stop/Clear**.

## **Setting the Paper Size and Type**

After loading paper in the tray, you need to set the paper size and type using the control panel buttons. These settings will apply to copy and fax modes. For PC-printing, you need to select the paper size and type in the print driver you use on your PC.

- 1. Press **Menu**. The display shows "Paper Setting" on the top line of the display.
- 2. Press the scroll button (∢ or ▶) to display "Paper Size" on the bottom line and press **Enter** to access the menu item.
- 3. Use the scroll button (∢ or ▶) to find the paper size you are using and press **Enter** to save it.
- Press the ▶ button to scroll to "Paper Type" and press Enter to access the menu item.
- 5. Use the scroll button (∢ or ▶) to find the paper type you are using and press **Enter** to save it.
- **6.** To return to Standby mode, press **Stop/Clear**.

## **Setting Sounds**

You can control the following sounds:

- **Speaker**: You can turn on or off the sounds from the telephone line through the speaker, such as the dial tone or a fax tone. With this option set to "Comm." the speaker is on until the remote machine answers.
- Ringer: You can adjust the ringer volume.
- Key Sound: With this option set to "On" a key tone sounds each time a key is pressed.
- Alarm Sound: You can turn the alarm sound on or off. With this option set to "On" an alarm tone sounds when an error occurs or fax communication ends.
- You can adjust the volume level using the Manual Dial button.

#### Speaker, Ringer, Key Sound, and Alarm Sound

- 1. Press **Menu** until "Sound/Volume" appears on the top line of the display.
- 2. Press the scroll button (∢ or ▶) to scroll through the options. Press Enter when you see the desired sound option.
- Press the scroll button (◄ or ►) to display the desired status or volume for the option you have selected.
  - You will see the selection on the bottom line of the display.
  - For the ringer volume, you can select "Off", "Low", "Med", and "High". Setting "Off" means that the ringer does not sound. The machine works normally even if the ringer is turned off.
- 4. Press **Enter** to save the selection. The next sound option appears.
- **5.** If necessary, repeat steps 2 through 4.
- **6.** To return to Standby mode, press **Stop/Clear**.

### **Speaker Volume**

- 1. Press Manual Dial. A dial tone sounds from the speaker.
- 2. Press the scroll button (∢ or ▶) until you hear the volume you want. The display shows the current volume level.
- 3. Press **Manual Dial** to save the change and return to Standby mode.

**NOTE:** You can adjust the speaker volume only when the telephone line is connected.

2-20 Xerox Phaser 3200MFP

## **Using the Save Modes**

#### **Toner Save Mode**

Toner Save mode allows your machine to use less toner on each page. Activating this mode extends the life of the Print Cartridge beyond what one would experience in the normal mode, but it reduces print quality.

**NOTE:** When PC-printing, you can also turn on or off the toner save mode in the printer properties. For details, see *Chapter 6, Printing*.

#### **Power Save Mode**

Power Save mode allows your machine to reduce power consumption when it is not in use. You can turn this mode on and select a length of time for which the machine waits after a job is printed before it switches to a reduced power state.

- 1. Press **Menu** until "Machine Setup" appears on top line of the display.
- Press the scroll button (◄ or ▶) until "Power Save" appears on the bottom line. Press Enter.
- 3. Press the scroll button (◄ or ▶) to display "On" on the bottom line and press Enter.
  - Selecting "Off" means that the power save mode is deactivated.
- **4.** Press the scroll button (◀ or ▶) until the time setting you want appears. The available options are 5, 10, 15, 30, 60 and 120 (minutes).
- 5. Press **Enter** to save the selection.
- 6. To return to Standby mode, press Stop/Clear.

# **Using ControlCentre**

Using ControlCentre, you can create and edit Phonebook entries from your computer and configure the destination launches when you use the corresponding button on the control panel. You can also update the firmware of the machine.

- 1. To install the Xerox ControlCentre, insert the supplied **Xerox Drivers CD**.
- 2. The CD-ROM should automatically run, and an installation window appears. If the installation window does not appear, click **Start** and then **Run**. Type X:\Setup.exe, replacing "X" with the letter of your CD-ROM drive and click OK.
- 3. When the language selection window appears, select the appropriate language and then click Continue.
- 4. Choose **ControlCentre** (if not already selected) and then click **Continue**.

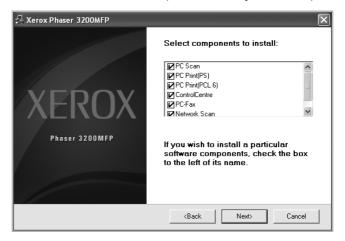

5. At the next screen accept your choice by clicking Continue and then click Finish. ControlCentre is now installed.

2-22 Xerox Phaser 3200MFP To open ControlCentre:

- 1. Start your Windows.
- 2. Click the **Start** button on your desktop computer.
- From the Programs or All Programs, select your printer driver name and then ControlCentre.
   The ControlCentre window opens.

The ControlCentre window provides the following tabs: Scan Settings, Phonebook, Printer, and Firmware Update.

**4.** To exit, click the **Exit** button at the bottom of each tab.

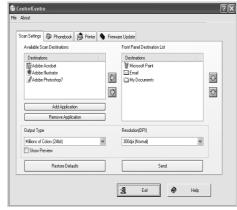

**NOTE:** Use the help feature by referring to the window which appears when you click the **Help** button.

# **The Scan Settings Tab**

Click the **Scan Settings** tab to configure the scan destination list. Scan the image to any of the software programs in the destination list.

You can also configure the scan settings, such as the output type and resolution.

- Select the program from the
   Available Scan Destinations and click
   to add it to the Front Panel
   Destination List. To delete the selected program, click <a>□</a>.
- Restore Defaults

Click to restore the default settings.

Send

Downloads the settings made in the ControlCentre to your machine.

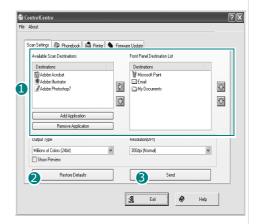

#### The Phonebook Tab

Click the tab to configure print system settings.

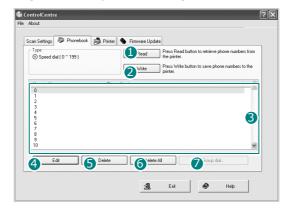

#### Read.

Reads the Phonebook entries from the machine for use in the ControlCentre.

#### Write

Downloads the Phonebook entries from the ControlCentre to the machine.

- Phonebook entries.
- 4 Edit

Allows you to edit a selected Phonebook entry in a separate Edit window.

#### Delete

Deletes a selected Phonebook entry.

#### 6 Delete All

Deletes all Phonebook entries.

#### Group dial...

Allows you to set up group dial numbers.

When you click **Group dial**, the following window opens.

- 1 Enter a name for the group.
- ② Shows the numbers included in the group. To remove a number, select it and click **Remove**.
- Shows the Phonebook entries you can include in the group. Select a number and click **Add** to move it to the Included numbers list.

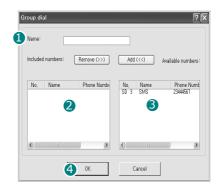

#### 4 OK

Click to save the group dial number after adding or removing numbers for the group.

2-24 Xerox Phaser 3200MFP

## **The Printer Tab**

Click the tab to configure print system settings.

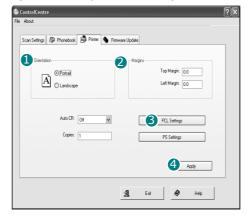

#### Orientation

Allows you to select the default orientation of print image on the page.

#### Margins

Allows you to set the margin of print materials.

#### **6** PCL Settings

Allows you to set the PCL emulation configuration.

#### 4 Apply

Downloads the settings made in the ControlCentre to your machine.

## **The Firmware Update Tab**

Click the **Firmware Update** tab to update the firmware of your machine.

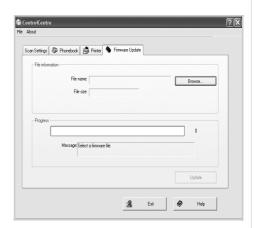

2-26 Xerox Phaser 3200MFP

# 3 Network Setup

Connecting your machine to a network is available only on the Phaser 3200MFP/N. This chapter gives you step-by-step instructions for setting up your machine for network connections.

This chapter includes:

- Introduction page 3-2
- Supported operating systems page 3-2
- Configuring TCP/IP page 3-3

Once you have connected your machine to a network with an RJ-45 Ethernet cable, you can share the machine with other network users.

You need to set up the network protocols on the machine to use it as your network printer. Protocols can be set up by the following method:

# Via the control panel

You can set up the following basic network parameters through the machine's control panel:

- Configure TCP/IP
- Configure EtherTalk

# Supported operating systems

The following table shows the network environments supported by the machine:

| Item                      | Requirements                                                                                       |
|---------------------------|----------------------------------------------------------------------------------------------------|
| Network interface         | • 10/100 Base-TX                                                                                   |
| Network operating system  | <ul> <li>Windows 98/Me/NT 4.0/2000/XP(32/64bit)/2003(32/64bit)/Vista</li> </ul>                    |
|                           | <ul> <li>Various Linux OS (refer to Installing the Unified Linux<br/>Driver on page 32)</li> </ul> |
|                           | <ul> <li>Macintosh OS 10.3~10.4</li> </ul>                                                         |
| Network                   | TCP/IP on Windows                                                                                  |
| protocols                 | • EtherTalk                                                                                        |
| Dynamic addressing server | DHCP, BOOTP                                                                                        |

- TCP/IP: Transmission Control Protocol/Internet Protocol
- DHCP: Dynamic Host Configuration Protocol
- BOOTP: Bootstrap Protocol

3-2 Xerox Phaser 3200MFP

# **Configuring TCP/IP**

Your machine can be set up with a variety of TCP/IP network information, such as an IP address, a subnet mask, and a gateway. There are several ways in which your machine can be assigned a TCP/IP address, depending on your network.

- Dynamic addressing via BOOTP/DHCP (default): A TCP/IP address is assigned automatically by the server.
- Static addressing: A TCP/IP address is assigned manually by the system administrator.

**NOTE:** Before configuring TCP/IP, you need to set the network protocol to TCP/IP.

## **Dynamic addressing (BOOTP/DHCP)**

To have a TCP/IP address assigned automatically by the server, take the following steps:

- 1. Press **Menu** until Network Setup appears on the top line of the display.
- Press the scroll button (◄ or ▶) until "Config Network" appears and press Enter.
- 3. Press Enter when "TCP/IP" appears.
- **4.** Press the scroll button (**◄** or **▶**) until "DHCP" or "BOOTP" appears and press **Enter**.
- 5. Press **Stop/Clear** to return to Standby mode.

## Static addressing

To enter a TCP/IP address from your machine's control panel, take the following steps:

- 1. Press **Menu** until "Network Setup" appears on the top line of the display.
- Press the scroll button (◄ or ▶) until "Config Network" appears and press Enter.
- 3. Press Enter when "TCP/IP" appears.
- 4. Press Enter when "Manual" appears.
- 5. Press Enter when "IP Address" appears.
- 6. Enter a byte between 0 and 255 using the number keypad and press the scroll button (∢ or ▶) to move between bytes.
- **7.** Repeat this to complete the address from the 1st byte to the 4th byte.
- **8.** When you have finished, press **Enter**.

- **9.** Repeat steps 6 and 7 to configure the other TCP/IP parameters: subnet mask and gateway address.
- **10.** Press **Stop/Clear** to return to Standby mode.

## **Configuring EtherTalk**

EtherTalk is AppleTalk used in an Ethernet network. This protocol is widely used in Macintosh network environments. To use EtherTalk, take the following steps:

- 1. Press **Menu** until "Network Setup" appears on the top line of the display.
- Press the scroll button (◄ or ▶) until "Config Network" appears and press Enter.
- Press the scroll button (◄ or ▶) until "EtherTalk" appears and press Enter.
- **4.** Press the scroll button (**◄** or **▶**) until "On" appears and press **Enter**.
- **5.** Press **Stop/Clear** to return to Standby mode.

## Restoring the network configuration

You can return the network configuration to its default settings.

- 1. Press Menu until "Network Setup" appears on the top line of the display.
- Press the scroll button (◄ or ▶) until "Set To Default" appears and press
   Enter
- 3. Press **Enter** when "Yes" appears to restore the network configuration.
- 4. Power the machine off and back on.

## Printing a network configuration page

The network configuration page shows how the network interface on your machine is configured.

- 1. Press Menu until "Network Setup" appears on the top line of the display.
- Press the scroll button (◄ or ▶) until "Print Net CFG" appears and press Enter.
- Press Enter when "Yes" appears.The network configuration page prints out.

## Resetting the network interface

You can reset the embedded network interface when a network problem occurs.

- 1. Press **Menu** until "Network Setup" appears on the top line of the display.
- 2. Press Enter when "Reset Network" appears.
- **3.** The machine resets the network interface.

3-4 Xerox Phaser 3200MFP

# 4 Paper Handling

This chapter explains how to select print materials and load them into your machine.

This chapter includes:

- Selecting Print Materials page 4-2
- Loading Paper page 4-5
- Copy Output Tray page 4-6

You can print on a variety of print materials, such as plain paper, envelopes, labels, and transparencies. Always use print materials that meet the guidelines for use with this machine. See *Paper Specifications on page 11-9*. To get the best possible print quality, use only high-quality copier-grade paper. When you choose print materials, consider the following:

- Size: See Supported Sizes of Paper on page 11-7 for paper size specifications.
- Weight:  $16 \sim 24$  lb (60 to 90 g/m²) for the tray when feeding multiple pages, and  $16 \sim 43$  lb (60 to 165 g/m²) for the manual tray and the tray when feeding a single page.
- **Brightness**: Some papers are whiter than others and produce sharper, more vibrant images.
- **Surface smoothness**: The smoothness of the paper affects how crisp the printing looks on the paper.

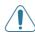

**CAUTION:** Using print materials that do not conform to the specifications listed on page 11-9 may cause problems that may require service. This service is not covered by the warranty or service agreements.

## Paper Type, Input Sources, and Capacities

| Paper Type     | Input Tray/Capacity |             |  |
|----------------|---------------------|-------------|--|
| rapei Type     | Tray                | Manual Tray |  |
| Plain paper    | 250                 | 1           |  |
| Envelopes      | 1                   | 1           |  |
| Labels         | 1                   | 1           |  |
| Transparencies | 1                   | 1           |  |
| Card stock     | 1                   | 1           |  |

**NOTE:** If you experience excessive jamming, load one sheet at a time through the tray or manual tray.

**NOTE:** Maximum capacity may differ depending on media weight, thickness, and environmental conditions.

4-2 Xerox Phaser 3200MFP

## **Guidelines for Paper and Special Materials**

When selecting or loading paper, envelopes, or other special material, keep these guidelines in mind:

- Always use paper and other materials that conform with the specifications listed under *Paper Specifications on page 11-9*.
- Attempting to print on damp, curled, wrinkled, or torn paper can cause paper jams and poor print quality.
- Use only high quality copier grade paper for the best print quality.
- Avoid paper with embossed lettering, perforations, or a texture that is too smooth or too rough. Paper jams may occur.
- Store paper in its wrapper until you are ready to use it. Place cartons on pallets or shelves, not on the floor. Do not place heavy objects on top of the paper, whether it is packaged or unpackaged. Keep it away from moisture, or other conditions that can cause it to wrinkle or curl.
- Store unused materials at temperatures between 59 °F to 86 °F (15 °C and 30 °C). The relative humidity should be between 10 % and 70 %.
- During storage, you should use a moisture-proof wrap, such as a plastic container or bag, to prevent dust and moisture from contaminating your paper.
- Load special paper types one sheet at a time through the manual tray or the paper tray to avoid paper jams.
- Only use materials specifically recommended for use in laser printers.
- To prevent special materials, such as transparencies and label sheets from sticking together, remove them as they print out.
- · For envelopes:
  - Use only well-constructed envelopes with sharp and well creased folds.
  - Do not use envelopes with clasps and snaps.
  - Do not use envelopes with windows, coated lining, self-adhesive seals, or other synthetic materials.
  - Do not use damaged or poorly made envelopes.
  - Only use envelopes recommended for laser printers.
  - Do not feed stamped envelopes.
- For transparencies:
  - Place them on a flat surface after removing them from the machine.
  - Do not leave a transparency in the tray for long periods of time. Dust and dirt may accumulate, resulting in spotty printing.
  - To avoid smudging caused by fingerprints, handle them carefully.
  - To avoid fading, do not expose printed transparencies to prolonged sunlight.
  - Only use transparencies recommended for use in laser printers.
  - Ensure that transparencies are not wrinkled, curled, or have any torn edges.

#### For labels:

- Verify that their adhesive material can tolerate a fusing temperature of 392 °F (200 °C) for 0.1 second.
- Make sure that there is no exposed adhesive material between them.
   Exposed areas can cause labels to peel off during printing, which can cause paper jams. Exposed adhesive can also cause damage to machine components.
- Do not load a sheet of labels through the machine more than once. The adhesive backing is designed for one pass through the machine.
- Do not use labels that are separating from the backing sheet or are wrinkled, bubbled or otherwise damaged.
- Only use labels recommended for laser printers.
- For Card Stock or Custom-sized materials:
  - Postcards, 3.5 x 5.8 in. (89 x 148 mm) cards and other custom-sized materials can be printed with this printer. The minimum size is 3 x 5 in. (76 x 127 mm) and the maximum size is 8.5 x 14 in. (216 x 356 mm)
  - Always insert the short-edge into the tray first. If you want to print in landscape mode, make this selection through your software. Inserting paper long-edge first may cause a paper jam.
  - Do not print on media smaller than 3 in. (76 mm) wide or 5 in. (127 mm) long.

#### For preprinted paper:

- Letterheads must be printed with heat-resistant ink that will not melt, vaporize, or release hazardous emissions when subjected to the printer's fusing temperature of 392 °F (200 °C) for 0.1 second.
- Ink on letterheads must be non-flammable and should not adversely affect any printer rollers.
- Forms and letterheads should be sealed in a moisture-proof wrapping to prevent changes during storage.
- Before you load preprinted paper as forms and letterheads, verify that the ink on the paper is dry. During the fusing process, wet ink can come off preprinted paper.
- Do not use Carbonless paper and Tracing paper. Use of these types of paper could result in chemical smells and could damage your machine.

4-4 Xerox Phaser 3200MFP

## **Loading Paper**

Proper paper loading helps prevent paper jams and ensure trouble-free printing. Do not remove the paper in the tray while a job is printing. Doing so may cause a paper jam. See *Paper Type, Input Sources, and Capacities on page 4-2* for acceptable paper size and capacity for the tray.

## **Using the Paper Tray**

The paper tray holds 250 sheets of paper.

For details about loading paper in the tray, see Loading Paper on page 2-6.

To use the special material like envelope, label or card, remove the stack of plain paper and load one sheet of special material into the tray.

## **Using the Manual Tray**

When you print a document using your PC and want to check the print quality after each page is printed, load the paper in the manual tray and select **Manual Feeder** for **Source** from the print driver.

- Load the print material into the tray. If there is a print side to the paper it should be face up.
  - Push the print material firmly into the manual tray.
- 2. Adjust the paper guide against the print material without bending the material.
- 3. Select Manual Feeder for Source from the software application, and then select the correct paper size and type. For details, see *Printing a Document on page 6-6*.

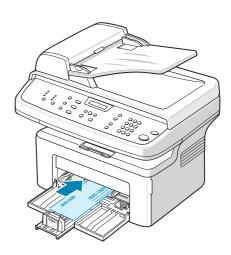

- **4.** Send the job to the printer.
- **5.** On the machine the display shows "Add Paper & Press Start". Press **Start** on the machine to start feeding. Printing is started.
- **6.** If you have multiple pages to be printed, the display shows "Add Paper & Press Start" again. Load the next sheet and press **Start**.
  - Repeat this step for every page to be printed.

#### NOTE:

- If you experience jams with card stock feeding, turn the paper over and try again.
- Manually loading paper and pressing Start to start feeding is only available with PC printing.
- Because the Manual Feed mode does not print jobs automatically and continuously, incoming faxes are stored in memory instead of printing immediately.
- When you press Stop/Clear in the Manual Feed mode, the print job in progress is canceled.

# **Copy Output Tray**

The machine has a paper output tray that holds 100 sheets of 20lb (75 g/m²) paper. The output tray collects printed paper face down, in the order in which the sheets were printed.

**NOTE:** Pull the paper output extension out so that the output does not drop out of the tray.

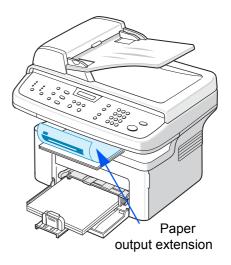

4-6 Xerox Phaser 3200MFP

# 5 Copying

This chapter gives you step-by-step instructions for copying documents. This chapter includes:

**NOTE:** The machine defaults to Copy mode.

- Making Copies page 5-2
- Selecting Copy Options page 5-5
- Copy Setup page 5-11

**Making Copies** 

## **Loading Paper for Copying**

The instructions for loading copy materials are the same whether you are printing, faxing, or copying. For further details, see *Loading Paper on page 2-6* 

**NOTE:** For copying, you can only use Letter, A4, Legal, Folio, Executive, B5, A5, or A6 sized print materials.

## **Preparing a Document**

You can use the document glass or the Automatic Document Feeder (ADF) to load an original document for copying, scanning, and sending a fax. Using the ADF, you can load up to 30 sheets (20 lb, 75 g/m²) for one job. You can, of course, place only one sheet at a time on the document glass.

**NOTE:** Only letter, A4 sized print materials can be placed in the Document Glass.

When you use the ADF:

- Do not load documents smaller than 5.6 x 5.8 inches (142 x 148 mm) or larger than 8.5 x 14 inches (216 x 356 mm).
- Do not attempt to feed the following types of documents:
  - carbon-paper or carbon-backed paper
  - coated paper
  - onion skin or thin paper
  - wrinkled or creased paper
  - curled or rolled paper
  - torn paper
- Remove all staples and paper clips before loading documents.
- Make sure any glue, ink, or correction fluid on the paper is completely dry before loading documents.
- Do not load documents that include different sizes or weights of paper.
- Do not load booklets, pamphlets, transparencies, or documents having other unusual characteristics.

If you wish to copy any of the documents listed here, use the Document Glass.

5-2 Xerox Phaser 3200MFP

## **Making Copies on the Document Glass**

1. Lift and open the document cover.

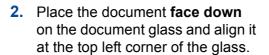

#### NOTE:

- Make sure that no documents are in the ADF (Automatic Document Feeder). If a document is detected in the ADF, the machine gives it priority over the document on the document glass.
- Only letter, A4 sized print materials can be placed in the Document Glass.
- 3. Close the document cover.

#### NOTE:

- Lower the document cover gently to avoid damage to the machine or personal injury.
- If you leave the cover open while copying you may affect copy quality and toner consumption.
- If you are copying a page from a book or magazine, leave the cover open.
- **4.** Press the **Copy** button to enter the copy mode.
- **5.** Select the copy settings including number of copies, copy size, brightness, and original type, by using the control panel buttons. See *Selecting Copy Options on page 5-5.* 
  - To clear the settings, use the **Stop/Clear** button.
- **6.** If necessary, you can use special copy features, such as Poster, Auto Fit, Clone, and ID Card copying. See *Special Copy Features on page 5-7*
- **7.** Press **Start** to begin copying. The display shows the copy processing.

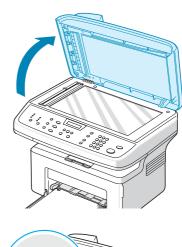

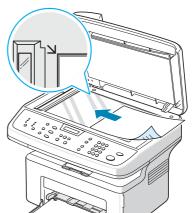

5-4

- You can cancel the copy job during an operation. Press Stop/Clear, and the copying will stop.
- Dust on the document glass may cause black spots on the printout. Always keep it clean. See Cleaning the Scan Unit on page 9-5.
- To get the best scan quality, especially for colored or gray-scaled images, use the document glass.

## **Making Copies from the Automatic Document Feeder**

1. Load the document face up into the ADF (Automatic Document Feeder). You can insert up to 30 sheets at a time. Make sure that the bottom of the document stack matches the paper size marked on the document tray.

NOTE: Copies up to 8.5 x 14 can be made from the ADF (Automatic Document Feeder)

- 2. Adjust the document guides to the document size.
- 3. Select the copy settings including number of copies, copy size, brightness, and original type, by using the control panel buttons. See Selecting Copy Options on page 5-5.
- **4.** To clear the settings, use the Stop/Clear button.
- 5. If necessary, you can use special copy features, such as Collate and 2 or 4 Up copying.
- **6.** Press **Start** to begin copying.

The display shows the copy processing.

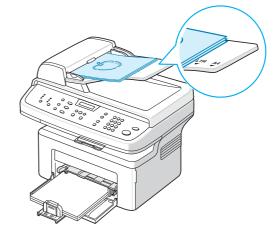

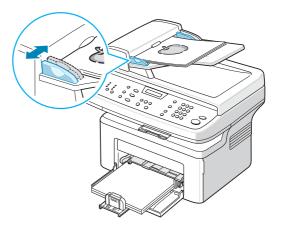

Xerox Phaser 3200MFP

**NOTE:** Dust on the ADF glass may cause black lines on the printout. Always

keep the ADF glass clean. See Cleaning the Scan Unit on page 9-5.

## **Selecting Copy Options**

## **Basic Copy Features**

The buttons on the control panel let you select all basic copy options: brightness, document type, copy size, and copy quantity. Set the following options for the current copy job before pressing **Start** to make copies.

**NOTE:** If you press **Stop/Clear** while setting the copy options, all of the options you have set for the current copy job will be canceled and returned to their default status. The settings will automatically return to their default status after the machine completes the copy job in progress.

## Lighten/Darken

If you have an original document containing faint markings or dark images, you can adjust the brightness to make a copy that is easier to read.

To adjust the brightness, press Lighten/Darken.

You can choose from the following contrast modes:

- **Lighten**: will make the copies lighter than the original document. This works well with dark print.
- **Normal**: will make the copies look the same as the original document. This works well with standard typed or printed documents.
- **Darken**: will make the copies darker than the original document. This works well with light print or faint pencil markings.

## **Original Type**

The Original Type setting is used to improve the copy quality by selecting the document type for the current copy job.

To select the document type, press **Original Type**.

You can choose from the following image modes:

- Text: Use for documents containing mostly text.
- Photo & Text: Use for documents with mixed text and photographs.
- Photo: Use when the originals are photographs.

**NOTE:** When you copy a document containing color on the background, such as a newspaper or a catalog, the background will appear on your copy. If you want to reduce the background, change the **Lighten/Darken** setting to **Lighten** and/or the **Original Type** setting to **Text**.

## Reduce/Enlarge

Using the **Reduce/Enlarge** button will reduce or enlarge the size of a copied image from 25% to 400% when you copying from the document glass or from 25% to 100% from the ADF.

To select from the predefined copy sizes:

1. Press Reduce/Enlarge.

The default setting appears on the bottom line of the display.

- Press Reduce/Enlarge or the scroll buttons (◄ or ▶) to find the size setting you want.
- 3. Press Enter to save the selection.

To fine-tune the size of copies:

- 1. Press Reduce/Enlarge.
- 2. Press Reduce/Enlarge or the scroll buttons (∢ or ▶) until "Custom:25-100%" or "Custom:25-400%" displays on the bottom line. Press Enter.
- Press the scroll button (◄ or ▶) until the copy size you want appears on the display.

Pressing and holding the button allows you to quickly scroll to the number you want.

You can also enter the value using the number keypad.

**4.** Press **Enter** to save the selection.

**NOTE:** When you make a reduced copy, black lines may appear at the bottom of your copy.

## **Copy Quantity**

You can select the number of copies from 1 to 99.

1. Press Menu on the control panel until "Copy Setup" appears on the top line of the display.

The first menu item, "Default-Change", appears on the bottom line.

- 2. Press Enter.
- 3. Press the scroll button (∢ or ▶) to access the menu item, "Copy Quantity". It appears on the bottom line, then press **Enter**.
- **4.** Press the number you want to enter on the display:

You can press and hold the button to quickly scroll the number you want to enter.

You can also enter the value using the number keypad.

5. Press **Enter** to save the selection.

5-6 Xerox Phaser 3200MFP

## **Special Copy Features**

You can use the following copy features by pressing **Favorite Copy** button:

- Off: Prints in normal mode.
- **Clone**: Prints multiple image copies from the original document on a single page. The number of images is automatically determined by the original image and paper size. See *Clone Copying on page 5-7*.
- **Copy Collate**: Sorts the copy job. For example, if you make 2 copies of a 3 page document, one complete 3 page document will print followed by the second complete document. See *Collation Copying on page 5-8*.
- **Auto Fit**: Automatically reduces or enlarges the original image to fit on the paper currently loaded in the machine. See *Auto Fit Copying on page 5-8*.
- **ID Card Copy**: Prints 2-sided ID cards on one sheet of paper. See *ID Card Copying on page 5-9*.
- **2/4 Up**: Prints 2 or 4 original images reduced to fit onto one sheet of paper. See 2 *Up or 4 Up Copying on page 5-9*.
- **Poster**: Prints an image onto 9 sheets of paper (3x3). You can paste the printed pages together to make one poster-sized document. See *Poster Copying on page 5-10*.

**NOTE:** Some features may not be available depending on where you loaded the document, on the document glass or in the Automatic Document Feeder.

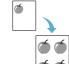

## **Clone Copying**

This special copy feature can be applied only when you place a document on the document glass. If a document is detected in the ADF, Clone copying feature does not work.

- 1. Place the document to be copied on the document glass, and close the
- 2. Press **Favorite Copy** until "Clone" appears on the bottom line of the display and press **Enter**.
- **3.** If necessary, customize the copy settings, including Lighten/Darken and original type, by using the control panel buttons. See "Selecting Copy Options" on page 5-5.
- Press Start to begin copying.

**NOTE:** You cannot adjust the copy size using the **Reduce/Enlarge** button while making a clone copy.

## **Collation Copying**

This special copy feature is available only when you load documents in the ADF.

- Load the documents to be copied in the ADF.
- Press Favorite Copy until "Copy Collate" appears on the bottom line of the display and press Enter.
- **3.** If necessary, customize the copy settings, including Lighten/Darken and original type, by using the control panel buttons. See "Selecting Copy Options" on page 5-5.
- Press Start to begin copying.

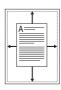

## **Auto Fit Copying**

This special copy feature can be applied only when you place a document on the document glass. If a document is detected in the ADF, Auto Fit copying does not work.

- 1. Place the document to be copied on the document glass, and close the cover.
- Press Favorite Copy until "Auto Fit" appears on the bottom line of the display and press Enter.
- **3.** If necessary, customize the copy settings, including Lighten/Darken and original type, by using the control panel buttons. See "Selecting Copy Options" on page 5-5.
- 4. Press Start to begin copying.

**NOTE:** You cannot adjust the copy size using the **Reduce/Enlarge** button while Auto Fit copying is enabled.

5-8 Xerox Phaser 3200MFP

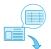

## **ID Card Copying**

You can copy both sides of the ID Card to a single side of paper.

When you copy using this feature, the machine prints one side of the card on the upper half of the paper and the other side on the lower half without reducing the size of the original.

If the original is larger than the printable area, some portions may not be printed.

This special copy feature can be applied only when you place a document on the document glass. If a document is detected in the ADF, ID Card copying feature does not work.

- 1. Place the ID Card to be copied on the document glass and close the cover.
- 2. Press Favorite Copy until "ID Card Copy" appears on the bottom line of the display and press Enter.
- 3. If necessary, customize the copy settings, including Lighten/Darken and original type, by using the control panel buttons. See "Selecting Copy Options" on page 5-5.
- **4.** Press **Start** to begin copying.

Your machine begins scanning the front side.

- **5.** When "Set Backside" displays on the bottom line, open the document cover and turn the card over. Close the cover.
- 6. Press Start again.

**NOTE:** If you press the **Stop/Clear** button or if no buttons are pressed for approximately 30 seconds, the machine cancels the copy job and returns to Standby mode.

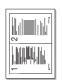

## 2 Up or 4 Up Copying

This copy feature is available only when you load documents in the ADF.

- 1. Load the documents to be copied in the ADF.
- ▲ 2-up copying 2. Press Favorite Copy until "2 UP" or "4 UP" appears on the bottom line of the display and press Enter.
  - 3. If necessary, customize the copy settings, including Lighten/Darken and original type, by using the control panel buttons. See "Selecting Copy Options" on page 5-5.
- ▲4-up copying **4.** Press **Start** to begin copying.

**NOTE:** You cannot adjust the copy size using the **Reduce/Enlarge** button for making a 2 or 4 Up copy.

Xerox Phaser 3200MFP 5-9

Download from Www.Somanuals.com. All Manuals Search And Download.

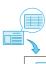

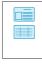

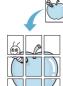

## **Poster Copying**

This special copy feature can be applied only when you place a document on the document glass. If a document is detected in the ADF, the Poster copying feature does not work.

- Place the document to be copied on the document glass and close the cover.
- 2. Press **Favorite Copy** until "Poster" appears on the bottom line of the display and press **Enter**.
- **3.** If necessary, customize the copy settings, including Lighten/Darken and original type, by using the control panel buttons. See "Selecting Copy Options" on page 5-5.
- 4. Press **Start** to begin copying.

Your original document is divided into 9 portions. Each portion is scanned and printed one by one in the following order:

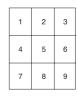

**NOTE:** You cannot adjust the copy size using the **Reduce/ Enlarge** button when making a poster.

5-10 Xerox Phaser 3200MFP

## **Copy Setup**

The copy settings on the machine can be customized to suit your copying requirements.

## **Changing the Default Settings**

The copy options, including lighten/darken, original type, copy size and copy quantity, can be set to the most frequently used modes. When you copy a document, the default settings are used unless they are changed by using the corresponding buttons on the control panel.

To create your own default settings:

1. Press **Menu** on the control panel until "Copy Setup" appears on the top line of the display.

The first menu item, "Default-Change", appears on the bottom line.

- 2. Press **Enter** to access the menu item. The first setup option, "Lighten/Darken", appears on the bottom line.
- 3. Press the scroll button (∢ or ▶) to scroll through the setup options.
- **4.** When the option you want to set appears, press **Enter** to access the option.
- Change the setting using the scroll button (◄ or ►).
   Values can be entered using the number keypad.
- **6.** Press **Enter** to save the selection.
- 7. Repeat steps 3 through 6, as needed.
- **8.** To return to Standby mode, press **Stop/Clear**.

**NOTE:** While you are setting copy options, pressing **Stop/Clear** cancels the changed settings and restores their default status.

## **Setting the Time Out Option**

You can set the time the machine waits before it restores the default copy settings after a selection has been made.

- 1. Press **Menu** on the control panel until "Copy Setup" appears on the top line of the display.
- 2. Press the scroll button (∢ or ▶) to display "Timeout" on the bottom line.
- Press Enter to access the menu item.
- **4.** Press the scroll button (◀ or ▶) until the status you want appears on the display. You can select from 15, 30, 60, 120 and 180 (seconds). Selecting "Off" means that the machine does not restore the default settings until you press **Start** to begin copying, or **Stop/Clear** to cancel.
- **5.** Press **Enter** to make your selection.
- **6.** To return to Standby mode, press **Stop/Clear**.

5-12 Xerox Phaser 3200MFP

# 6 Printing

#### This chapter includes:

- Installing Printer Software in Windows page 6-2
- Printing a Document page 6-6
- Advanced Printing page 6-16
- Sharing the Printer Locally page 6-27
- Using Windows PostScript Driver (Phaser 3200MFP/N Only) page 6-28
- Using Your Printer in Linux page 6-32
- Using Your Machine with a Macintosh (Phaser 3200MFP/N only) page 6-46

## **Installing Printer Software in Windows**

This chapter includes:

Installing Printer Software – page 6-2

**NOTE:** For Windows 2000/XP(32/64bit)/2003(32/64bit)/Vista, the system administrator should install the software.

## **Installing Printer Software**

All applications should be closed on your PC before beginning installation.

## **Installing Xerox Drivers using the USB port**

- 1. Plug the USB cable into the Printer and connect it to your Personal Computer (PC). Start your PC and turn on the Printer.
- Insert the Xerox Drivers CD into the CD-ROM drive.
   If you use Windows Vista, when you are asked to allow the installation, click Continue.

The CD-ROM should automatically run, and an installation window appears.

If the installation window does not appear, click **Start** and then **Run**. Type **X:\Setup.exe**, replacing "X" with the letter of your CD-ROM drive and click **OK**.

If you use Windows Vista, click Start  $\to$  All Programs  $\to$  Accessories  $\to$  Run, and type X:\Setup.exe

**NOTE:** If the "New Hardware Wizard" window appears during the installation procedure, click in the upper right corner of the box to close the window, or click **Cancel**.

**3.** When the language selection window appears, select the appropriate language and then click **Next**.

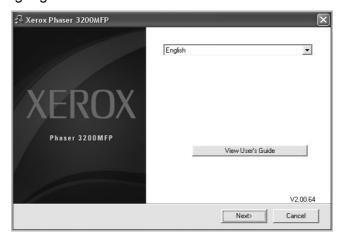

6-2 Xerox Phaser 3200MFP

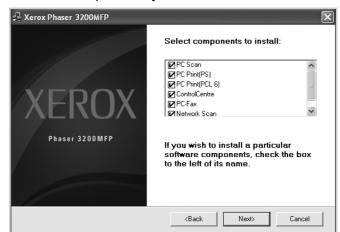

4. Choose the components you want to install and then click Next.

- 5. Click Next.
- **6.** Click **Finish**. The driver installation is now complete.

## Installing Xerox Drivers using the Network (Phaser 3200MFP/N only)

When you connect your printer to a network, you must first configure the TCP/IP settings for the printer. See *Configuring TCP/IP on page 3-3* 

After you have assigned and verified the TCP/IP settings, you are ready to install the software on each computer on the network.

- Make sure that the printer is connected to your network and powered on.
   For details about connecting to the network, see *Making Connections on page 2-8*
- Insert the Xerox Drivers CD into the CD-ROM drive.If you use Windows Vista, when you are asked to allow the installation, click Next.

The CD-ROM should automatically run, and an installation window appears.

If the installation window does not appear, click **Start** and then **Run**. Type **X:\Setup.exe**, replacing "**X**" with the letter of your CD-ROM drive and click **OK**.

If you use Windows Vista, click Start  $\rightarrow$  All Programs  $\rightarrow$  Accessories  $\rightarrow$  Run, and type X:\Setup.exe

**NOTE:** If the "New Hardware Wizard" window appears during the installation procedure, click **x** in the upper right corner of the box to close the window, or click **Cancel**.

**3.** When the language selection window appears, select the appropriate language and then click **Next**.

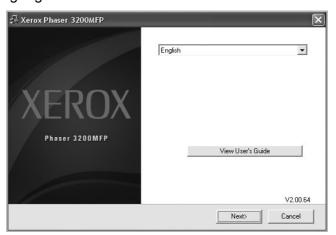

4. Choose the components you want to install and then click **Next**.

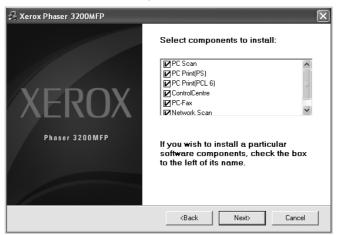

5. Click Next.

Click **Finish**. The driver installation is now complete.

6-4 Xerox Phaser 3200MFP

## **Selecting the Xerox Network Printer Port**

To print to the Xerox Network Printer port, you need to select it in the printer driver.

- 1. From the Windows **Start** menu, selecting **Settings** and then **Printer** to open the Printer folder.
  - In Windows XP(32/64bit)/2003(32/64bit), select **Start** and then **Printers** and **Faxes**.
  - For Windows Vista, select **Start** → **Control Panel** → **Hardware and Sound** → **Printers**.
- 2. Right-click on the **your printer name icon** and select **Properties** from the pop-up menu.
- In Windows 98/Me, click the **Details** tab.
   In Windows 2000/XP(32/64bit)/2003(32/64bit)/Vista, click the **Ports** tab.
- 4. Click Add Port.
- In Windows 98/Me, click Other, and select Standard TCP/IP Port. Click OK.
  - In Windows 2000/XP(32/64bit)/2003(32/64bit)/Vista, select **Standard TCP/IP Port** and click **New Port**.
- The Network Printer Port Wizard window appears. Select the method for detecting the network interface card of your machine and enter the associated address, if necessary. Click Next.
  - You can find a print server by entering the printer's IP address, MAC address, or IPX/SPX address. To search through all of the interface cards connected to the network, select **Auto Detection on the network**.
- If you selected Auto Detection on the network, the system detects all of the print servers and displays a list. Select your printer you want to use then click Next.
- **8.** Type a port name to identify the new printer and click **Finish**.
- **9.** The selected port displays on the print port list. Click **OK** or **Close**.
- **10.** You are finished. To send a job to the network printer, select the printer from the application programme.

**NOTE:** The printer that has been installed will become the default printer.

## **Printing a Document**

This machine allows you to print in various Windows applications, a Macintosh computer, or a Linux system. The exact steps for printing a document may vary depending on the application you use.

## **Basic Printing**

**NOTE:** Your printer driver **Properties** window that appears in this User Guide may differ depending on the printer in use. However the composition of the printer properties window is similar.

**NOTE:** Check the Operating System(s) that are compatible with your printer. Please refer to the OS Compatibility section of Printer Specifications in your Printer User Guide.

**NOTE:** If you need to know the exact name of your printer, you can check the supplied CD-ROM.

The following procedure describes the general steps required for printing from various Windows applications. The exact steps for printing a document may vary depending on the application program you are using. Refer to the User Guide of your software application for the exact printing procedure.

- 1. Open the document you want to print.
- 2. Select **Print** from the **File** menu. The Print window is displayed. It may look slightly different depending on your application.

The basic print settings are selected within the Print window. These settings include the number of copies and print range.

Select your printer driver from the Name drop-down list.

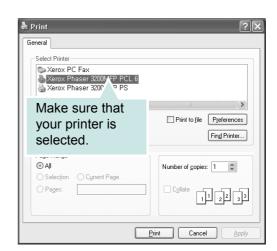

6-6 Xerox Phaser 3200MFP

**4.** To take advantage of the printer features provided by your printer driver, click **Properties** or **Preferences** in the application's Print window. For details, see *Printer Settings on page 6-7*.

If you do not have **Properties** or **Preferences**, select either **Setup**, **Printer**, or **Options** in your Print window. Then click **Properties** on the next screen.

- **5.** Click **OK** to close the printer properties window.
- **6.** To start the print job, click **OK** or **Print** in the Print window.

## **Printer Settings**

You can use the printer properties window, which allows you to access all of the printer options you need when using your printer. When the printer properties are displayed, you can review and change the settings needed for your print job.

Your printer properties window may differ, depending on your operating system. This User Guide shows the Properties window for Windows XP.

Your printer driver **Properties** window that appears in this User Guide may differ depending on the printer in use.

If you access printer properties through the Printers folder, you can view additional Windows-based tabs (refer to your Windows User Guide).

**NOTE:** Most Windows applications will override settings you specify in the printer driver. Change all print settings available in the software application first, and change any remaining settings using the printer driver.

**NOTE:** The settings you change remain in effect only while you are using the current program. **To make your changes permanent**, make them in the Printers folder.

**NOTE:** The following procedure is for Windows XP. For other Windows OS, refer to the corresponding Windows User's Guide or online help.

- 1. Click the Windows Start button.
- 2. Select Printers and Faxes.
- 3. Select your printer driver icon.
- **4.** Right-click on the printer driver icon and select **Printing Preferences**.
- 5. Change the settings on each tab, click OK.

## **Layout Tab**

The Layout tab provides options to adjust how the document appears on the printed page. The Layout Options includes Multiple Pages per Side and Poster Printing. See Basic Printing on page 6-6 for more information on accessing printer properties.

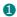

Paper Orientation allows you to select the direction in which information is printed on a page.

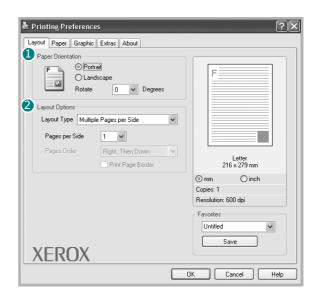

**Portrait** prints across the width of the page, letter style.

**Landscape** prints across the length of the page, spreadsheet style.

**Rotate** allows you to rotate the page the selected degrees.

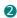

on page 6-16.

Layout Options allows you to select advanced printing options. You can choose Multiple Pages per Side and Poster Printing.

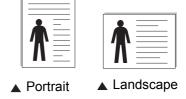

For details, see *Printing Multiple Pages on One Sheet of Paper (N-Up Printing)* 

For details, see Printing Posters on page 6-17.

6-8 Xerox Phaser 3200MFP

## **Paper Tab**

Use the following options to set the basic paper handling specifications when you access the printer properties. See *Basic Printing on page 6-6* for more information on accessing printer properties.

Click the **Paper** tab to access various paper properties.

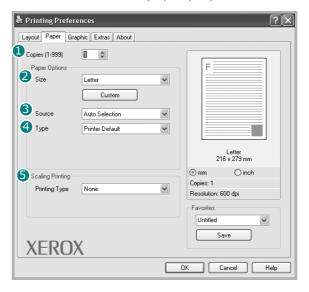

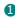

**Copies** allows you to choose the number of copies to be printed. You can select 1 to 999 copies.

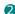

**Size** allows you to set the size of paper you loaded in the tray.If the required size is not listed in the **Size** box, click **Custom**. When the **Custom Paper Setting** window appears, set the paper size and click **OK**. The setting appears in the list so that you can select it.

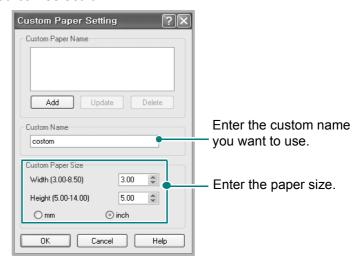

Make sure that **Source** is set to the corresponding paper tray.

Use the **Manual Feeder** source when printing to special material. You need to load one sheet at a time into the manual tray.

If the paper source is set to **Auto Selection**, the machine automatically picks up print material in the following order: the manual tray and the paper tray.

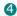

Make sure that **Type** is set to **Printer Default**. If you load a different type of print material, select the corresponding paper type. If you use cotton paper, set the paper type to **Thick Paper** for best printing. To use recycled paper, with weighs from 20lb to 24lb (75~90g/m²), or colored paper, select **Color Paper**.

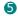

**Scaling Printing** allows you to automatically or manually scale your print job on a page. You can choose from **None**, **Reduce/Enlarge**, and **Fit to Page**.

- For details, see Printing a Reduced or Enlarged Document on page 6-18.
- For details, see Fitting Your Document to a Selected Paper Size on page 6-19.

6-10 Xerox Phaser 3200MFP

## **Graphics Tab**

Use the following Graphic options to adjust the print quality for your specific printing needs. See *Basic Printing on page 6-6* for more information on accessing printer properties.

Click the **Graphics** tab to display the properties shown below.

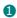

The Resolution options you can select may vary depending on your printer model. The higher the setting, the sharper the clarity of printed characters and graphics. The higher setting also may increase the time it takes to print a document.

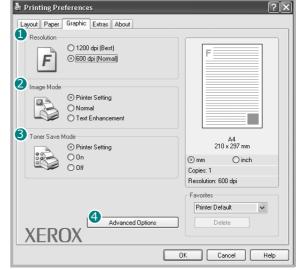

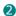

#### **Image Mode**

The available options are Normal and Text Enhancement.

**Printer Setting**: This setting is for normal documents.

**Normal**: This setting is for bolder line widths or darker gray-scale images.

**Text Enhancement**: This setting is for finer line width, higher definition in graphics, and lighter gray-scale images.

#### **6** Toner Save Mode

Selecting this option extends the life of your print cartridge and reduces your cost per page without a significant reduction in print quality.

**Printer Setting**: If you select this option, this feature is determined by the setting you've made on the control panel of the printer.

**On**: Select this option to allow the printer to use less toner on each page.

**Off**: If you don't need to save toner when printing a document, select this option.

You can set advanced settings by clicking the **Advanced Options** button.

**TrueType Options:** This option determines what the driver tells the printer about how to image the text in your document. Select the appropriate setting according to the status of your document. This option is available only when you use Windows 9x.

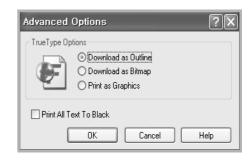

Download as Outline: When this option is

selected, the driver will download any TrueType fonts that are used in your document not already stored (resident) on your printer. If, after printing a document, you find that the fonts did not print correctly, choose Download as bit image and resubmit your print job. The Download as bit image setting is often useful when printing Adobe. This feature is available only when you use the PCL printer driver.

**Download as Bitmap**: When this option is selected, the driver will download the font data as bitmap images. Documents with complicated fonts, such as Korean or Chinese, or various other fonts, will print faster in this setting.

**Print as Graphics**: When this option is selected, the driver will download any fonts as graphics. When printing documents with high graphic content and relatively few TrueType fonts, printing performance (speed) may be enhanced in this setting.

**Print All Text Black**: When the **Print All Text Black** option is selected, all text in your document prints solid black, regardless of the color it appears on the screen.

6-12 Xerox Phaser 3200MFP

### **Extras Tab**

You can select output options for your document. See *Basic Printing on page 6-6* for more information about accessing the printer properties.

Click the **Extras** tab to access the following feature:

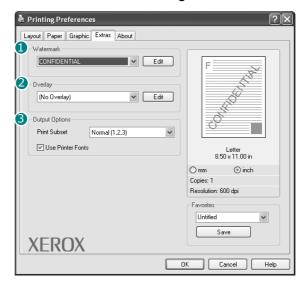

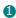

You can create a background text image to be printed on each page of your document. For details, see *Using Watermarks on page 6-20* 

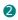

Overlays are often used to take the place of preprinted forms and letterhead paper. For details, see *Using Overlays on page 6-23* 

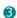

**Print Sebset**: You can set the sequence in which the pages print. Select the print order from the drop-down list.

**Normal (1,2,3)**: Your printer prints all pages from the first page to the last page.

**Reverse All Pages (3,2,1)**: Your printer prints all pages from the last page to the first page.

**Print Odd Pages**: Your printer prints only the odd numbered pages of the document.

**Print Even Pages**: Your printer prints only the even numbered pages of the document.

**Use Printer Fonts**: When Use Printer Fonts is checked, the printer uses the fonts that are stored in its memory (resident fonts) to print your document, rather than downloading the fonts used in your document. Because downloading fonts takes time, selecting this option can speed up your printing time. When using Printer fonts, the printer will try to match the fonts used in your document to those stored in its memory. If, however, you use fonts in your document that are very different from those resident in the printer, your printed output will appear very different from what it looks like on the screen. This feature is available only when you use the PCL printer driver.

#### **About Tab**

Use the **About** tab to display the copyright notice and the version number of the driver. If you have an Internet browser, you can connect to the Internet by clicking on the web site icon. See *Basic Printing on page 6-6* for more information about accessing printer properties.

## **Using a Favorite Setting**

The **Favorites** option, which is visible on each properties tab, allows you to save the current properties settings for future use.

To save a **Favorites** item:

- 1. Change the settings as needed on each tab.
- Enter a name for the item in the Favorites input box.
- 3. Click Save.

When you save **Favorites**, all current driver settings are saved.

To use a saved setting, select the item from the **Favorites** drop down list. The printer is now set to print according to the Favorites setting you selected.

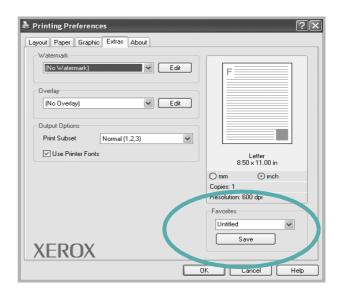

To delete a Favorites item, select it from the list and click **Delete**.

You can also restore the printer driver's default settings by selecting **Printer Default** from the list.

## **Using Help**

Your printer has a help screen that can be activated by clicking the **Help** button in the printer properties window. These help screens give detailed information about the printer features provided by the printer driver.

You can also click **1** from the upper right corner of the window, and then click on any setting.

6-14 Xerox Phaser 3200MFP

## **Canceling a Print Job**

If the print job is waiting in a print queue or print spooler, such as the Printer group in Windows, delete the job as follows:

- 1. Click the Windows **Start** button.
- 2. For Windows 98/Me/2000, select **Settings** and then **Printers**.

For Windows XP(32/64bit)/2003(32/64bit), select **Printers and Faxes**.

For Windows Vista, select Control Panel  $\rightarrow$  Hardware and Sound  $\rightarrow$  Printers.

- 3. Double-click the printer driver for this printer.
- **4.** From the **Document** menu, select **Cancel Printing** (Windows 98/Me) or **Cancel** (Windows 2000/XP(32/64bit)/2003(32/64bit)/Vista).

**NOTE:** You can also access this window by simply double-clicking the printer icon at the bottom right corner of the Windows desktop.

You can also cancel the current job by pressing the **Stop/Clear** button on the control panel of your printer.

## **Advanced Printing**

This section explains printing options and advanced printing tasks.

**NOTE:** Your printer driver **Properties** window that appears in this User Guide may differ depending on the printer in use. However the composition of the printer properties window is similar.

**NOTE:** If you need to know the exact name of your printer, you can check the supplied CD-ROM.

## Printing Multiple Pages on One Sheet of Paper (N-Up Printing)

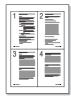

You can select the number of pages to print on a single sheet of paper. To print more than one page per sheet, the pages will be reduced in size and arranged in the order you specify. You can print up to 16 pages on one sheet.

- 1. To change the print settings from your software application, access printer properties. See *Basic Printing on page 6-6*
- 2. From the Layout tab, choose Multiple Pages per Side in the Layout Type drop-down list.
- 3. Select the number of pages you want to print per sheet (1, 2, 4, 6, 9, or 16) in the **Pages per Side** drop-down list.

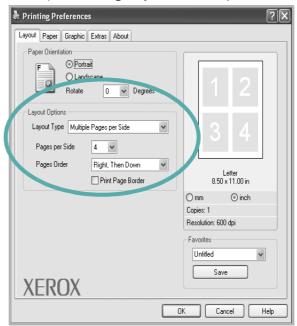

6-16 Xerox Phaser 3200MFP

- If necessary, select the page order from the Pages Order drop-down list.
   Select Print Page Border to print a border around each page on the sheet.
- **5.** Click the **Paper** tab, select the paper source, size, and type.
- 6. Click **OK** and print the document.

## **Printing Posters**

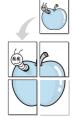

This feature allows you to print a single-page document onto 4, 9, or 16 sheets of paper, for the purpose of pasting the sheets together to form one poster-size document.

- 1. To change the print settings from your software application, access printer properties. See *Basic Printing on page 6-6*.
- Click the Layout tab, select Poster Printing in the Layout Type dropdown list.

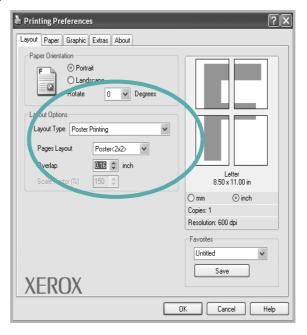

can select the page layout from **2x2**, **3x3**, **4x4** or **Custom**. If you select **2x2**, the output will be automatically stretched to cover 4 physical pages. If the option is set to Custom, you can enlarge the original from 150% to 400%. Depending on the level of the enlargement, the page layout is automatically adjusted to **2x2**, **3x3**, **4x4**.

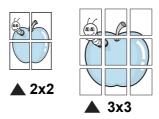

Specify an overlap in millimeters or inches to make it easier to paste the sheets together.

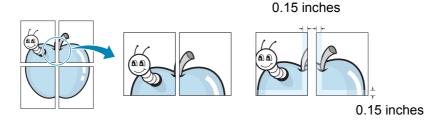

- **4.** Click the **Paper** tab, select the paper source, size, and type.
- **5.** Click **OK** and print the document. You can complete the poster by pasting the sheets together.

## **Printing a Reduced or Enlarged Document**

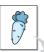

You can change the size of a page's content to appear larger or smaller on the printed page.

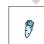

- **1.** To change the print settings from your software application, access printer properties. See *Basic Printing on page 6-6*.
- From the Paper tab, select Reduce/Enlarge in the Printing Type dropdown list.

6-18 Xerox Phaser 3200MFP

🌢 Printing Preferences Layout Paper Graphic Extras About Copies (1-999) 1 0 Paper Options Size Letter Custom Source Auto Selection Letter Reduce 80% O mm Copies: 1 Reduce/Enlarge Printing Type Resolution: 600 dpi Percentage (25-400%) 80 🗘 Untitled **XEROX** 

**3.** Enter the scaling rate in the **Percentage** input box.

**4.** Select the paper source, size and type in the **Paper Options** section.

OK Cancel Help

5. Click **OK** and print the document.

## Fitting Your Document to a Selected Paper Size

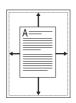

This printer feature allows you to scale your print job to any selected paper size regardless of the digital document size. This can be useful when you want to check fine details on a small document.

- 1. To change the print settings from your software application, access printer properties. See *Basic Printing on page 6-6*.
- 2. From the **Paper** tab, select **Fit to Page** in the **Printing Type** drop-down list.

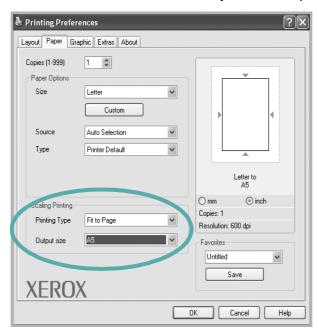

Select the correct size from the Output size drop-down list.

- **4.** Select the paper source, size, and type in **Paper Options**.
- 5. Click **OK** and print the document.

## **Using Watermarks**

The Watermark option allows you to print text over an existing document.

There are several predefined watermarks that come with the printer, and they can be modified, or you can add new ones to the list. See *Creating a Watermark on page 6-21*.

## **Using an Existing Watermark**

**1.** To change the print settings from your software application, access printer properties. See *Basic Printing on page 6-6*.

6-20 Xerox Phaser 3200MFP

Click the Extras tab, and select the desired watermark from the Watermark drop-down list. You will see the selected watermark in the preview image.

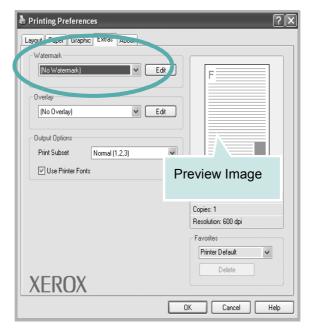

3. Click **OK** and start printing.

**NOTE:** The preview image shows how the page will look when it is printed.

## **Creating a Watermark**

- **1.** To change the print settings from your software application, access printer properties. See *Basic Printing on page 6-6*.
- 2. Click the Extras tab, and click the Edit button in the Watermark section. The Edit Watermark window appears.

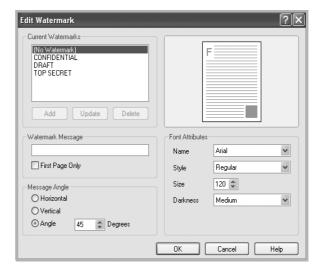

When the **First Page Only** box is selected, the watermark prints on the first page only.

**4.** Select watermark options.

You can select the font name, style, size, or grayscale level from the **Font Attributes** section and set the angle of the watermark from the **Message Angle** section.

- 5. Click Add to add a new watermark to the list.
- **6.** When you have finished editing, click **OK** and start printing.

To stop printing the watermark, select **<No Watermark>** from the **Watermark** drop-down list.

## **Editing a Watermark**

- **1.** To change the print settings from your software application, access printer properties. See *Basic Printing on page 6-6*.
- Click the Extras tab and click the Edit button in the Watermark section. The Edit Watermark window appears.
- 3. Select the watermark you want to edit from the **Current Watermarks** list and change the watermark message and options.
- Click **Update** to save the changes.
- 5. Click **OK** until you exit the Print window.

## **Deleting a Watermark**

- 1. To change the print settings from your software application, access printer properties. See *Basic Printing on page 6-6*.
- 2. From the Extras tab, click the Edit button in the Watermark section. The Edit Watermark window appears.
- 3. Select the watermark you want to delete from the **Current Watermarks** list and click **Delete**.
- 4. Click **OK** until you exit the Print window.

6-22 Xerox Phaser 3200MFP

## What is an Overlay?

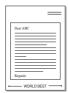

An overlay is text and/or images stored in the computer hard disk drive as a special file format that can be printed on any document. Overlays are often used to take the place of preprinted forms and letterhead paper. You can create an overlay containing the exact same information that is currently on your letterhead.

## **Creating a New Page Overlay**

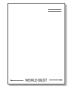

To use a page overlay, you must create a new page overlay containing your logo or image.

- Create or open a document containing text or an image for use in a new page overlay. Position the items exactly as you wish them to appear when printed as an overlay.
- 2. To save the document as an overlay, access printer properties. See *Basic Printing on page 6-6*.
- Click the Extras tab, and click Edit button in the Overlay section.

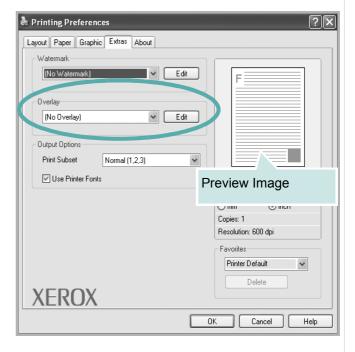

**4.** In the Edit Overlay window, click **Create Overlay**.

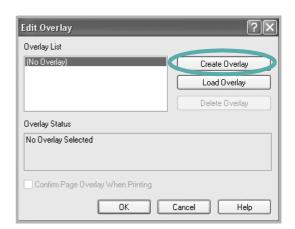

- 5. In the Create Overlay window, type a name of up to eight characters in the File name box. Select the destination path, if necessary. (The default is C:\Formover).
- **6.** Click **Save**. The name appears on the **Overlay List** box.
- 7. Click **OK** or **Yes** to finish creating.

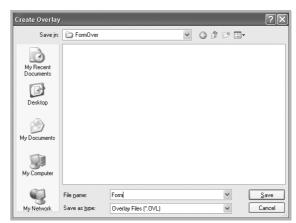

The file is not printed. Instead it is stored on your computer hard disk drive.

**NOTE:** The overlay document size must be the same as the documents you print with the overlay. Do not create an overlay with a watermark.

6-24 Xerox Phaser 3200MFP

## **Using a Page Overlay**

After an overlay has been created, it is ready to be printed with your document. To print an overlay with a document:

- 1. Create or open the document you want to print.
- **2.** To change the print settings from your software application, access printer properties. See *Basic Printing on page 6-6*.
- 3. Click the Extras tab.
- 4. Select the desired overlay from the **Overlay** drop-down list box.
- 5. If the overlay file you want does not appear in the Overlay list, click Edit button and Load Overlay, and select the overlay file.

If you have stored the overlay file in an external source, you can also load the file when you access the **Load Overlay** window.

Select the file and click **Open**. The file appears in the **Overlay List** box and is available for printing. Select the overlay from the **Overlay List** box.

6. If necessary, click
Confirm Page Overlay When Printing. If
this box is selected, a
message window

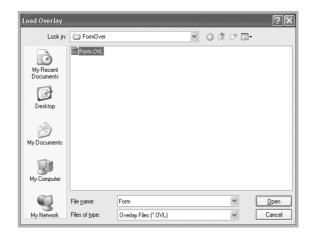

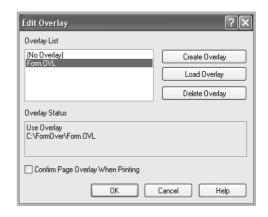

appears each time you submit a document for printing, asking you to confirm your instruction to print an overlay on your document.

If this box is not selected and an overlay has been selected, the overlay automatically prints with your document.

7. Click **OK** or **Yes** until printing begins.

The selected overlay downloads with your print job and prints on your document.

**NOTE:** The resolution of the overlay document must be the same as the document you want to print.

## **Deleting a Page Overlay**

You can delete page overlays that you no longer use.

- 1. In the printer Properties window, click the **Extras** tab.
- 2. Click the **Edit** button in the **Overlay** section.
- 3. Select the overlay you want to delete from the **Overlay List** box.
- 4. Click Delete Overlay.
- 5. When a confirming message window appears, click **Yes**.
- 6. Click **OK** to exit the Print window.

6-26 Xerox Phaser 3200MFP

## **Sharing the Printer Locally**

You can connect the printer directly to a selected computer, which is called "host computer," on the network.

The following procedure is for Windows XP. For other Windows OS, refer to the corresponding Windows User's Guide or online help.

#### NOTE:

• Check the Operating System(s) that are compatible with your printer. Please refer to the OS Compatibility section of Printer Specifications. See *Printer Specifications on page 11-4*.

## **Setting Up a Host Computer**

- 1. Start Windows.
- 2. From the **Start** menu select **Printers and Faxes**.
- 3. Double-click your printer driver icon.
- 4. From the **Printer** menu, select **Sharing**.
- 5. Check the **Share this printer** box.
- **6.** Fill in the **Shared Name** field, and then click **OK**.

## **Setting Up a Client Computer**

- 1. Right-click the Windows **Start** button and select **Explorer**.
- 2. Open your network folder in the left column.
- 3. Click the shared name.
- 4. From the Start menu select Printers and Faxes.
- 5. Double-click your printer driver icon.
- **6.** From the **Printer** menu, select **Properties**.
- 7. From the **Ports** tab. click **Add Port**.
- 8. Select Local Port and click New Port.
- 9. Fill in the Enter a Port Name field with the shared name.
- 10. Click OK and click Close.
- 11. Click Apply and click OK.

## Using Windows PostScript Driver (Phaser 3200MFP/N Only)

PPDs, in combination with the PostScript driver, access printer features and allow the computer to communicate with the printer. An installation program for the PPDs is provided on the supplied software CD-ROM.

This chapter includes:

## **Printer Settings**

You can use the printer properties window, which allows you to access all of the printer options you need when using your printer. When the printer properties are displayed, you can review and change the settings needed for your print job.

Your printer properties window may differ, depending on your operating system. This User's Guide shows the Properties window for Windows XP.

Your printer driver **Properties** window that appears in this User's Guide may differ depending on the printer in use.

#### NOTE:

- Most Windows applications will override settings you specify in the printer driver. Change all print settings available in the software application first, and change any remaining settings using the printer driver.
- The settings you change remain in effect only while you are using the current program. To make your changes permanent, make them in the Printers folder.
- The following procedure is for Windows XP. For other Windows OS, refer to the corresponding Windows User's Guide or online help.
  - 1) Click the Windows Start button.
  - 2) Select Printers and Faxes.
  - 3) Select your printer driver icon.
  - 4) Right-click on the printer driver icon and select **Printing Preferences**.
  - 5) Change the settings on each tab, click OK.

6-28 Xerox Phaser 3200MFP

## **Advanced**

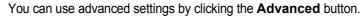

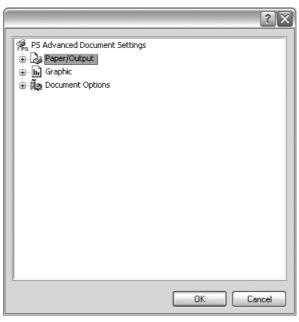

- **Paper/Output** this option allows you to select the size of the paper loaded in the tray.
- **Graphic** this option allows you to adjust the print quality for your specific printing needs.
- Document Options this options allow you to set the PostScript options or printer features.

# **Using Help**

You can click **1** from the upper right corner of the window, and then click on any setting.

# **Using Status Monitor**

If an error occurs while printing, the Status Monitor window appears, showing the error.

#### NOTE:

- The Status Monitor program can only be used if you connect the printer to your computer with the USB cable, or on the network.
- You can use the Status Monitor in Windows 98/Me//2000/XP(32/64bit)/ 2003(32/64bit)/Vista.
- 1. To install the Status Monitor, insert the supplied **Xerox Drivers CD**.
- 2. The CD-ROM should automatically run, and an installation window appears.
  If the installation window does not appear, click Start and then Run. Type X:\Setup.exe, replacing "X" with the letter of your CD-ROM drive and click OK.
- 3. When the language selection window appears, select the appropriate language and then click **Continue**.
- 4. Choose **Status Monitor** (if not already selected) and then click **Continue**.

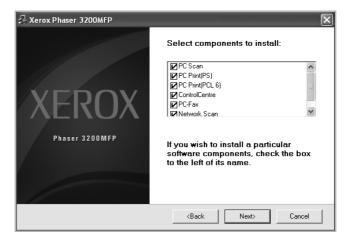

At the next screen accept your choice by clicking Continue and then click **Finish**. Status Monitor is now installed.

6-30 Xerox Phaser 3200MFP

# **Opening the Troubleshooting Guide**

Double click the Status monitor icon on the Windows task bar.

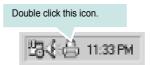

Or, From the Start menu, select Programs or All Programs → Xerox Phaser 3200MFP → Troubleshooting guide.

# **Changing the Status Monitor Program Setting**

The following window opens when you click the Status monitor icon on the Windows task bar and select **Option**.

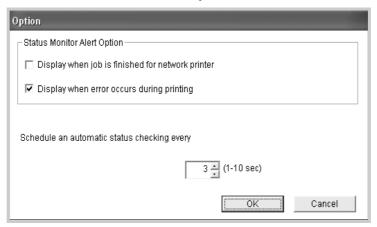

- **Display when job is finished for network printer** shows the Status monitor balloon when your job is complete.
- **Display when error occurs during printing** the Status monitor balloon appears when an error occurs while printing.
- Schedule an automatic status checking every allows the computer to update the printer status regularly. Setting the value close to 1 second causes the computer to check the printer status more frequently, thereby allowing a faster response to any printer error.

**NOTE:** When the Status monitor balloon appears to indicate an error, you can cancel the current print job or see the corresponding solution. If you select Cancel Printing, turn the printer off and then click OK. It may take several minutes. Note that this will lose data which is being sent to the printer via network.

# **Using Your Printer in Linux**

You can use your machine in a Linux environment.

# **Getting Started**

The supplied CD-ROM provides you with the Xerox's Unified Linux Driver package for using your machine with a Linux computer.

The Xerox's Unified Linux Driver package contains printer and scanner drivers, providing the ability to print documents and scan images. The package also delivers powerful applications for configuring your machine and further processing of the scanned documents.

After the driver is installed on your Linux system, the driver package allows you to monitor a number of machine devices via USB simultaneously. The acquired documents can then be edited, printed on the same local or network machine devices, sent by e-mail, uploaded to an FTP site, or transferred to an external OCR system.

The Unified Linux Driver package is supplied with a smart and flexible installation program. You don't need to search for additional components that might be necessary for the Unified Linux Driver software: all required packages will be carried onto your system and installed automatically; this is possible on a wide set of the most popular Linux clones.

# **Installing the Unified Linux Driver**

## **System Requirements**

#### Supported OS

- Red hat 8.0 ~ 9.0
- Fedora Core 1 ~ 4
- Mandrake 9.2 ~ 10.1
- SuSE 8.2 ~ 9.2

## **Recommended Hardware Requirements**

- Pentium IV 1 GHz or higher
- RAM 256 MB or higher
- · HDD 1 GB or higher

6-32 Xerox Phaser 3200MFP

#### NOTE:

- It is necessary to claim swap partition of 300 MB or larger when working with large scanned images.
- The Linux scanner driver supports the optical resolution at maximum. Please refer to the scanner and copy section of Specifications. See *Scanner and Copier Specifications on page 11-3*.

#### **Software**

- Linux Kernel 2.4 or higher
- · Glibc 2.2 or higher
- CUPS
- SANE

## **Installing the Unified Linux Driver**

- 1. Make sure that you connect your machine to your computer. Turn both the computer and the machine on.
- 2. When the Administrator Login window appears, type in *root* in the Login field and enter the system password.

**NOTE:** You must log in as a super user (root) to install the printer software. If you are not a super user, ask your system administrator.

3. Insert the printer software CD-ROM. The CD-ROM will automatically run.

If the CD-ROM does not automatically run, click the icon at the bottom of the desktop. When the Terminal screen appears, type in:

If the CD-ROM is secondary master and the location to mount is /mnt/cdrom,

[root@localhost root]#mount -t iso9660 /dev/hdc /mnt/cdrom

[root@localhost root]#cd /mnt/cdrom/Linux

[root@localhost root]#./install.sh

**NOTE:** The installation program runs automatically if you have an autorun software package installed and configured.

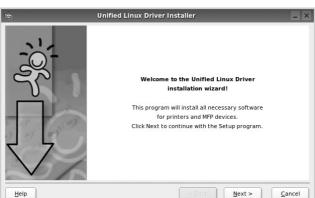

4. When the welcome screen appears, click **Next**.

**5.** When the installation is complete, click **Finish**.

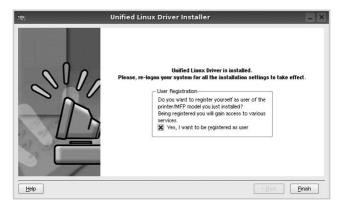

The installation program has added the Unified Driver Configurator desktop icon and Xerox Unified Driver group to the system menu for your convenience. If you have any difficulties, consult the onscreen help that is available through your system menu or can otherwise be called from the driver package windows applications, such as **Unified Driver Configurator** or **Image Manager**.

# **Uninstalling the Unified Linux Driver**

1. When the Administrator Login window appears, type in *root* in the Login field and enter the system password.

**NOTE:** You must log in as a super user (root) to install the printer software. If you are not a super user, ask your system administrator.

6-34 Xerox Phaser 3200MFP

2. Insert the printer software CD-ROM. The CD-ROM will automatically run.

If the CD-ROM does not automatically run, click the icon at the bottom of the desktop. When the Terminal screen appears, type in:

If the CD-ROM is secondary master and the location to mount is /mnt/cdrom.

[root@localhost root]#mount -t iso9660 /dev/hdc /mnt/cdrom

[root@localhost root]#cd /mnt/cdrom/Linux

[root@localhost root]#./uninstall.sh

**NOTE:** The installation program runs automatically if you have an autorun software package installed and configured.

- 3. Click Uninstall.
- 4. Click Next.
- 5. Click Finish.

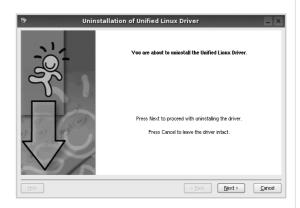

# **Using the Unified Driver Configurator**

Unified Linux Driver Configurator is a tool primarily intended for configuring Printer or MFP devices. Since an MFP device combines the printer and scanner, the Unified Linux Driver Configurator provides options logically grouped for printer and scanner functions. There is also a special MFP port option responsible for the regulation of access to an MFP printer and scanner via a single I/O channel.

After installing the Unified Linux driver (see *Installing the Unified Linux Driver on page 6-32*), the Unified Linux Driver Configurator icon will automatically be created on your desktop.

# **Opening the Unified Driver Configurator**

Double-click Unified Driver Configurator on the desktop.
 You can also click the Startup Menu icon and select the Unified Driver Configurator.

2. Press each button on the Modules pane to switch to the corresponding configuration window.

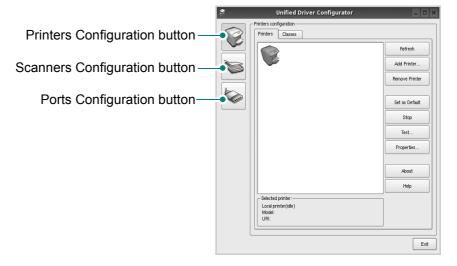

You can use the onscreen help by clicking Help.

**3.** After changing the configurations, click **Exit** to close the Unified Driver Configurator.

## **Printers Configuration**

Printers configuration has the two tabs; **Printers** and **Classes**.

#### **Printers Tab**

You can see the current system's printer configuration by clicking on the printer icon button on the left side of the Unified Driver Configurator window.

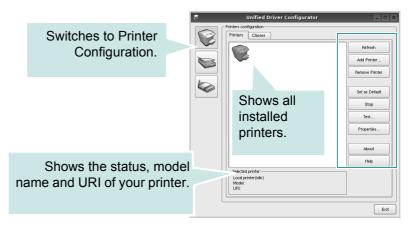

You can use the following printer control buttons:

- Refresh: renews the available printers list.
- Add Printer: allows you to add a new printer.

6-36 Xerox Phaser 3200MFP

- Remove Printer: removes the selected printer.
- Set as Default: sets the current printer as a default printer.
- Stop: stops the printer.
- **Test**: allows you to print a test page to check if the machine is working properly.
- **Properties**: allows you to view and change the printer properties. For details, see *Configuring Printer Properties on page 6-39*.

#### **Classes Tab**

The Classes tab shows a list of available printer classes.

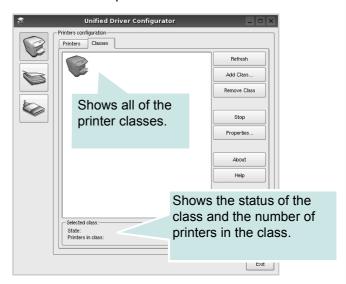

- Refresh : Renews the classes list.
- Add Class...: Allows you to add a new printer class.
- Remove Class: Removes the selected printer class.

## **Scanners Configuration**

In this window, you can monitor the activity of scanner devices, view a list of installed Xerox MFP devices, change device properties, and scan images.

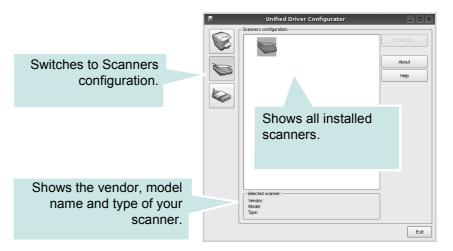

• **Properties...**: Allows you to change the scan properties and scan a document. See *Scanning a Document on page 6-42*.

## **Ports Configuration**

In this window, you can view the list of available ports, check the status of each port and release a port in busy state.

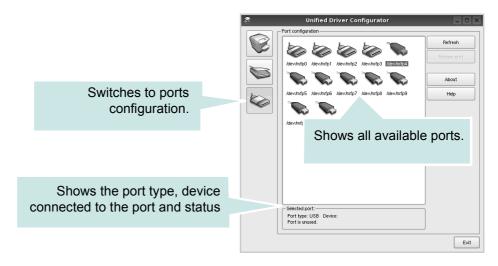

- Refresh: Renews the available ports list.
- Release port: Releases the selected port.

6-38 Xerox Phaser 3200MFP

## **Sharing Ports Between Printers and Scanners**

Your machine can be connected to a host computer via the parallel port or USB port. Since the MFP device contains more than one device (printer and scanner), it is necessary to organize proper access of "consumer" applications to these devices via the single I/O port.

The Xerox Unified Linux Driver package provides an appropriate port sharing mechanism that is used by the Xerox printer and scanner drivers. The drivers address their devices via so-called MFP ports. The current status of any MFP port can be viewed via the MFP Ports Configuration. The port sharing prevents you from accessing one functional block of the MFP device, while another block is in use.

When you install a new MFP printer onto your system, it is strongly recommended you do this with the assistance of an Unified Driver Configurator. In this case you will be asked to choose I/O port for the new device. This choice will provide the most suitable configuration for MFP's functionality. For MFP scanners I/O ports are being chosen by scanner drivers automatically, so proper settings are applied by default.

# **Configuring Printer Properties**

You can change the various properties for your machine as a printer using the properties window provided by the Printers configuration.

- Open the Unified Driver Configurator.
   If necessary, switch to Printers configuration.
- 2. Select your machine on the available printers list and click **Properties**.
- The Printer Properties window opens.

The following five tabs display at the top of the window:

 General: allows you to change the printer location and name. The name entered in this tab displays on the printer list in Printers configuration.

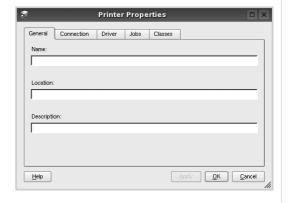

- **Connection**: allows you to view or select another port. If you change the printer port from USB to parallel or vice versa while in use, you must reconfigure the printer port in this tab.
- **Driver**: allows you to view or select another printer driver. Click **Options** to set the default device options.

- Jobs: shows the list of print jobs. Click Cancel job to cancel the selected job and select the Show completed jobs check box to see previous jobs on the job list.
- Classes: shows the class that your printer is in. Click Add to Class to add your printer to a specific class or click Remove from Class to remove the printer from the selected class.
- **4.** Click **OK** to apply the changes and close the Printer Properties Window.

# **Printing a Document**

## **Printing from Applications**

You can print from your machine from any Linux application using Common UNIX Printing System (CUPS).

- 1. From the application you are using, select **Print** from the **File** menu.
- 2. Select Print directly using Ipr.
- 3. In the LPR GUI window, select the model name of your machine from the Printer list and click **Properties**.

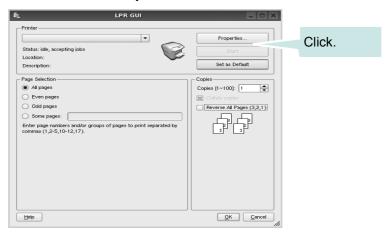

6-40 Xerox Phaser 3200MFP

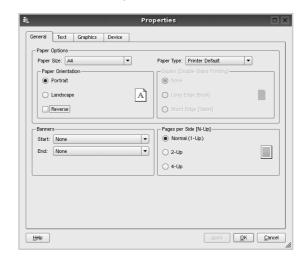

4. Change the printer and print job properties.

The following four tabs display at the top of the window.

- General allows you to change the paper size, the paper type, and the
  orientation of the documents, enables the duplex feature, adds start and
  end banners, and changes the number of pages per sheet.
- **Text** allows you to specify the page margins and set the text options, such as spacing or columns.
- **Graphics** allows you to set image options that are used when printing images/files, such as color options, image size, or image position.
- Device allows you to set the print resolution, paper source, and destination.
- Click Apply to apply the changes and close the Phaser 3200MFP Properties window.
- **6.** Click **OK** in the LPR GUI window to start printing.
- **7.** The Printing window appears, allowing you to monitor the status of your print job.
- 8. To abort the current job, click **Cancel**.

# **Printing Files**

You can print many different types of files on the Xerox machine device using the standard CUPS way - directly from the command line interface. The CUPS lpr utility allows you do that. But the drivers package replaces the standard lpr tool by a much more user-friendly LPR GUI program.

To print any document file:

1. Type *lpr <file\_name>* from the Linux shell command line and press **Enter**. The LPR GUI window appears.

2. In the LPR GUI window, select your printer from the list, and change the printer and print job properties.

For details about the Properties window, see *Printing a Document on page 6-40*.

3. Click **OK** to start printing.

# **Scanning a Document**

You can scan a document using the Unified Driver Configurator window.

- 1. Double-click the Unified Driver Configurator on your desktop.
- 2. Click the button to switch to Scanners Configuration.
- 3. Select the scanner on the list.

When you have only one MFP device and it is connected to the computer and turned on, your scanner appears on the list and is automatically selected.

If you have two or more scanners attached to your computer, you can select any scanner to work at any time. For example, while acquisition is in progress on the first scanner, you may select the second scanner, set the device options and

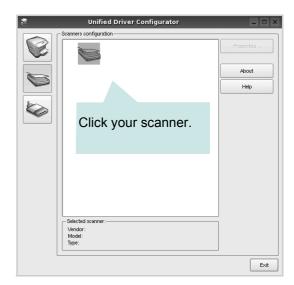

start the image acquisition simultaneously.

**NOTE:** The scanner name shown in Scanners configuration can be different from the device name.

- 4. Click Properties.
- Load the document to be scanned face up into the ADF (Automatic Document Feeder) or face down on the document glass.
- **6.** Click **Preview** in the Scanner Properties window.

6-42 Xerox Phaser 3200MFP

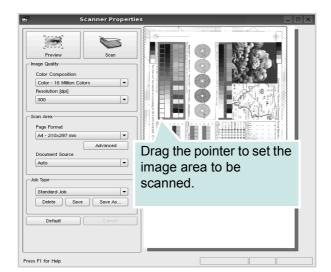

The document is scanned and the image preview appears in the Preview Pane.

- 7. Change the scan options in the Image Quality and Scan Area sections.
- **Image Quality**: allows you to select the color composition and the scan resolution for the image.
- **Scan Area**: allows you to select the page size. The **Advanced** button enables you to set the page size manually.

If you want to use one of the preset scan option settings, select from the Job Type drop-down list. For details about the preset Job Type settings, see *Adding Job Type Settings on page 6-44*.

You can restore the default setting for the scan options by clicking **Default**.

- 8. When you have finished, click Scan to start scanning.
  The status bar appears on the bottom left of the window to show the progress of the scan. To cancel scanning, click Cancel.
- **9.** The scanned image appears in the new Image Editor window.

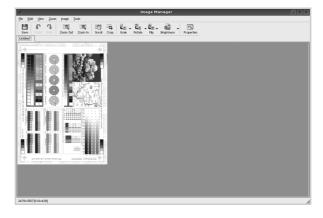

If you want to edit the scanned image, use the toolbar. For further details about editing an image, see *Using the Image Editor on page 6-45*.

- **10.** When you are finished, click **Save** on the toolbar.
- **11.** Select the file directory where you want to save the image and enter the file name.
- 12. Click Save.

## **Adding Job Type Settings**

You can save your scan option settings to retrieve for a later scanning.

#### To save a new Job Type setting:

- 1. Change the options from the Scanner Properties window.
- 2. Click Save As.
- 3. Enter the name for your setting.
- 4. Click OK

Your setting to the Saved Settings drop-down list.

## To save a Job Type setting for the next scan job:

- 1. Select the setting you want to use from the Job Type drop-down list.
- 2. The next time you open the Scanner Properties window, the saved setting is automatically selected for the scan job.

#### To delete a Job Type setting:

- 1. Select the setting you want to delete from the Job Type drop-down list.
- 2. Click Delete.

The setting is deleted from the list.

6-44 Xerox Phaser 3200MFP

# **Using the Image Editor**

The Image Editor window provides you with menu commands and tools to edit your scanned image.

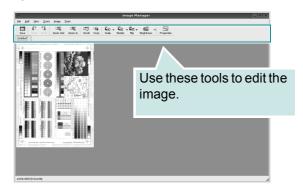

You can use the following tools to edit the image:

| Tools      | Function                                                                                                    |
|------------|----------------------------------------------------------------------------------------------------|
| Save       | Saves the image.                                                                                                    |
| Undo Undo  | Cancels your last action.                                                                                                    |
| Redo       | Restores the action you canceled.                                                                                                    |
| Scroll     | Allows you to scroll through the image.                                                                                                    |
| Crop       | Crops the selected image area.                                                                                                    |
| Zoom Out   | Zooms the image out.                                                                                                    |
| Zoom In    | Zooms the image in.                                                                                                    |
| Scale V    | Allows you to scale the image size; you can enter the size manually, or set the rate to scale proportionally, vertically, or horizontally. |
| Rotate     | Allows you to rotate the image; you can select the number of degrees from the drop-down list.                                              |
| Flip V     | Allows you to flip the image vertically or horizontally.                                                                                   |
| Effect     | Allows you to adjust the brightness or contrast of the image, or to invert the image.                                                      |
| Properties | Shows the properties of the image.                                                                                                    |

For further details about the Image Editor program, refer to the onscreen help.

# Using Your Machine with a Macintosh (Phaser 3200MFP/N only)

Your machine supports Macintosh systems with a built-in USB interface or a 10/100 Base-TX network interface card. When you print a file from a Macintosh computer, you can use the PostScript driver by installing the PPD file.

# **Installing Software for Macintosh**

The PostScript driver CD-ROM that came with your machine provides you with the PPD file to use the PS driver, Apple LaserWriter driver, for printing on a Macintosh computer.

Also, it provides you with the TWAIN driver for scanning on a Macintosh computer.

Verify the following before you install the printer software:

| Item             | Requirements       |
|------------------|--------------------|
| Operating System | Mac OS 10.3 ~ 10.4 |
| RAM              | 128 MB             |
| Free Disk Space  | 200 MB             |

#### Install the Printer driver

- 1. Connect your machine to the computer using the USB cable or the Ethernet cable.
- 2. Turn on your computer and the machine.
- Insert the PostScript driver CD-ROM which came with your machine into the CD-ROM drive.
- **4.** Double-click the **Xerox MFP** on your Macintosh desktop.
- Double-click the MAC\_Installer folder.
- Double-click the MAC\_Printer folder.
- 7. Double-click the Xerox Phaser 3200MFP\_OSX icon.
- 8. Click Continue.
- 9. Click Install.
- **10.** After the installation is finished, click **Quit**.

6-46 Xerox Phaser 3200MFP

## **Uninstalling the Printer driver**

Uninstall is required if you are upgrading the software, or if installation fails.

- 1. Insert the PostScript driver CD-ROM which came with your machine into the CD-ROM drive.
- 2. Double-click the **Xerox MFP** on your Macintosh desktop.
- Double-click the MAC\_Installer folder.
- Double-click the MAC\_Printer folder.
- 5. Double-click the Xerox Phaser 3200MFP\_OSX icon.
- 6. Click Continue.
- 7. Select Uninstall and then click Uninstall.
- **8.** When the uninstallation is complete, click **Quit**.

## **Installing the Scan driver**

- 1. Make sure that you connect your printer to the computer. Turn on your computer and printer.
- 2. Insert the CD-ROM which came with your printer into the CD-ROM drive.
- **3.** Double-click **CD-ROM icon** that appears on your Macintosh desktop.
- Double-click the MAC\_Installer folder.
- Double-click the MAC\_TWAIN folder.
- 6. Double-click the Xerox ScanThru Installer icon.
- 7. Enter the password and click **OK**.
- 8. Click Continue.
- 9. Click Install.
- 10. Click Continue.
- **11.** After the installation is finished, click **Quit**.

## **Uninstalling the Scan driver**

- 1. Insert the CD-ROM which came with your printer into the CD-ROM drive.
- 2. Double-click **CD-ROM icon** that appears on your Macintosh desktop.
- Double-click the MAC\_Installer folder.
- 4. Double-click the MAC\_TWAIN folder.
- 5. Double-click the Xerox ScanThru Installer icon.
- **6.** Enter the password and click **OK**.
- 7. Click Continue.
- 8. Select **Uninstall** from the Installation Type and then Click **Uninstall**.
- 9. Click Continue.
- **10.** When the uninstallation is complete, click **Quit**.

# **Setting Up the Printer**

Set up for your printer will be different depending on which cable you use to connect the printer to your computer—the network cable or the USB cable.

### For a Network-connected Macintosh

- 1. Follow the instructions on *Installing Software for Macintosh on page 6-46* to install the PPD and Filter files on your computer.
- Open Print Center or Printer Setup Utility from the Utilities folder.
- 3. Click Add on the Printer List.
- Select the AppleTalk tab.

The name of your machine appears on the list. Select **XRX000xxxxxxxx** from the printer box, where the **xxxxxxxxx** varies depending on your machine.

- 5. Click Add.
- **6.** If Auto Select does not work properly, select **Xerox** in **Printer Model** and **your printer name** in **Model Name**.

Your machine appears on the Printer List and is set as the default printer.

6-48 Xerox Phaser 3200MFP

## For a USB-connected Macintosh

- **1.** Follow the instructions on *Installing Software for Macintosh on page 6-46* to install the PPD and Filter files on your computer.
- 2. Open **Print Center** or **Printer Setup Utility** from the Utilities folder.
- 3. Click Add on the Printer List.
- Select the USB tab.
- 5. Select your printer name and click Add.
- 6. If Auto Select does not work properly, select **Xerox** in **Printer Model** and **your printer name** in **Model Name**.

Your machine appears on the Printer List and is set as the default printer.

# **Printing**

**NOTE:** The Macintosh printer's properties window that appears in this User Guide may differ depending on the printer in use. However the composition of the printer properties window is similar.

**NOTE:** You can check your printer name in the supplied CD-ROM.

## **Printing a Document**

When you print with a Macintosh, you need to check the printer software setting in each application you use. Follow these steps to print from a Macintosh.

- 1. Open a Macintosh application and select the file you want to print.
- 2. Open the **File** menu and click **Page Setup** (**Document Setup** in some applications).
- Choose your paper size, orientation, scaling, and other options and click OK.
- 4. Open the File menu and click Print.
- **5.** Choose the number of copies you want and indicate which pages you want to print.
- **6.** Click **Print** when you finish setting the options.

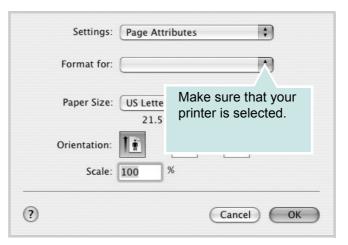

▲ Mac OS 10.3 or later

## **Changing Printer Settings**

You can use advanced printing features when using your printer.

From your Macintosh application, select **Print** from the **File** menu. The printer name which appears in the printer properties window may differ depending on the printer in use.

## **Layout Setting**

The **Layout** tab provides options to adjust how the document appears on the printed page. You can print multiple pages on one sheet of paper.

Select **Layout** from the **Presets** drop-down list to access the following features. For details, see "Printing Multiple Pages on One Sheet of Paper" on the next column.

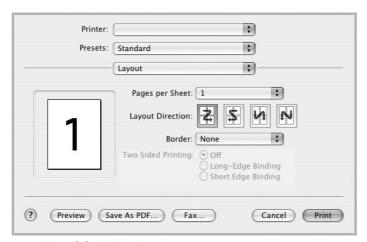

▲ Mac OS 10.3 or later

6-50 Xerox Phaser 3200MFP

## **Printer Features Setting**

The **Printer Features** tab provides options for selecting the paper type and adjusting print quality.

Select **Printer Features** from the **Presets** drop-down list to access the following features:

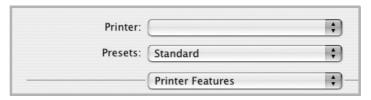

▲ Mac OS 10.3 or later

#### **Image Mode**

Image Mode allows the user to enhance printouts. The available options are Normal and Text Enhance.

#### Fit to Page

This printer feature allows you to scale your print job to any selected paper size regardless of the digital document size. This can be useful when you want to check fine details on a small document.

#### **Paper Type**

Set **Type** to correspond to the paper loaded in the tray from which you want to print. This will let you get the best quality printout. If you load a different type of print material, select the corresponding paper type.

#### Resolution(Quality)

The Resolution options you can select may vary depending on your printer model. You can select the printing resolution. The higher the setting, the sharper the clarity of printed characters and graphics. The higher setting also may increase the time it takes to print a document.

## **Printing Multiple Pages on One Sheet of Paper**

You can print more than one page on a single sheet of paper. This feature provides a cost-effective way to print draft pages.

- 1. From your Macintosh application, select **Print** from the **File** menu.
- 2. Select Layout.

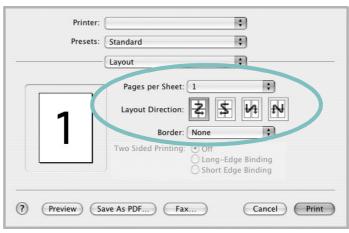

▲ Mac OS 10.3 or later

- Select the number of pages you want to print on one sheet of paper on the Pages per Sheet drop-down list.
- Select the page order from the Layout Direction option.
   To print a border around each page on the sheet, select the option you want from the Border drop-down list.
- 5. Click **Print**, and the printer prints the selected number of pages on one side of each page.

# **Scanning**

If you want to scan documents using other software, you will need to use TWAIN-compliant software, such as Adobe PhotoDeluxe or Adobe Photoshop. The first time you scan with your machine, select it as your TWAIN source in the application you use.

The basic scanning process consists of the following steps:

- Place your photograph or page on the document glass or ADF.
- Open an application, such as PhotoDeluxe or Photoshop.
- Open the TWAIN window and set the scan options.
- Scan and save your scanned image.

**NOTE:** You need to follow the program's instructions for acquiring an image. Please refer to the User Guide of the application.

6-52 Xerox Phaser 3200MFP

# 7 Scanning

Scanning with your machine lets you turn pictures and text into digital files on your computer. Then you can fax or e-mail the files, display them on your web site or use them to create projects that you can print using the WIA driver. This chapter includes:

• Scanning Basics – page 7-2.

**NOTE:** Check the Operating System(s) that are compatible with your printer. Please refer to the OS Compatibility section of Printer Specifications in your Printer User Guide.

You can check your printer name in the supplied CD-ROM.

The maximum resolution that can be achieved depends upon various factors, including computer speed, available disk space, memory, the size of the image being scanned, and bit depth settings. Thus, depending on your system and what you are scanning, you may not be able to scan at certain resolutions, especially using enhanced dpi.

You need to press **Scan** to activate Scan mode.

# **Scanning Basics**

**NOTE:** To scan with your machine, you must install the software. For details, see the installing printer software in windows section of *Chapter 6, Printing* to install the scan software.

Your Phaser 3200MFP offers the following ways to scan an image:

- From the control panel on your machine to an application:
   Use the Scan button on the control panel to initiate scanning. Assign the TWAIN-compliant software, such as Adobe Photo Deluxe or Adobe Photoshop, to the machine by selecting it from a list of available
  - applications via the **Scan** button. To compose the list of available applications, you must configure it in the scan settings tab of the ControlCentre program. For details, see *Using ControlCentre on page 2-22*.
- From TWAIN-compliant software:
  - You can use other software including Adobe PhotoDeluxe and Adobe Photoshop. For details, see *Scanning Process with TWAIN-enabled Software on page 7-3*.
- From the Windows Images Acquisition (WIA) driver:
   Your machine also supports the WIA driver for scanning images. For details, see Scanning Using the WIA Driver on page 7-4.

Also, you can send scanned images to several destinations using a network connection:

 To your networked computer via the Network Scan program. You can scan an image from the machine, if network-connected, to the computer where the Network Scan program is running.

# Scanning From the Control Panel to an Application

- 1. Make sure that your machine and computer are turned on and properly connected to each other.
- 2. Load the document(s) face up into the ADF, or place a single document face down on the document glass.
  - For details about loading a document, see Loading Paper on page 2-6.
- **3.** Press **Scan**. "Application" appears on the bottom line of the display.
- 4. Press Enter.
- 5. Press the scroll button (∢ or ▶) to select an application to receive the scanned image.
- **6.** Press **Start** to start scanning. The selected application window opens with the scanned image.

7-2 Xerox Phaser 3200MFP

# **Scanning Process with TWAIN-enabled Software**

If you want to scan documents using other software, you will need to use TWAIN-compliant software, such as Adobe PhotoDeluxe or Adobe Photoshop. The first time you scan with your machine, select it as your TWAIN source in the application you use.

The basic scanning process involves a number of steps:

- 1. Make sure that your machine and computer are turned on and properly connected to each other.
- 2. Load the document(s) face up into the ADF.

**OR** 

Place a single document face down on the document glass.

- **3.** Open an application, such as PhotoDeluxe or Photoshop.
- **4.** Open the TWAIN window and set the scan options.
- 5. Scan and save your scanned image.

**NOTE:** You need to follow the program's instructions for acquiring an image. Please refer to the User Guide of the application.

# **Scanning Using the WIA Driver**

Your machine also supports the Windows Image Acquisition (WIA) driver for scanning images. WIA is one of the standard components provided by Microsoft® Windows® XP and works with digital cameras and scanners. Unlike the TWAIN driver, the WIA driver allows you to scan and easily manipulate images without using additional software.

**NOTE:** The WIA driver works only on Windows XP with USB port.

**NOTE:** Make sure your computer and machine are properly connected.

Load the document(s) face up into the ADF.
 OR

Place a single document face down on the document glass.

- 2. From the Start menu on your desktop window, select Settings, Control Panel, and then Scanners and Cameras.
- 3. Double click your scanner driver icon. The Scanner and Camera Wizard launches.
- **4.** Choose your scanning preferences and click **Preview** to see how your preferences affect the picture.

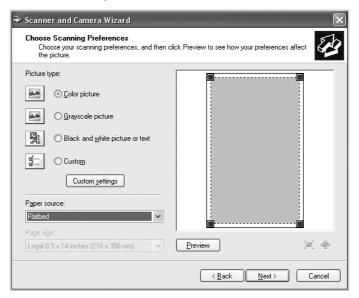

- 5. Click Next.
- **6.** Enter a picture name, and select a file format and destination to save the picture.
- **7.** Follow the on-screen instructions to edit the picture after it is copied to your computer.

**NOTE:** If you want to cancel the scan job, press the Cancel button on the Scanner and Camera Wizard.

7-4 Xerox Phaser 3200MFP

# Scanning using a network connection (Phaser 3200MFP/N only)

If you have connected your machine to a network and set up network parameters correctly, you can scan and send images over the network.

## Preparing for network scanning

Before using your machine's network scanning features, you need to add the machine to the Network Scan program for scanning to a network client.

## Adding the machine to the Network Scan program

First, install the **Network Scan** program. See *Installing Printer Software in Windows on page 6-2*.

To scan images from your machine to your computer through the network, you need to register the machine as an authorized network scanner in the **Network Scan** program.

In Windows, select Start → Programs → Xerox → Network Scan → Network Scan.

The Xerox Network Scan Manager window opens.

- 2. Click the Add Device button or double-click the Add Device icon.
- 3. Click Next.
- 4. Select Browse for a scanner. (recommended), or select Connect to this scanner. and enter the IP address of your machine.
- 5. Click Next.

A list of the scanners on your network appears.

**6.** Select your machine from the list and enter a name, user ID, and PIN (Personal Identification Number) for the machine.

**NOTE:** For the scanner name, the model name of your machine is automatically entered, but can be changed.

You can enter an ID of up to 8 characters. The first character must be a letter. The PIN must be 4 digits.

- Click Next.
- 8. Click Finish.

Your machine is added to the **Network Scan** program and you can now scan images through the network.

**NOTE:** You can change the scanner properties of your machine and the scan settings from the **Xerox Network Scan Manager** window. Click **Properties** and set the options in each tab.

#### Registering authorized users

You can add up to 50 authorized users using CentreWare IS.

This feature, when enabled, will prevent unauthorized access to scan to email. One must be authorized before being able to send an email. If this feature is not enabled, then any user can send an email.

- 1. Enter your machine's IP address as the URL in a browser and click **Go** to access the web site of your machine.
- Click Properties.
- 3. Click E-mail and User Authentication.
- 4. Click ADD.
- **5.** Select the index number where the corresponding entry will be stored, from 1 to 50.
- **6.** Enter your name, Auth ID, password, and e-mail address.
- 7. You need to enter the registered user ID and password in the machine when you start scanning to email from the control panel.

**NOTE:** Enable Auth User must be checked.

8. Click Save Changes.

#### Setting up an e-mail account

To scan and send an image as an email attachment, you need to set up network parameters using **CentreWare IS**.

- 1. Enter your machine's IP address as the URL in a browser and click **Go** to access the web site of your machine.
- 2. Click Properties.
- 3. Click Protocol and SMTP Server.
- 4. Select IP Address or Host Name.

7-6 Xerox Phaser 3200MFP

- 5. Enter the IP address in dotted decimal notation or as a host name.
- **6.** Enter the server port number, from 1 to 65535.

The default port number is 25.

- Put a check mark in SMTP Requires Authentication to require authentication.
- **8.** Enter the SMTP server login name and password.
- 9. Click Save Changes.

## Scanning to a network client

Network Scan allows you to remotely scan an original from your network-connected machine to your computer in JPEG, TIFF, or PDF file format.

#### **Scanning**

 Make sure that your machine and the computer are connected to a network and **Network Scan** is running on the computer.

**NOTE:** For black/white scanning only TIFF and PDF are available. For color, only JPEG is available.

- Load originals face up into the ADF, or place a single original face down on the scanner glass.
- 3. Press Scan.
- **4.** Press the scroll button (◄ or ▶) until "Network" appears on the bottom line of the display and press **Enter**.
- Select the scroll button (◄ or ▶) until the User ID you have set in the Xerox Network Scan Manager window and press Enter.
- **6.** Enter the PIN you have set in the **Xerox Network Scan Manager** window and press **Enter**.
- 7. press **Enter** to start scanning. Your machine begins scanning the original to the computer where the program is running.

#### **Setting network scan timeout**

If the **Network Scan** program on your computer does not send a refresh request and does not scan a job within a specified timeout period, your machine cancels the scan job. You can change this timeout setting as needed.

- 1. Press **Menu** until "Machine Setup" appears on top line of the display.
- 2. Press the scroll button (∢ or ▶) until "Scan Timeout" appears on the bottom line. Press **Enter**.

- 3. Enter the desired timeout value and press Enter.
- **4.** The change will be broadcast over the network and will apply to all clients connected to the network.
- **5.** Press **Stop/Clear** to return to Standby mode.

#### **Scanning to Email**

You can scan and send an image as an email attachment. You first need to set up your email account in **CentreWare IS**.

Before scanning, you can set the scan options for your scan job.

- 1. Make sure that your machine is connected to a network.
- 2. Load originals face up into the ADF, or place a single original face down on the scanner glass.
- 3. Press Scan.
- **4.** Press the scroll button (**◄** or **▶**) until "Email" appears on the bottom line of the display and press **Enter**.
- 5 Enter the sender's email address and press Enter.
- **6.** Enter the recipient's email address and press **Enter**.
- **7.** To enter additional addresses, press **Enter** when "Yes" appears and repeat step 5.
  - To continue to the next step, press the scroll button (∢ or ▶) to select "No" and press **Enter**.
- 8. If the display asks if you want to send the email to your account, press the scroll button (∢ or ▶) to select "Yes" or "No" and press **Enter**.

**NOTE:** This prompt does not appear if you have activated the **Send To Self** option in the email account setup.

- **9.** Enter an email subject and press **Enter**.
- **10.** Press the scroll button (∢ or ▶) until the file format you want appears and press **Enter** or **Start**.
- **11.** The machine begins scanning and then sends the email.
- **12.** If the machine asks if you want to log off your account, press the scroll button (∢ or ▶) to select "Yes" or "No" and press **Enter**.

7-8 Xerox Phaser 3200MFP

13. Press Stop/Clear to return to Standby mode.

# Changing the settings for each scan job

Your machine provides you with the following setting options to allow you to customize your scan jobs.

- Resolution: Sets the image resolution.
- Scan Color: Sets the colour mode.

To customize the settings before starting a scan job:

- 1. Press **Menu** until "Network setup" appears on top line of the display.
- 2. Press the scroll button (∢ or ▶) until "Email Setup" appears on the bottom line of the display and press **Enter**.
- 3. Press Enter when "Email setting" appears.
- **4.** Press the scroll button (**◄** or **▶**) until the scan setting option you want appears and press **Enter**.
- Press the scroll button (◄ or ▶) until the desired status appears and press Enter.
- **6.** Repeat steps 4 and 5 to set other setting options.
- 7. When you have finished, press **Stop/Clear** to return to Standby mode.

# Changing the default scan settings

To avoid having to customize the scan settings for each job, you can set up default scan settings for each scan type.

- 1. Press **Menu** until "Network setup" appears on top line of the display.
- 2. Press the scroll button (∢ or ▶) until "Email Setup" appears on the bottom line of the display and press **Enter**.
- **3.** Press the scroll button (∢ or ▶) until "Default-Change" appears on the bottom line of the display and press **Enter**.
- **4.** Press the scroll button (**◄** or **▶**) until the scan setting option you want appears and press **Enter**.
- Press the scroll button (◄ or ▶) until the desired status appears and press Enter.
- **6.** Repeat steps 4 and 5 to change other settings.
- **7.** To change the default settings for other scan types, press **Exit** and repeat from step 4.
- **8.** Press **Stop/Clear** to return to Standby mode.

# **Enabling network scan**

You can enable and disable network scan from your machine.

- 1. Press **Menu** until "Maintenance" appears on top line of the display.
- Press the scroll button (◄ or ▶) until "Network Scan" appears on the bottom line. Press Enter.
- 3. Press the scroll button (∢ or ▶) to display "Enable" on the bottom line and press Enter.
  - Selecting "Disable" means that the network scan is disabled.
- 4. Press **Enter** to save the selection.

To return to Standby mode, press Stop/Clear.

# **Setting up Address Book**

You can set up **Address Book** with the email addresses you use frequently via **CentreWare IS**.

**NOTE:** You can also click Import to upload your address book from your computer. A .csv file is required.

7-10 Xerox Phaser 3200MFP

## Configuring group email numbers

- 1. Enter your machine's IP address as the URL in a browser and click **Go** to access the web site of your machine.
- 2. Click **Properties** and **E-mail**.
- 3. Click Group Address Book and ADD.
- **4.** Select a group number and enter the group name you want.
- **5.** Select email numbers that will be included in the group.
- 6. Click Save Changes.

## **Using Address Book entries**

To retrieve an email address, use the following way:

#### **Group email numbers**

To use a group email entry, you need to search for and select it from memory. When you are prompted to enter a destination address while sending an email, press **Phone Book**. Please refer to *Searching Address Book for an entry on page 7-12* 

## **Searching Address Book for an entry**

There is a way to search for an address in memory.

- 1. If necessary, press Scan.
- 2. Press the scroll button (◄ or ▶) until "Email" appears on the bottom line of the display and press Enter.
- 3. Press Phone Book.
  - 1) Press the scroll button (∢ or ▶) until the number category you want appears and press **Enter**.
  - 2) Press the scroll button (∢ or ▶) until the name you want appears and press **Enter**.

## **Printing Address Book**

You can check your **Phone Book** settings by printing a list.

Please refer to Address Book List on page 8-23.

- **1.** Press **Menu** until "Reports" appears on the top line of the display. "Address Book" appears on the bottom line of the display.
- 2. Press Enter.
- Press the scroll button (◄ or ▶) until "E-mail" appears of the display and press Enter.
- **4.** Press the scroll button (**◄** or **▶**) until the address category you want appears and press **Enter**.

The selected address book prints out.

7-12 Xerox Phaser 3200MFP

# 8 Faxing

This chapter gives you information about using your machine as a fax machine.

This chapter includes:

- Setting Up the Fax System page 8-2
- Sending a Fax page 8-4
- Receiving a Fax page 8-9
- Automatic Dialing page 8-13
- Other Ways to Fax page 8-18
- Additional Features page 8-22
- Sending a fax from a PC page 8-28

**NOTE:** You need to press **Fax** to activate Fax mode.

# **Setting Up the Fax System**

#### **Changing the Fax Setup options**

- Press Menu until "Fax Setup" appears on the top line of the display.
   The first available menu item, "Receive Mode", displays on the bottom line.
- 2. Press the scroll button (∢ or ▶) until you see the desired menu item on the bottom line and press **Enter**.
  - If you select "Receive Mode", you will see "Resolution".
- 3. Use the scroll button (∢ or ▶) to find the desired status or use the number keypad to enter the value for the option you have selected.
- **4.** Press **Enter** to make your selection. The next Fax Setup option appears.
- 5. If necessary, repeat steps 2 through 4.
- **6.** To return to Standby mode, press **Stop/Clear**.

### **Available Fax Setup Options**

| Option         | Description                                                                                                    |
|----------------|----------------------------------------------------------------------------------------------------|
| Receive Mode   | You can select the default fax receiving mode. In <b>Tel</b> mode, you can receive a fax by picking up the handset of the extension phone and then pressing the remote receive code (see <i>Receive Code on page 8-3</i> ). Alternatively, you can press <b>Manual Dial</b> (you can hear a fax tone from the remote machine) and then press <b>Start</b> on the control panel of your machine. In the <b>Fax</b> mode, the machine answers an incoming call and immediately goes into fax reception mode. In <b>Ans/Fax</b> mode, the answering machine answers an incoming call, and the caller can leave a message on the answering machine. If the fax machine senses a fax tone on the line, the call automatically switches to Fax mode. In <b>DRPD</b> mode, you can receive a call using the Distinctive Ring Pattern Detection (DRPD) feature. This option is available only when you set up the DRPD Mode. For further details, see <i>Receiving Faxes Using the DRPD Mode on page 8-11</i> . |
| Ring To Answer | You can specify the number of times the machine rings, from 1 to 7, before answering an incoming call.                                                                                                    |
| Lighten/Darken | You can select the default contrast mode to fax your documents lighter or darker.  Lighten works well with dark print.  Normal works well with standard typed or printed documents.  Darken works well with light print or faint pencil markings.                                                                                                    |

8-2 Xerox Phaser 3200MFP

| Option         | Description                                                                                                    |
|----------------|----------------------------------------------------------------------------------------------------|
| Redial Term    | Your machine can automatically redial a remote fax machine if it was busy. Intervals from 1 to 15 minutes can be entered.                                                                                                    |
| Redials        | You can specify the number of redial attempts, from 1 to 13.                                                                                                    |
| MSG Confirm    | You can set your machine to print a report showing whether a transmission was successful, how many pages were sent, and more. The available options are <b>On</b> , <b>Off</b> , and <b>On-Err</b> , which prints only when a transmission is not successful.                                                                                                    |
| Auto Report    | This produces a report with detailed information about the previous 50 communications operations, including time and dates. The available options are <b>On</b> or <b>Off</b> .                                                                                                    |
| Auto Reduction | When receiving a document containing pages as long as or longer than the paper loaded in the tray, the machine can reduce the size of the document to fit the size of the paper loaded in the machine. Select <b>On</b> if you want to automatically reduce an incoming page.  With this feature set to <b>Off</b> , the machine cannot reduce the document to fit onto one page. The document will be divided and printed in actual size on two or more pages.                                                                                                    |
| Discard Size   | When receiving a document containing pages as long as or longer than the paper installed in your machine, you can set the machine to discard any excess at the bottom of the page. If the received page is outside the margin you set, it will print in actual size on two or more sheets of paper. When the document is outside the margin and the Auto Reduction feature is turned on, the machine reduces the document to fit it onto the appropriately-sized paper and discard does not occur. If the Auto Reduction feature is turned off or fails, data outside the margin will be discarded. Settings range from 0 to 30 mm. |
| Receive Code   | The Receive Start Code allows you to initiate fax reception from an extension phone plugged into the EXT. jack on the back of the machine. If you pick up the extension phone and hear fax tones, enter the Receive Start Code. The Receive Start Code is preset to *9* at the factory. Settings range from 0 to 9. See Receiving Manually Using an Extension Telephone on page 8-11 for more information about using the code.                                                                                                    |
| DRPD Mode      | You can receive a call using the Distinctive Ring Pattern Detection (DRPD) feature, which enables a user to use a single telephone line to answer several different telephone numbers. In this menu, you can set the machine to recognize which ring patterns to answer. For details about this feature, see Receiving Faxes Using the DRPD Mode on page 8-11.                                                                                                    |

### **Loading a Document**

You can use the Automatic Document Feeder (ADF) or the document glass to load an original document for faxing. Using the ADF, you can load up to 30 sheets of 20 lb (75 g/m² bond) paper at a time. You can, of course, place only one sheet at a time on the document glass. For details about preparing a document, see *Making Copies on page 5-2*.

# To fax a document using the Automatic Document Feeder (ADF):

1. Load the document **face up** into the ADF. You can insert up to 30 sheets at a time.

Make sure that the bottom of the document stack matches the paper size marked on the document tray.

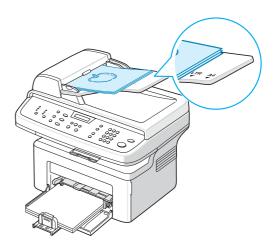

Adjust the document guide on the ADF to match the width of the document.

**NOTE:** Dust on the ADF glass may cause black lines on the printout. Use the recommend materials to keep the ADF glass clean. Refer to *Cleaning the Scan Unit on page 9-5*.

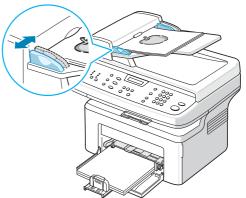

8-4 Xerox Phaser 3200MFP

#### To fax a document from the document glass:

1. Lift and open the document cover.

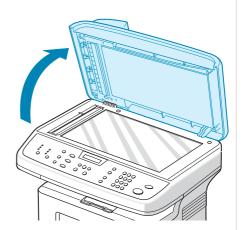

2. Place the document face down on the document glass and align it with the top left corner of the glass.

**NOTE:** Make sure that no other documents are in the ADF (Automatic Document Feeder). A document in the ADF has priority over a document on the document glass.

3. Close the document cover.

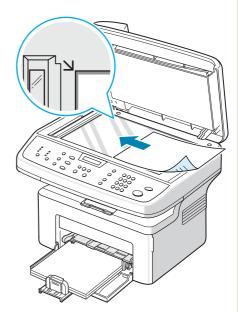

#### **Adjusting the Document Resolution**

The default document settings produce good results when using typical textbased documents.

If you send documents that are of a poor quality, or contain photographs, you can adjust the resolution to produce a higher quality fax.

- 1. Press **Resolution** on the control panel.
- 2. By pressing **Resolution** or the scroll button (∢ or ▶), you can choose from **Standard**, **Fine**, **Super Fine**, **Photo**, and **Color**.
- 3. When the mode you want to use displays, press **Enter** to make your selection.

The document types recommended for the resolution settings are described in the table below:

| Mode       | Recommended for:                                                                                                    |
|------------|----------------------------------------------------------------------------------------------------|
| Standard   | Documents with normal sized characters.                                                                                                    |
| Fine       | Documents containing small characters or thin lines or documents printed using a dot-matrix printer.                                                                                                 |
| Super Fine | Documents containing extremely fine detail. <b>Super Fine</b> mode is enabled only if the machine with which you are communicating also supports the Super Fine resolution. See the notes below.     |
| Photo      | Documents containing shades of gray or photographs.                                                                                                    |
| Color      | Documents with colors. Sending a color fax is only possible if the receiving machine supports color fax reception and you send the fax manually. In this mode, memory transmission is not available. |

**NOTE:** For memory transmission, **Super Fine** mode is not available. The resolution setting is automatically changed to Fine.

When your machine is set to **Super Fine** resolution and the receiving fax machine does not support **Super Fine** resolution, the machine transmits using the highest resolution mode supported by the other fax machine.

# **Sending a Fax Automatically**

- 1. Load the document(s) face up into the ADF, or place a single document face down on the document glass.
  - For details about loading a document, see *Loading a Document on page 8-4*.
- 2. Press the **Fax** button.
- 3. Adjust the document resolution to suit your fax needs (see *Adjusting the Document Resolution on page 8-5*).
  - If you need to change the brightness, see Lighten/Darken on page 8-2.
- **4.** Enter the remote fax phone number using the number keypad.
  - You can also press and hold the digit button of the speed dial number if you have assigned one. To store the speed dial number, see *Storing a Number for Speed Dialing on page 8-13*.
- 5. Press Start.
- 6. When a document is placed on the document glass, the display shows "Another Page?" on the top line after the document is scanned into the memory. If you have the next page, remove the scanned page and place

8-6 Xerox Phaser 3200MFP

the next page on the glass. Press the scroll button (∢ or ▶) to display "Yes" and press **Enter**. Repeat as necessary.

After all of the pages are scanned, press the scroll button (∢ or ▶) to display "No" and press **Enter** when the display shows "Another Page?".

7. The number is dialed and then the machine begins sending the fax when the receiving fax machine is ready.

**NOTE:** When you want to cancel a fax job, press **Stop/Clear** at any time while sending.

#### Sending a Fax Manually

- 1. Load the document(s) face up into the ADF, or place a single document face down on the document glass.
  - For details about loading a document, see *Loading a Document on page 8-4*.
- 2. Press the Fax button
- 3. Adjust the document resolution to suit your fax needs, see *Adjusting the Document Resolution on page 8-5*.

If you need to change the brightness, see Lighten/Darken on page 8-2.

- 4. Press Manual Dial. You hear a dial tone.
- **5.** Enter the receiving fax machine's number using the number keypad.

You can also press and hold the digit button of the speed dial number if you have assigned one. To store the speed dial number, see *Storing a Number for Speed Dialing on page 8.13*.

**6.** When you hear a high-pitched fax signal from the remote fax machine, press **Start**.

**NOTE:** When you want to cancel a fax job, press **Stop/Clear** at any time while sending.

#### **Redialing the Last Number**

To redial the number you last called:

Press Redial/Pause.

When a document is loaded in the ADF (Automatic Document Feeder; see *To fax a document using the Automatic Document Feeder (ADF): on page 8-4*), the machine automatically begins to send.

For a document placed on the document glass, the display asks if you want to load another page. To add more documents, press the scroll button  $(\P \circ P)$  to display "Yes" and press **Enter**. To send the fax immediately, press the scroll button  $(\P \circ P)$  to display "No" and press **Enter**.

#### **Confirming Transmission**

When the last page of your document has been sent successfully, the machine beeps and returns to Standby mode.

If your fax fails, an error message appears on the display. For a list of error messages and their meanings, see *Clearing LCD Error Messages on page 10-9*.

If you receive an error message, press **Stop/Clear** to clear the message and try to send the document again.

You can set your machine to print a confirmation report automatically each time sending a fax is completed. For further details, see the MSG Confirm item on MSG Confirm on page 8-3.

#### **Automatic Redialing**

When the number you have dialed is busy or there is no answer when you send a fax, the machine automatically redials the number every three minutes, up to seven times according to the factory default settings.

When the display shows "Retry Redial?", press **Enter** to redial the number without waiting. To cancel the automatic redialing, press **Stop/Clear**.

To change the time interval between redials and the number of redial attempts. See *Redial Term on page 8-3*.

8-8 Xerox Phaser 3200MFP

# Receiving a Fax

#### **About Receiving Modes**

- In **Fax** mode, the machine answers an incoming fax call and immediately goes into the fax reception mode.
- In Tel mode, you can receive a fax by pressing Manual Dial (you can hear a fax tone from the sending machine) and then pressing Start on the control panel of your machine. You can also pick up the handset of the extension phone and then press the remote receive code (see Receive Code on page 8-3).
- In **Ans/Fax** mode, the answering machine answers an incoming call, and the caller can leave a message on the answering machine. If the fax machine senses a fax tone on the line, the call automatically switches to Fax mode.
- In **DRPD** mode, you can receive a call using the Distinctive Ring Pattern Detection (DRPD) feature. "Distinctive Ring" is a telephone company service which enables a user to use a single telephone line to answer several different telephone numbers. For further details, see *Receiving Faxes Using the DRPD Mode on page 8-11*.

When your machine's memory is full, the receiving mode automatically switches to Tel.

For details about changing the receiving mode, see *Receive Mode on page 8-2*.

#### NOTE:

- To use the Ans/Fax mode, attach an answering machine to the EXT. jack on the back of your machine.
- If you do not want other people to view your received documents, you can
  use Secure Receiving mode. In this mode, all of the received faxes are
  stored in memory. For further details, see *Using Secure Receiving Mode*on page 8-22.

#### **Loading Paper for Receiving Faxes**

Faxes can only be printed on Letter-, A4-, Legal-, Folio-, Executive-, or B5-sized paper. For details about loading paper and setting the paper size in the tray, see *Loading Paper on page 2-6* and *Setting the Paper Size and Type on page 2-19*.

#### **Receiving Automatically in Fax Mode**

Your machine is preset to Fax mode at the factory.

When you receive a fax, the machine answers the call on a specified number of rings and automatically receives the fax.

To change the number of rings, see Ring To Answer on page 8-2.

If you want to adjust the ringer volume, see Setting Sounds on page 2.20.

#### **Receiving Manually in Tel Mode**

You can receive a fax call by picking up the handset of the extension phone and then pressing the remote receive code (see *Receive Code on page 8-3*), or by pressing Fax, **Manual Dial**, and then **Start** when you hear a fax tone from the sending machine.

The machine begins receiving a fax and returns to Standby mode when the reception is completed.

#### **Receiving Automatically in Ans/Fax Mode**

To use this mode, you must attach an answering machine to the EXT. jack on the back of your machine. See *Making Connections on page 2-8*.

If the caller leaves a message, the answering machine stores the message as it would normally. If your machine detects a fax tone on the line, it automatically starts to receive the fax.

**NOTE:** If you have set your machine to Ans/Fax mode and your answering machine is switched off, or no answering machine is connected to EXT. jack, your machine automatically goes into Fax mode after a predefined number of rings.

If your answering machine has a 'user-selectable ring counter', set the machine to answer incoming calls within 1 ring.

If you are in Tel mode (manual reception) when the answering machine is connected to your machine, you must switch off the answering machine, or the outgoing message from the answering machine will interrupt your phone conversation.

8-10 Xerox Phaser 3200MFP

#### **Receiving Manually Using an Extension Telephone**

This features works best when you are using an extension telephone connected to the EXT. jack on the back of your machine. You can receive a fax from someone you are talking to on the extension telephone without going to the fax machine.

When you receive a call on the extension phone and hear fax tones, press the keys \*9\* on the extension telephone. The machine receives the document.

Press the buttons slowly in sequence. If you still hear the fax tone from the remote machine, press \*9\* again.

\* **9** \* is the remote receive code preset at the factory. The first and the last asterisks are fixed, but you can change the middle number to any number. For details about changing the code, see *Receive Code on page 8-3*.

#### Receiving Faxes Using the DRPD Mode

"Distinctive Ring" is a telephone company service which enables a user to use a single telephone line to answer several different telephone numbers. The particular number someone uses to call you is identified by different ringing patterns, which consist of various combinations of long and short ringing sounds.

Using the Distinctive Ring Pattern Detection feature, your fax machine can "learn" the ring pattern you designate to be answered by the fax machine. Unless you change it, this ringing pattern will continue to be recognized and answered as a fax call, and all other ringing patterns will be forwarded to the extension telephone or answering machine plugged into the EXT. jack. You can easily suspend or change Distinctive Ring Pattern Detection at any time.

Before using the Distinctive Ring Pattern Detection option, Distinctive Ring service must be installed on your telephone line by the telephone company. To set up Distinctive Ring Pattern Detection, you will need another telephone line at your location, or someone available to dial your fax number from outside.

To set up the DRPD mode:

- 1. Press Menu until "Fax Setup" appears on the top line of the display.
- 2. Press the scroll button (∢ or ▶) until you see "Receive Mode" on the bottom line and press **Enter**.
- 3. Press the scroll button (∢ or ▶) until you see "DRPD Mode" on the bottom line and press **Enter**.
- **4.** When "Set" displays on the bottom line, press **Enter**.
  - "Waiting Ring" appears on the display.
- **5.** Call your fax number from another telephone. It is not necessary to place the call from a fax machine.

**6.** When your machine begins to ring, do not answer the call. The machine requires several rings to learn the pattern.

When the machine completes learning, the LCD displays "End DRPD Setup".

If the DRPD setup fails, "DRPD Ring Error" appears. Press **Enter** when "DRPD Mode" displays and retry from step 3.

7. To return to Standby mode, press **Stop/Clear**.

When the DRPD feature is set up, the DRPD option is available in the Receive Mode menu. To receive faxes in the DRPD mode, you need to set the menu to **DRPD**; see *DRPD Mode on page 8-3*.

**NOTE:** DRPD must be set up again if you re-assign your fax number, or connect the machine to another telephone line.

After DRPD has been set up, call your fax number again to verify that the machine answers with a fax tone. Then have a call placed to a different number assigned to that same line to be sure the call is forwarded to the extension telephone or answering machine plugged into the EXT. jack.

#### **Receiving Faxes in the Memory**

Since your machine is a multi-tasking device, it can receive faxes while you are making copies or printing. If you receive a fax while you are copying or printing, your machine stores incoming faxes in memory. Then, as soon as you finish copying or printing, the machine automatically prints the fax.

8-12 Xerox Phaser 3200MFP

# **Automatic Dialing**

#### **Speed Dialing**

You can store up to 200 frequently dialed numbers in one, two or three-digit speed dial locations (0-199).

#### **Storing a Number for Speed Dialing**

- 1. Press the Fax button.
- 2. Press **Phone Book** on the control panel.
- 3. Press **Phone Book** or the scroll button (∢ or ▶) to display "Store&Edit" on the bottom line of the display. Press **Enter**.
- **4.** Press **Enter** when "Speed Dials" appears on the display.
  - The display prompts you to enter a location number, showing the first available number.
- 5. Enter a speed dial number between 0 and 199, using the number keypad or the scroll button (∢ or ▶) and press **Enter**.
  - If a number is already stored in the location you chose, the display shows the number to allow you to change it. To start over with another speed-dial number, press **Exit**.
- **6.** Enter the number you want to store using the number keypad and press **Enter**.
  - To insert a pause between numbers, press **Redial/Pause**. The symbol "–" appears on the display.
- To assign a name to the number, enter the name you want. For details about entering characters, see Entering Characters Using the Number Keypad on page 2-16.

OR

If you do not want to assign a name, skip this step.

- **8.** Press **Enter** when the name appears correctly or without entering a name.
- **9.** To store more fax numbers, repeat steps 4 through 7.

OR

To return to Standby mode, press **Stop/Clear**.

#### Sending a Fax using a Speed Dial Number

1. Feed the document(s) face up into the ADF, or place a single document face down on the document glass.

For details about loading a document, see *Loading a Document on page 8-4* 

- 2. Press the Fax button.
- Adjust the document resolution to suit your fax needs (see Adjusting the Document Resolution on page 8-5).

If you need to change the brightness, see Lighten/Darken on page 8-2.

- 4. Enter the speed dial number.
  - For a one-digit speed dial number, press and hold the appropriate digit button
  - For a two-digit speed dial number, press the first digit button and press and hold the last digit button.
- **5.** The corresponding entry's name briefly displays.
- 6. The document scans into memory.

When a document is placed on the document glass, the LCD display asks if you want to send another page. To add more documents, press the scroll button ( $\blacktriangleleft$  or  $\blacktriangleright$ ) to display "Yes" and press **Enter**. To send the fax immediately, press the scroll button ( $\blacktriangleleft$  or  $\blacktriangleright$ ) to display "No" and press **Enter**.

7. The fax number stored in the speed dial location is automatically dialed. The document is sent when the receiving fax machine answers.

#### **Group Dialing**

If you frequently send the same document to several destinations, you can create a group of these destinations and set them under a group dial location. This enables you to use a group dial number setting to send the same document to all the destinations in the group.

#### **Setting a Group Dial Number**

- 1. Press **Phone Book** on the control panel.
- 2. Press **Phone Book** or the scroll button (∢ or ▶) to display "Store&Edit" on the bottom line of the display. Press **Enter**.
- Press the scroll button (◄ or ▶) to display "Group Dials" on the bottom line and press Enter.
- **4.** Press **Enter** when "New" displays on the bottom line.

The display prompts you to enter a location number, showing the first available number.

8-14 Xerox Phaser 3200MFP

- 5. Enter a group number between 0 and 199 using the number keypad or the scroll button (∢ or ▶) and press **Enter**.
- **6.** Enter a speed dial number you want to include in the group and press **Enter**.
  - You can also select the speed dial number stored in the machine by pressing the scroll button ( $\triangleleft$  or  $\triangleright$ ) and then press **Enter**.
- When the display confirms the number to be added to the group, press Enter.
- **8.** Repeat steps 6 and 7 to enter other speed dial numbers into the group.
- **9.** Press the **Exit** button when you have entered all of the desired numbers. The display prompts you to enter a group ID.
- **10.** To assign a name to the group, enter the name you want. For details about entering characters, see *Entering Characters Using the Number Keypad on page 2-16*.

OR

If you do not want to assign a name, skip this step.

- **11.** Press **Enter** when the name appears correctly or without entering a name.
- **12.** If you want to assign another group, press **Enter** and repeat from step 5. OR

To return to Standby mode, press Stop/Clear.

**NOTE:** You cannot include one group dial number in another group dial number.

#### **Editing Group Dial Numbers**

You can delete a specific speed dial number from a selected group or add a new number to the selected group.

- 1. Press the **Fax** button.
- 2. Press **Phone Book** on the control panel.
- **3.** Press **Phone Book** or the scroll button (∢ or ▶) to display "Store&Edit" on the bottom line of the display. Press **Enter**.
- **4.** Press the scroll button (◄ or ▶) to display "Group Dials" on the bottom line and press **Enter**.
- 5. Press the scroll button (∢ or ▶) to display "Edit" on the bottom line and press **Enter**.
- 6. Enter the group number you want to edit or select the group number by pressing the scroll button (∢ or ▶) and press **Enter**.

7. Enter the speed dial number you want to add or delete.

You can also select the speed dial number you want to delete by pressing the scroll button ( $\triangleleft$  or  $\triangleright$ ).

8. Press Enter.

Or

**9.** When you enter the specific number in the group, the display shows "Delete?".

When you enter a new number, the display shows "Add?".

- **10.** Press **Enter** to add or delete the number.
- 11. To change the group name, press Exit.
- **12.** Enter a new group name and press **Enter**.
- **13.** If you want to edit another group, press **Enter** and repeat from step 5.

To return to Standby mode, press Stop/Clear.

# Sending a Fax Using Group Dialing (Multi-address Transmission)

You can use group dialing for Broadcast or Delayed transmissions.

Follow the procedure of the operation (Broadcast fax: see Sending Broadcast Faxes on page 8-18, Delayed fax: see Sending a Delayed Fax on page 8-19, Priority fax: see Sending a Priority Fax on page 8-20). When you come to a step in which the display asks you to enter the receiving fax number:

- For a one-digit group number, press and hold the appropriate digit button.
- For a two-digit group number, press the first digit button and press and hold the last digit button.

You can use only one group number for one operation. Then continue the procedure to complete the desired operation.

Your machine automatically scans a document loaded in the Automatic Document Feeder or on the document glass into memory. The machine dials each of the numbers included in the group.

#### **Searching for a Number in Memory**

You can either scan from A to Z sequentially, or you can search using the first letter of the name associated with the number.

#### **Searching Sequentially through the Memory**

- 1. Press the Fax button.
- Press Phone Book.
- 3. Press **Enter** when "Search&Dial" appears on the display.

8-16 Xerox Phaser 3200MFP

- 4. Press the scroll button (∢ or ▶) to scroll through the machine's memory until the name and number you want to dial display. You can search upwards or downwards through the entire memory in alphabetical order, from A to Z.
  - While searching through the machine's memory, each entry is preceded by either "S" for speed dial or "G" for group dial numbers. These letters tell you how the number is stored.
- When the name and/or the number you want displays, press Start or Enter to dial.

#### **Searching with a Particular First Letter**

- 1. Press the **Fax** button.
- 2. Press Phone Book.
- 3. Press Enter when "Search&Dial" appears on the display.
- **4.** Press the button labeled with the letter you want to search for. A name beginning with the letter displays.
  - For example, if you want to find the name "MOBILE" press the number 6 button, which is labeled with "MNO".
- 5. Press the scroll button (∢ or ▶) to display the next name.
- **6.** When the name and/or the number you want displays, press **Start** or **Enter** to dial.

#### **Printing a Phonebook List**

You can check your automatic dial setting by printing a Phonebook list.

- 1. Press the Fax button.
- 2. Press Phone Book.
- 3. Press **Phone Book** or the scroll button (∢ or ▶) until "Print" appears on the bottom line and press **Enter**.

A list showing your speed dial, and group dial entries prints out.

# Other Ways to Fax

#### **Sending Broadcast Faxes**

Using the **Broadcasting** button on the control panel, you can use the broadcast fax feature, which allows you to send a document to multiple locations. Documents are automatically stored in memory and sent to a remote station. After transmission, the documents are automatically erased from memory.

- 1. Load the document(s) face up into the ADF, or place a single document face down on the document glass.
  - For details about loading a document, see *Loading a Document on page 8-4*.
- 2. Press the **Fax** button.
- 3. Adjust the document resolution to suit your fax needs (see *Adjusting the Document Resolution on page 8-5*).
  - If you need to change the brightness, see Lighten/Darken on page 8-2.
- **4.** Press **Broadcasting** on the control panel.
- Enter the number of the first receiving machine using the number keypad.
  - You can also press and hold the digit button of the speed dial number if you have assigned one. To store the speed dial number, see Storing a Number for Speed Dialing on page 8.13.
- **6.** Press **Enter** to confirm the number. The display asks you to enter another fax number to send the document.

**NOTE:** The Another No. prompt does not appear if you have added numbers for another broadcast or delay fax job. You must wait until the job is completed.

7. To enter more fax numbers, press the scroll button (◄ or ▶) to display "Yes" and press Enter. Repeat steps 5 and 6. You can add up to 10 destinations.

Note that you can input group dial numbers only once at first.

8-18 Xerox Phaser 3200MFP

8. When you finish entering fax numbers, press the scroll button (∢ or ▶) to display "No" and press **Enter**.

The document is scanned into memory before transmission. The display shows memory capacity and the number of pages being stored in memory.

For a document placed on the document glass, the display asks if you want to load another page. To add more documents, press the scroll button (∢ or ▶) to display "Yes" and press **Enter**.

To send the fax immediately, press the scroll button ( $\triangleleft$  or  $\triangleright$ ) to display "No" and press **Enter**.

**9.** The machine begins sending the document to the numbers you entered in the order in which you entered them.

#### Sending a Delayed Fax

You can set your machine to send a fax at a later time when you will not be present. This allows a user to take advantage of lower phone rates.

- 1. Load the document(s) face up into the ADF, or place a single document face down on the document glass.
  - For details about loading a document, see *Loading a Document on page 8-4*.
- 2. Adjust the document resolution to suit your fax needs (see *Adjusting the Document Resolution on page 8-5*).
  - If you need to change the brightness, see Lighten/Darken on page 8-2.
- 3. Press **Menu** until "Fax Feature" appears on the top line of the display. The first available menu item, "DelayFax" displays on the bottom line.
- 4. Press Enter.
- 5. Enter the number of the receiving machine using the number keypad. You can also press and hold the digit button of the speed dial number if you have assigned one. To store the speed dial number, see Storing a Number for Speed Dialing on page 8.13.
- **6.** Press **Enter** to confirm the number on the display. The display asks you to enter another fax number to which to send the document.

**NOTE:** The Another No. prompt does not appear if you have added numbers for another broadcast or delay fax job. You must wait until the job is completed.

7. To enter more fax numbers, press the scroll button (◄ or ▶) to display "Yes" and press Enter. Repeat steps 5 and 6. You can add up to 10 destinations.

Note that you can input group dial numbers only once at first.

8. When you finish entering fax numbers, press the scroll button (∢ or ▶) to display "No" and press **Enter**.

The display asks you to enter a name.

**9.** To assign a name to the transmission, enter the name you want. For details about entering characters, see *Entering Characters Using the Number Keypad on page 2-16*.

If you do not want to assign a name, skip this step.

- **10.** Press **Enter**. The display shows the current time and asks you to enter the starting time when the fax is to be sent.
- 11. Enter the time using the number keypad.

To select "AM" or "PM" for 12-hour format, press the  $\star$  or  $\dagger$  button or any number button.

If you set a time earlier than the current time, the document will be sent at that time on the following day.

- **12.** Press **Enter** when the starting time displays correctly.
- **13.** The document is scanned into memory before transmission. The display shows memory capacity and the number of pages being stored in memory.

For a document placed on the document glass, the display asks if you want to load another page. To add more documents, press the scroll button  $(\P \circ P)$  to display "Yes" and press **Enter**. Or, press the scroll button  $(\P \circ P)$  to display "No" and press **Enter**.

**14.** The machine returns to Standby mode. The display reminds you that you are in Standby mode and that a delayed fax is set.

**NOTE:** If you want to cancel the delayed transmission, see Canceling a Scheduled Fax on page 8.22.

#### **Sending a Priority Fax**

Using the Priority Fax feature, a high priority document can be sent ahead of reserved operations. The document is scanned into memory and transmitted when the current operation is finished. In addition, priority transmission will interrupt a broadcast operation between stations (i.e., when the transmission to station A ends, before transmission to station B begins) or between redial attempts.

1. Load the document(s) face up into the ADF, or place a single document face down on the document glass.

For details about loading a document, see *Loading a Document on* page 8-4.

2. Adjust the document resolution to suit your fax needs (see *Adjusting the Document Resolution on page 8-5*).

If you need to change the brightness, see Lighten/Darken on page 8-2.

8-20 Xerox Phaser 3200MFP

- 3. Press **Menu** until "Fax Feature" appears on the top line of the display.
- **4.** Press the scroll button (∢ or ▶) to display "Priority Fax" on the bottom line and press **Enter**.
- **5.** Enter the number of the receiving machine using the number keypad.

You can also press and hold the digit button of the speed dial number if you have assigned one. To store the speed dial number, see Storing a Number for Speed Dialing on page 8.13.

- **6.** Press **Enter** to confirm the number. The display asks you to enter a name.
- 7. To assign a name to the transmission, enter the name you want. For details about entering characters, see *Entering Characters Using the Number Keypad on page 2-16*.

If you do not want to assign a name, skip this step.

**8.** Press **Enter**.

The document is scanned into memory before transmission. The display shows memory capacity and the number of pages being stored in memory.

For a document placed on the document glass, the display asks if you want to load another page. To add more documents, press the scroll button (∢ or ▶) to display "Yes" and press **Enter**. To send the fax immediately, press the scroll button (∢ or ▶) to display "No" and press **Enter**.

**9.** The machine shows the number being dialed and begins sending the document.

#### **Adding Documents To a Scheduled Fax**

You can add documents to a delayed transmission previously reserved in your machine's memory.

1. Load the document(s) face up into the ADF, or place a single document face down on the document glass.

For details about loading a document, see *Loading a Document on page 8-4*.

2. Adjust the document resolution to suit your fax needs (see *Adjusting the Document Resolution on page 8-5*).

If you need to change the brightness, see Lighten/Darken on page 8-2.

- 3. Press **Menu** until "Fax Feature" appears on the top line of the display.
- **4.** Press the scroll button (◀ or ▶) to display "Add Page" on the bottom line and press **Enter**.

The display shows the last job reserved in memory.

- 5. Press the scroll button (∢ or ▶) until you see the fax job to which you want to add documents and press **Enter**.
  - The machine automatically stores the documents in memory, and the display shows memory capacity and the number of pages.
  - For a document placed on the document glass, the display asks if you want to load another page. To add more documents, press the scroll button ( $\triangleleft$  or  $\triangleright$ ) to display "Yes" and press **Enter**. Or, press the scroll button ( $\triangleleft$  or  $\triangleright$ ) to display "No" and press **Enter**.
- **6.** After storing, the machine displays the numbers of total pages and added pages and then returns to Standby mode.

# **Canceling a Scheduled Fax**

- 1. Press **Menu** until "Fax Feature" appears on the top line of the display.
- 2. Press the scroll button (◄ or ▶) to display "Cancel Job" on the bottom line and press **Enter**.
  - The display shows the last job reserved in memory.
- 3. Press the scroll button (∢ or ▶) until you see the fax job you want to cancel, and press **Enter**.
- 4. When the display confirms your selection, press the scroll button (◄ or ▶) to display "Yes" and press Enter. The selected job is canceled and the machine returns to Standby mode.

  To cancel your selection, press the scroll button (◄ or ▶) to display "No" and press Enter.

#### **Additional Features**

# **Using Secure Receiving Mode**

To prevent your received faxes from being accessed by unauthorized people. You can turn on Secure Receiving mode to restrict printing of received faxes when the machine is unattended. In Secure Receiving mode, all incoming faxes go into memory. When the mode is deactivated, any stored faxes are printed.

To turn Secure Receiving mode on:

- 1. Press **Menu** until "Advanced Fax" appears on the top line of the display.
- Press the scroll button (◄ or ▶) until "Secure Receive" appears on the bottom line and press Enter.
- 3. Press the scroll button (∢ or ▶) to display "On" on the bottom line and press **Enter**.
- **4.** Enter a four-digit password you want to use, using the number keypad and press **Enter**.

8-22 Xerox Phaser 3200MFP

**NOTE:** You can activate Secure Receiving mode without setting a password, but cannot protect your faxes.

- **5.** Re-enter the password to confirm it and press **Enter**.
- 6. To return to Standby mode, press Stop/Clear.

When a fax is received in Secure Receiving mode, your machine stores it in memory and displays "Secure Receive" to let you know that there is a fax stored.

To print received documents:

- 1. Press **Menu** until "Advanced Fax" appears on the top line of the display.
- Press the scroll button (◄ or ▶) until "Secure Receive" appears on the bottom line and press Enter.
- 3. Press the scroll button (∢ or ▶) to display "Print" on the bottom line and press Enter.
- Enter the four-digit password and press Enter.
   The machine prints all of the faxes stored in memory.

To turn Secure Receiving mode off:

- 1. Press **Menu** until "Advanced Fax" appears on the top line of the display.
- Press the scroll button (◄ or ▶) until "Secure Receive" appears on the bottom line and press Enter.
- 3. Press the scroll button (∢ or ▶) to display "Off" on the bottom line and press **Enter**.
- Enter the four-digit password and press Enter.
   The mode is deactivated and the machine prints all faxes stored in memory.
- 5. To return to Standby mode, press **Stop/Clear**.

#### **Printing Reports**

Your machine can print the following reports:

#### **Address Book List**

This list shows all of the fax numbers and email addresses currently stored in the machine's memory.

**NOTE:** You can print this Phonebook list using the **Phone Book** button: see *Printing a Phonebook List on page 8-17*.

#### **Sent Fax Report**

This report shows information on the faxes and email you have recently sent.

#### **Received Fax Report**

This report shows information on the faxes you have recently received.

#### **System Data List**

This list shows the status of the user-selectable options.

**NOTE:** You may print this list to confirm your changes after changing any settings.

#### **Scheduled Job Information**

This list shows the document(s) currently stored for Delayed faxes. You may print this list to check the delayed faxes and the starting times.

#### **Message Confirmation**

This report shows the fax number, the number of pages, the elapsed time of the job, the communication mode, and the communication results for a particular fax job.

You can set up your machine to automatically print a message confirmation report after each fax job. See *MSG Confirm on page 8-3*.

#### **Junk Fax Number List**

This list shows up to 10 fax numbers specified as junk fax numbers. To add or delete numbers to or from this list, access the Junk Fax Setup menu: see *Junk Fax Setup on page 8-26*. When the Junk Fax Barrier feature is turned on, incoming faxes from those numbers are blocked.

This feature recognize the last 6 digits of the fax number set as a remote fax machine's ID.

#### **Authorized Users List**

This list shows authorized users who are allowed to use the email function.

#### **Scan Journal**

This list shows information for the Network Scan records including IP address, time & date, the number of pages scanned, and result. This report is automatically printed when the report contains the 50 jobs and the records that are printed will be deleted.

#### **Multi-communication Report**

This report is printed automatically after sending documents from more than one location.

8-24 Xerox Phaser 3200MFP

#### **Power Failure Report**

This report is printed out automatically when power is restored after a power failure, if any data loss occurs due to the power failure.

**NOTE:** The lists you have set to print out automatically don't print out when there is no paper loaded or a paper jam has occurred.

#### **Printing a Report**

- 1. Press **Menu** until "Reports" appears on the top line of the display.
- 2. Press the scroll button (∢ or ▶) to display the report or list you want to print on the bottom line.
  - Address Book: Address book list
  - Sent Report: Sent fax report
  - RCV Report: Received fax report
  - System Data: System data list
  - Scheduled Jobs: Scheduled job information
  - MSG Confirm: Message confirmation
  - Junk Fax List: Junk fax number list
  - Auth User List: Authorized users list
  - Scan Journal: Network Scan sessions list
- 3. Press Enter.

The selected information prints out.

#### **Using Advanced Fax Settings**

Your machine has various user-selectable setting options for sending or receiving faxes. These options are preset at the factory, but you may need to change them. To find out how the options are currently set, print the System Data list. For details about printing the list, see above.

#### **Changing Setting Options**

- 1. Press **Menu** until "Advanced Fax" appears on the top line of the display.
- 2. Press the scroll button (∢ or ▶) until you see the menu item you want on the bottom line and press **Enter**.
- When the option you want appears on the display, choose a status by pressing the scroll button (◄ or ►) or enter a value using the number keypad.
- 4. Press Enter to save the selection.
- 5. You can exit from Setup mode at any time by pressing **Stop/Clear**.

#### **Advanced Fax Setting Options**

| Option                              | Description                                                                                                    |
|-------------------------------------|----------------------------------------------------------------------------------------------------|
| Junk Fax Setup                      | Using the Junk Fax Barrier feature, the system will not accept faxes sent from remote stations whose numbers are stored in the memory as junk fax numbers. This feature is useful for blocking any unwanted faxes.  Select <b>Off</b> to turn the feature off. Your machine accepts all faxes.  Select <b>On</b> to turn the feature on. You can set up to 10 fax numbers as junk fax numbers using the Set option. After storing numbers, your machine will not accept faxes from the registered stations. To delete all junk fax numbers, use the <b>All Delete</b> option. |
| Secure Receive                      | You can keep your received faxes from being accessed by unauthorized people. For further details about setting this mode, see <i>Using Secure Receiving Mode on page 8-22</i> .                                                                                                    |
| Prefix Dial                         | You can set a prefix dial number of up to five digits. This number dials before any automatic dial number is started. It is useful for accessing a PABX exchange.                                                                                                    |
| Stamp RCV Name                      | This option allows the machine to automatically print the page number, and the date and time of reception at the bottom of each page of a received document.  Select <b>Off</b> to turn this feature off.  Select <b>On</b> to turn this feature on.                                                                                                    |
| ECM Mode (Error<br>Correction Mode) | Error Correction Mode helps with poor line quality and makes sure any faxes you send are sent smoothly to any other ECM-equipped fax machine. If the line quality is poor, it takes more time to send a fax when you are using ECM. Select <b>Off</b> to turn this feature off. Select <b>On</b> to turn this feature on.                                                                                                    |

#### **Forwarding faxes**

You can forward your incoming and outgoing faxes to an email address.

#### Forwarding sent faxes to email address

You can set the machine to send copies of all outgoing faxes to a specified destination, in addition to the email address you entered.

- 1. Press **Menu** until "Network setup" appears on top line of the display.
- 2. Press the scroll button (◄ or ▶) until "Email Setup" appears on the bottom line of the display and press **Enter**.
- 3. Press Enter when "Email Forward" appears.
- **4.** Press the scroll button (**◄** or **▶**) until "[Tx Only]" appears on the bottom line of the display and press **Enter**.

8-26 Xerox Phaser 3200MFP

- **5.** Enter "From" email address and press **Enter**.
- **6.** Enter the "To" email address to which faxes are to be sent and press **Enter**.
- Press Stop/Clear to return to Standby mode.
   Subsequent sent faxes will be forwarded to the specified email address.

#### Forwarding received faxes to email address

You can set your machine to forward incoming faxes to the email address you entered.

- 1. Press **Menu** until "Network setup" appears on top line of the display.
- 2. Press the scroll button (◄ or ▶) until "Email Setup" appears on the bottom line of the display and press **Enter**.
- 3. Press Enter when "Email Forward" appears.
- **4.** Press the scroll button (∢ or ▶) until "[Rx Only]" appears on the bottom line of the display and press **Enter**.
- **5.** Enter "From" email address and press **Enter**.
- **6.** Enter the "To" email address to which faxes are to be sent and press **Enter**.

"Print Local?" appears on the bottom line of the display.

To set the machine to print out a fax when fax forwarding has been completed, press the scroll button ( $\triangleleft$  or  $\triangleright$ ) until "[On]" appears on the bottom line of the display and press **Enter**.

7. Press **Stop/Clear** to return to Standby mode.

Subsequent received faxes will be forwarded to the specified email address.

# Sending a fax from a PC

You can send a fax from your PC without going to the multi-function printer. To send a fax from your PC, you need to install the **PC-Fax** software and customize the software's settings.

#### **Installing PC-Fax Software**

- 1. To install the PC-Fax, insert the supplied Xerox Drivers CD.
- 2. The CD-ROM should automatically run, and an installation window appears.
  - If the installation window does not appear, click **Start** and then **Run**. Type **X:\Setup.exe**, replacing "X" with the letter of your CD-ROM drive and click **OK**.
- 3. When the language selection window appears, select the appropriate language and then click **Continue**.
- 4. Choose PC-Fax (if not already selected) and then click Continue.

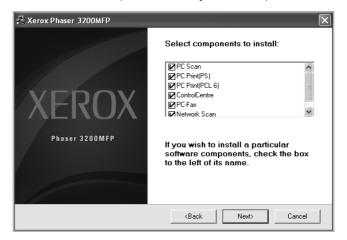

At the next screen accept your choice by clicking Continue and then click **Finish**. **PC-Fax** is now installed.

8-28 Xerox Phaser 3200MFP

#### **Configure PC Fax**

 From the Start menu, select Programs or All Programs → Xerox Phaser 3200MFP → Configure PC Fax.

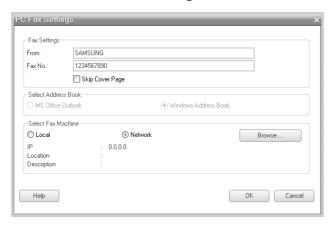

- 2. Enter your name and fax number.
- 3. Select the address book you will use.
- Select the multi-function priner you will use by choosing Local or Network.
- If you select Network, click Browse and search the multi-function printer you will use.
- 6. Click OK.

#### To send a PC Fax

- 1. Open the document you want to send.
- 2. Select **Print** from the **File** menu.

The Print window displays. It may look slightly different depending on your application.

- 3. Select Xerox PC Fax from the Print window.
- 4. Click OK.

5. Compose the cover page and click Continue.

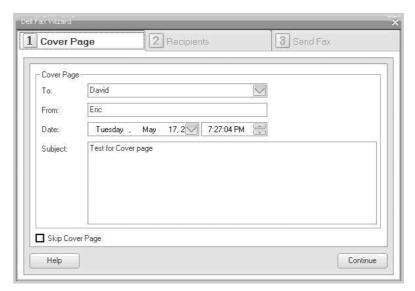

6. Enter the recipients' numbers and click Continue.

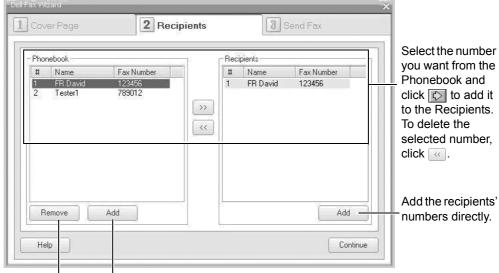

Remove a selected Add a new Phonebook entry. Phonebook entry.

8-30 Xerox Phaser 3200MFP

#### 7. Select the resolution and click **Send Fax**.

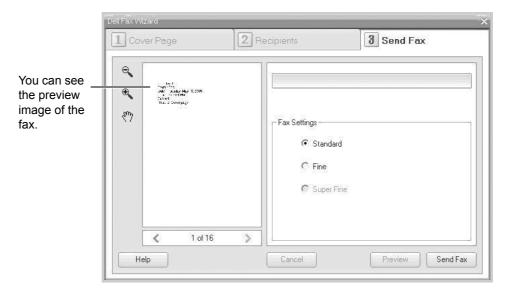

Your PC begins to send the fax data and multi-function printer sends the fax.

8-32 Xerox Phaser 3200MFP

# 9 Maintenance

This chapter provides information for maintaining the machine and replacing the print cartridge.

This chapter includes:

- Clearing the Memory page 9-2
- Cleaning Your Machine page 9-3
- Maintaining the Print Cartridge page 9-6
- Consumables Parts page 9-10

# **Clearing the Memory**

You can selectively clear information stored in your machine's memory.

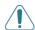

**CAUTION:** Before clearing the memory, make sure that all fax jobs have been completed.

- 1. Press **Menu** on the control panel until "Maintenance" appears on the top line of the display.
- 2. Press the scroll button (∢ or ▶) until you see "Clear Memory" on the bottom line and press Enter.

The first available menu item, "All Settings", displays on the bottom line.

3. Press the scroll button (∢ or ▶) until you see the item you want to clear.

| Feature       | Description                                                                           |
|---------------|---------------------------------------------------------------------------------------|
| All Settings  | Clears all of the data stored in the memory.                                          |
| Paper Setting | Restores all of the Paper Setting options to the factory default.                     |
| Copy Setup    | Restores all of the Copy Setup options to the factory default.                        |
| Fax Setup     | Restores all of the Fax Setup options to the factory default.                         |
| Fax Feature   | Cancels all of the scheduled fax jobs in the machine's memory.                        |
| Advanced Fax  | Restores all of the Advanced Fax setting options to the factory default.              |
| Sent Report   | Clears all records of sent faxes.                                                     |
| RCV Report    | Clears all records of received faxes.                                                 |
| Address Book  | Clears the speed dial, group dial numbers, and e-mail addresses stored in the memory. |
| Scan Journal  | Clears the information on Network Scan sessions in the memory                         |

- 4. Press **Enter**. The selected memory is cleared and the display asks you to continue clearing the next item.
- **5.** To clear another item, repeat steps 3 and 4. OR

To return to Standby mode, press Stop/Clear.

9-2 Xerox Phaser 3200MFP

# **Cleaning Your Machine**

To maintain print quality, follow the cleaning procedures below each time the print cartridge is replaced or if print quality problems occur.

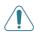

CAUTION: Cleaning the covers of the machine with cleaning materials containing large amounts of alcohol, solvent, or other strong substances can discolor or crack the covers.

**CAUTION:** While cleaning the inside of the machine, be careful not to touch the transfer roller located underneath the print cartridge. Oil from your fingers can cause print quality problems.

#### **Cleaning the Outside**

Clean the covers of the machine with a soft lint-free cloth. You can dampen the cloth slightly with water, but be careful not to let any water drip onto or into the machine.

#### Cleaning the Inside

During the printing process, paper, toner, and dust particles can accumulate inside the machine. This buildup can cause print quality problems, such as toner specks or smearing. Cleaning the inside of the machine clears or reduces these problems.

- 1. Turn the machine off and unplug the power cord. Wait for the machine to cool down.
- 2. Open the front door.

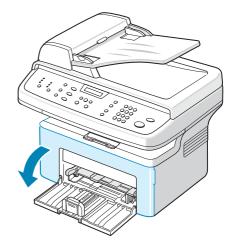

flat surface.

**CAUTION:** To prevent damage to the print cartridge, do not expose it to light for more than a few minutes. Cover it with a piece of paper, if necessary.

> **CAUTION:** Do not touch the green underside of the print cartridge. Hold the cartridge using the handle on the cartridge to avoid touching this area.

4. Pull out and remove the Manual Tray.

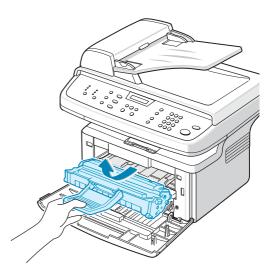

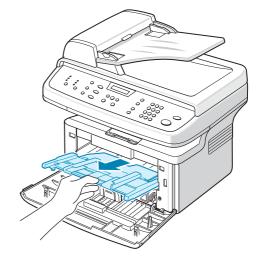

5. With a slightly damp lint-free cloth, wipe away any dust and spilled toner from the print cartridge area and the print cartridge cavity.

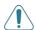

**CAUTION:** Do not touch the black transfer roller inside the machine.

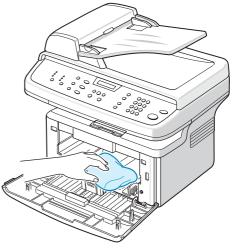

9-4 Xerox Phaser 3200MFP

- Locate the long strip of glass (LSU) inside the top of the cartridge compartment. Gently wipe the glass to remove any toner.
- **7.** Re-insert the manual tray, print cartridge and close the door.
- **8.** Plug in the power cord and switch on the machine.

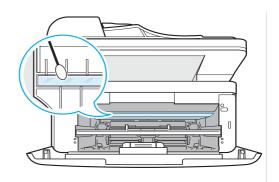

#### **Cleaning the Scan Unit**

Keeping the scan unit clean helps ensure the best possible scanned images. We suggest that you clean the scan unit at the start of each day and during the day, as needed.

- 1. Slightly dampen a soft lint-free cloth or paper towel with water.
- 2. Open the document cover.
- 3. Wipe the surface of the document glass and ADF glass until it is clean and dry.

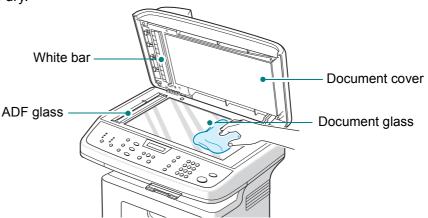

- **4.** Wipe the underside of the white document cover and white bar until it is clean and dry.
- 5. Close the document cover.

#### **Maintaining the Print Cartridge**

#### **Print Cartridge Storage**

To get the most from the print cartridge, follow these guidelines:

- Do not remove the print cartridge from its package until you are ready to install it.
- Do not refill the print cartridge. The machine warranty does not cover damage caused by using a refilled cartridge.
- Store print cartridges in the same environment as your machine.
- To prevent damage to the print cartridge, do not expose it to light for more than a few minutes.

#### **Expected Cartridge Life**

The life of the Print Cartridge depends on the amount of toner that print jobs require. When printing text at ISO 19752 5% coverage, a new print cartridge lasts an average of 2,000/3,000 pages. (The original print cartridge supplied with the machine lasts an average of 1,500 pages.) The actual number may be different depending on the print density of the page you print. If you print a lot of graphics, you may need to change the cartridge more often.

#### **Redistributing Print Cartridge Toner**

When the print cartridge is near the end of its life, white streaks or light printing may occur. The LCD displays the warning message, "Toner Low". You can temporarily recover print quality by redistributing the remaining toner in the cartridge. In some case, white streaks or light printing still occurs even after you have redistributed the toner.

1. Open the front door.

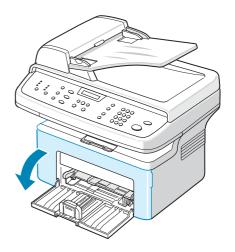

9-6 Xerox Phaser 3200MFP

**2.** Pull the print cartridge out and remove it from the printer.

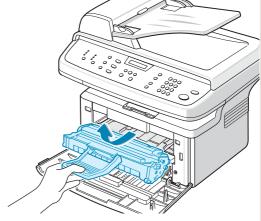

Thoroughly shake the print cartridge from side to side five or six times to redistribute the toner.

**NOTE:** If toner gets on your clothing, wipe it off with a dry cloth and wash clothing in cold water. Hot water sets toner into fabric.

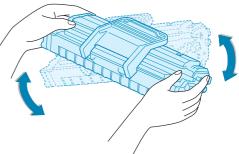

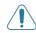

CAUTION: Do not touch the green underside of the print cartridge.

Use the handle on the cartridge to avoid touching this area.

**4.** Reinstall the cartridge and close the front door. Make sure that the cover is securely closed. If it is not firmly closed, printing error may occur.

#### Replacing the Print Cartridge

When the display on the control panel shows the warning message, "Toner Empty" the print cartridge has run and the machine stops printing. At this stage, the print cartridges needs to be replaced.

Remove the old print cartridge and install a new print cartridge. See *Installing* the Print Cartridge on page 2-4.

#### Maintenance

#### **Printing continuously when the Toner Empty Replace Toner message appears**

When the toner cartridge is nearly empty, the machine shows the Toner Empty Replace Toner message and stops printing. You can set the machine to disregard this message when it appears and to continue printing, even though print quality is not optimal.

- 1. Press **Menu** until "Machine Setup" appears on the top line of the display.
- 2. Press the scroll button (∢ or ▶) until "Ignore Toner" appears on the bottom line of the display.
- 3. Press the scroll button (∢ or ▶) to display "On" on the bottom line and press **Enter**.
  - If you select Off, the received fax cannot be printed until you install a new toner cartridge. However, faxes can be received into memory as long as it allows.
- 4. To return to Standby mode, press **Stop/Clear**.

#### **Setting the Notify Toner Option**

If you set the Notify Toner menu option to "On", your machine automatically sends a fax to your service agent or the dealer to notify them. The fax number can be preset by your service agent or dealer when the machine is installed.

The machine sends out a notification when:

- The print cartridge is low.
- A critical error occurred at your machine. (Error cases: CRU Fuse Error, Low Heat Error, LSU Error.)
- Notification day and notification pages that are preset by your dealer have passed.
- 1. Press **Menu** on the control panel until "Maintenance" appears on the top line of the display.
- 2. Press the scroll button (∢ or ▶) to display "Notify Toner" on the bottom line and press Enter.
- **Enter** a four-digit password you want to use, using the number keypad and press Enter.
  - (If you select this menu, for the first time after purchasing or after clearing all memory, re-enter the password to confirm it and press Enter.)
- **4.** Press the scroll button (**◄** or **▶**) to change the setting.
  - Select "On" to enable this feature.
  - Selecting "Off" disables this feature.
- **5.** Press **Enter** to save the selection.
- **6.** To return to Standby mode, press **Stop/Clear**.

#### **Cleaning the Drum**

You can clean the OPC drum in the print cartridge manually or automatically. If there are streaks or spots on your prints, the OPC drum in the print cartridge may require manual cleaning.

- 1. Before starting the cleaning procedure, make sure that paper is loaded in the machine.
- 2. Press **Menu** on the control panel until "Maintenance" appears on the top line of the display. The first available menu item, "Clean Drum", displays on the bottom line.
- **3.** Press **Enter**. The first available menu item, "Yes" displays on the bottom line.
- **4.** Press **Enter**. The machine prints out a cleaning page. Toner particles on the drum surface adhere to the paper.
- **5.** If the problem remains, repeat steps 1 through 4.
- 6. To return to Standby mode, press Stop/Clear.

#### **Consumables Parts**

From time to time, you need to replace the Print Cartridge to maintain optimum performance and to avoid print quality problems.

The following items should be replaced after you have printed the specified number of pages:

| Items                          | Yield (Average)     |
|--------------------------------|---------------------|
| Print Cartridge (initial)      | Approx. 1,500 pages |
| Driet Cartridge (reals agreet) | Approx. 2,000 pages |
| Print Cartridge (replacement)  | Approx. 3,000 pages |

To purchase consumables parts, contact your Dealer or Service Agent or the Retailer where you bought your machine. We strongly recommend that these items are installed by a trained service professional, except for the print cartridge.

For the print cartridge refer to Replacing the Print Cartridge on page 9-7.

## **Replacement Parts**

From time to time, you need to replace the ADF Rubber Pad to maintain optimum performance and to avoid print quality problems and paper feed problems resulting from worn parts.

The following item should be replaced after you have printed the specified number of pages:

| Items          | Yield (Average)      |
|----------------|----------------------|
| ADF rubber pad | Approx. 20,000 pages |

**NOTE:** If a ADF rubber pad is required, please contact your dealer or Xerox representative.

For the ADF rubber pad refer to Replacing the ADF Rubber Pad on page 9-11.

9-10 Xerox Phaser 3200MFP

## Replacing the ADF Rubber Pad

You can purchase an ADF rubber pad from your Service Agent or the Retailer where you bought your machine.

1. Open the ADF cover.

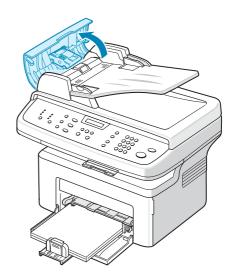

- **2.** Remove the ADF rubber pad from the ADF, as shown.
- 3. Install a new ADF rubber pad.
- 4. Close the ADF cover.

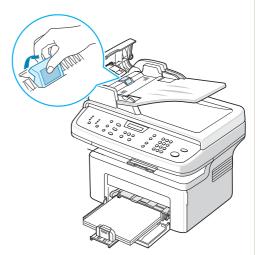

9-12 Xerox Phaser 3200MFP

# 10 Troubleshooting

This chapter gives helpful information for what to do if you encounter an error. This chapter includes:

- Clearing Document Jams page 10-2
- Clearing Paper Jams page 10-4
- Solving Other Problems page 10-14

## **Clearing Document Jams**

When a document jams while passing through the ADF (Automatic Document Feeder), "Document Jam/Remove&Reload" appears on the display.

## **Input Misfeed**

- 1. Remove any remaining page(s) from the ADF and input tray.
- 2. Open the ADF cover.

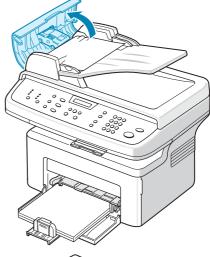

- 3. Pull the document gently out of the ADF.
- 4. Close the ADF cover. Then load the removed page(s), if any, back into the ADF.

**NOTE:** To prevent document jams, use the document glass for thick, thin, or mixed paper-type documents.

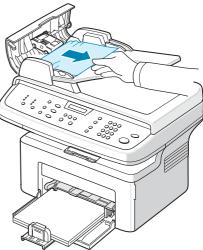

10-2 Xerox Phaser 3200MFP

#### **Exit Misfeed**

- 1. Remove any remaining page(s) from the ADF.
- 2. Open the ADF cover.
- **3.** Remove the misfed documents from the document output tray
- **4.** Close the ADF cover. Then load the removed page(s), if any, back into the ADF.

**NOTE:** Document Jam warning does not clear until paper is reloaded.

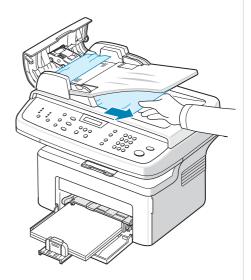

## **Clearing Paper Jams**

When a paper jam occurs, "Paper Jam" appears on the display. Refer to the table below to locate and clear the paper jam.

| Message                         | Location of Jam                                                            | Go to                  |
|---------------------------------|----------------------------------------------------------------------------|------------------------|
| Open Front Door<br>Remove Paper | In the tray or manual tray In the fuser area or around the print cartridge | page 10-4<br>page 10-5 |
| Open Rear Cover<br>Remove Paper | In the paper exit area                                                     | page 10-6              |

To avoid tearing the paper, pull out the jammed paper gently and slowly. Follow the instructions in the following sections to clear the jam.

#### In the Tray

1. Remove the jammed paper in the tray by gently pulling it straight out.

> If there is any resistance and the paper does not move when you pull, or if you cannot see the paper in this area, check the fuser area around the print cartridge. See In the Fuser Area or Around the Print Cartridge page 10-5.

2. Open and close the front door to resume printing.

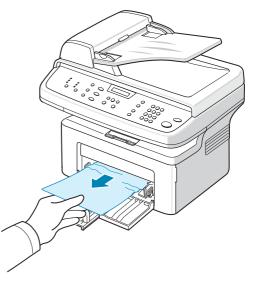

10-4 Xerox Phaser 3200MFP

## In the Manual Tray

 Remove the jammed paper in the tray by gently pulling it straight out.

If there is any resistance and the paper does not move when you pull, or if you cannot see the paper in this area, check the fuser area around the print cartridge. See In the Fuser Area or Around the Print Cartridge – page 10-5.

2. Open and close the front door to resume printing.

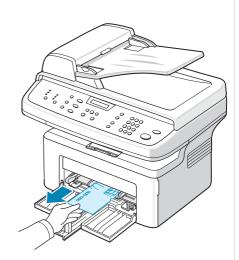

## In the Fuser Area or Around the Print Cartridge

**WARNING:** The fuser area is hot. Take care when removing paper from the machine.

- 1. Open the front door.
- 2. Pull the print cartridge out, lightly pushing it down.
- **3.** If necessary, pull the manual tray out.

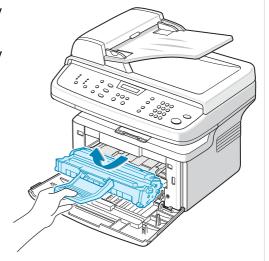

4. Remove the jammed paper by gently pulling it straight out.

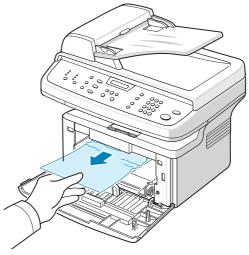

- **5.** If necessary, push the manual tray back into the machine.
- 6. Reinstall the print cartridge and close the front door. Printing automatically resumes.

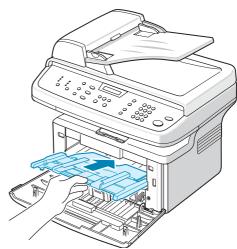

## In the Paper Exit Area.

- 1. Open and close the front door. The jammed paper automatically exits the machine.
  - If the paper does not exit, continue to step 2.
- 2. Gently pull the paper out of the output tray

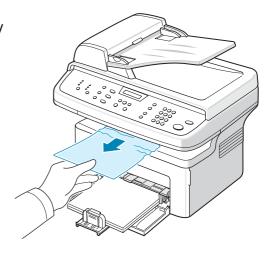

10-6 Xerox Phaser 3200MFP 3. If there is any resistance and the paper does not move when you pull, or if you cannot see the paper in the output tray, open the rear cover by pulling the tab on it.

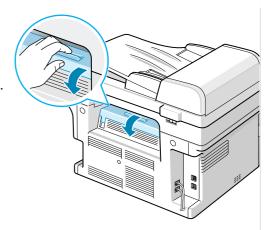

**4.** Remove the jammed paper by gently pulling it straight out.

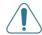

WARNING: It is hot inside the machine. Take care when removing paper.

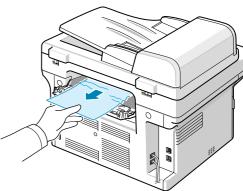

- **5.** Close the rear cover.
- **6.** Open and close the front door to resume printing

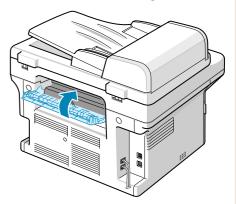

#### **Tips for Avoiding Paper Jams**

By selecting the correct paper types, most paper jams can be avoided. When a paper jam occurs, follow the steps outlined in Clearing Paper Jams on page 10-4.

- Follow the procedures in Loading Paper on page 2-6. Ensure that the adjustable guides are positioned correctly.
- Do not overload the tray.
- Do not remove paper from the tray while your machine is printing.
- Flex, fan, and straighten the paper before loading.
- Do not use creased, damp, or highly curled paper.
- Do not mix paper types in the tray.
- Use only recommended print materials. Paper Specifications on page 11-
- Ensure that the recommended print side of print materials is facing up in the tray.

10-8 Xerox Phaser 3200MFP

# **Clearing LCD Error Messages**

| Display                       | Meaning                                                                                                    | Suggested Solutions                                                                                                    |
|-------------------------------|----------------------------------------------------------------------------------------------------|----------------------------------------------------------------------------------------------------|
| Cancel?<br>1:Yes 2:No         | Your machine's memory has become full while trying to store a document into memory.                                                                                             | To cancel the fax job, press the 1 button to accept "Yes". If you want to send the pages that have been successfully stored, press the 2 button to accept "No". You should send the remaining pages later, when memory is available. |
| Comm. Error                   | The machine has a communication problem.                                                                                                    | Ask the sender to try again.                                                                                                    |
| CRU Fuse Error                | The print cartridge is not installed correctly.                                                                                                    | Install the print cartridge correctly. See Installing the Print Cartridge on page 2-4.                                                                                                    |
| Document Jam<br>Remove&Reload | The loaded document has jammed in the ADF (Automatic Document Feeder).                                                                                                    | Clear the document jam. See Clearing Document Jams on page 10-2.                                                                                                    |
| Front or Rear<br>Cover Open   | The front door or rear cover is not securely latched.                                                                                                    | Close the door until it locks into place.                                                                                                    |
| Enter Again                   | You entered an unavailable item.                                                                                                    | Enter the correct item again.                                                                                                    |
| Low Heat Error                | There is a problem in                                                                                                    | Turn power off and wait 10                                                                                                    |
| Open Heat Error               | the fuser unit.                                                                                                    | seconds. Turn power on. If the problem persists, call for                                                                                                    |
| Over Heat                     |                                                                                                    | service.                                                                                                    |
| Group Not<br>Available        | You have tried to select<br>a group location<br>number where only a<br>single location number<br>can be used, such as<br>when adding locations<br>for a broadcast<br>operation. | Use a speed dial number or dial a number manually using the number keypad.                                                                                                    |

| Incompatible     | The remote machine did not have the requested feature, such as a delayed transmission. This message also occurs if the remote machine does not have enough memory space to complete the operation you are | Reconfirm the remote machine's features.                                                                                                    |
|------------------|----------------------------------------------------------------------------------------------------|----------------------------------------------------------------------------------------------------|
| Line Busy        | attempting.  The receiving party did not answer or the line is already engaged.                                                                                                    | Try again after a few minutes.                                                                                                    |
| Line Error       | Your machine cannot connect with the remote machine or has lost contact because of a problem with the phone line.                                                                                         | Try again. If the problem persists, wait approximately one hour for the line to clear and try again. Or, turn the ECM mode on. See ECM Mode (Error Correction Mode) on page 8-26. |
| Load Document    | You have attempted to set up a copy or fax operation with no document loaded into the ADF.                                                                                                    | Load a document into the ADF and try again.                                                                                                    |
| LSU Error        | A problem has occurred in the LSU (Laser Scanning Unit).                                                                                                    | Turn power off and wait 10 seconds. Turn power on. If the problem persists, call for service.                                                                                     |
| Memory Dial Full | The fax jobs queue in the memory is full.                                                                                                    | Cancel unnecessary fax jobs in the memory.                                                                                                    |
| Memory Full      | The memory is full.                                                                                                    | Delete unnecessary documents<br>and retransmit after more<br>memory becomes available.<br>Alternatively, split the<br>transmission into more than one<br>operation.               |
| No Answer        | The receiving fax machine has not answered after several redial attempts.                                                                                                    | Try again. Make sure that the receiving machine is operational.                                                                                                    |

Meaning

**Suggested Solutions** 

10-10 Xerox Phaser 3200MFP

| Display                         | Meaning                                                                                                    | Suggested Solutions                                                                                                    |
|---------------------------------|----------------------------------------------------------------------------------------------------|----------------------------------------------------------------------------------------------------|
| Not Assigned                    | The speed dial location you tried to use has no number assigned to it.                                                            | Dial the number manually using the number keypad or assign the number. For storing a number, see <i>Automatic Dialing on page 8-13</i> . Enter the correct ID. |
|                                 | The ID you entered is not assigned.                                                                                               |                                                                                                    |
| No Paper<br>Add Paper           | The paper in the tray has run out.                                                                                                | Load paper in the tray. See Loading Paper on page 2-6.                                                                                                    |
| Operation<br>Not Assigned       | You are doing the Add/<br>Cancel operation, but<br>there are no jobs<br>waiting.                                                  | Check the display to see if there are any scheduled jobs. The display should indicate them in Standby mode; for example, Delay Fax.                            |
| Out of Range                    | The current date and time you entered is not correct.                                                                             | Enter the correct date and time.                                                                                                    |
| Open Front Door<br>Remove Paper | Paper has jammed in<br>the feeding area of the<br>tray<br>Paper has jammed in<br>the fuser area or around<br>the print cartridge. | Clear the jam. See In the Tray on page 10-4. Clear the jam. See In the Fuser Area or Around the Print Cartridge on page 10-5.                                  |
| Open Rear Cover<br>Remove paper | Paper has jammed in the paper exit area.                                                                                          | Clear the jam. See In the Paper Exit Area. on page 10-6.                                                                                                    |
| Power Failure                   | Power has turned off<br>then on and the<br>machine's memory has<br>not been saved.                                                | The job which you were trying to do before the power failure must be completely re-done.                                                                       |
| Remove Documents from ADF       | The Favorite Copy<br>button is set to Clone,<br>Autofit, ID Card Copy or<br>Poster and you press<br>the button.                   | The Clone, Autofit, ID Card<br>Copy or Poster feature does not<br>work with ADF. Remove the<br>documents in the ADF.                                           |
| Retry Redial?                   | The machine is waiting for a specified time interval to redial a previously busy station.                                         | You can press <b>Enter</b> to immediately redial, or <b>Stop/ Clear</b> to cancel the redial operation.                                                        |
| Scanner Locked                  | The scanner module is locked.                                                                                                    | Unplug the power cord and plug it back in.                                                                                                    |

| Display                      | Meaning                                                                       | Suggested Solutions                                                                                                    |
|------------------------------|-------------------------------------------------------------------------------|----------------------------------------------------------------------------------------------------|
| Stop Pressed                 | The <b>Stop/Clear</b> button has been pressed during a copy or fax operation. | Try again.                                                                                                    |
| Toner Empty                  | The print cartridge has run out.                                              | Replace the print cartridge with a new one. See Replacing the Print Cartridge on page 9-7.  Note: A used cartridge will not reset this message.                              |
| Toner Low                    | The toner is almost empty.                                                    | Take out the print cartridge and gently shake it. By doing this, you can temporarily re-establish printing operations. See Redistributing Print Cartridge Toner on page 9-6. |
| Hsync Error                  | There is a serious problem in your machine.                                   | Turn the machine off and back on. If the problem persists, please call for service.                                                                                          |
| Scan Stopped                 | The <b>Stop/Clear</b> button has been pressed during a network scanning job.  | Try again.                                                                                                    |
| Aborting                     | Scan to email job is aborted by pressing Stop/Clear button.                   | Try again.                                                                                                    |
| Send Error (SMTP)            | There is a problem in SMTP.                                                   | Change to the available server.                                                                                                    |
| SMTP Server<br>CONN. Failure | GWITT.                                                                        |                                                                                                    |
| Send Error (DNS)             | There is a problem in DNS.                                                    | Configure the DNS setting.                                                                                                    |
| Authentication<br>Failure    | Invalid SMTP acconut or password entered by the user.                         | Enter the correct acconut or password.                                                                                                    |
| Invalid SMTP<br>Account      | Invalid account is entered.                                                   | Enter the correct acconut.                                                                                                    |
| Authentication<br>Required   | There is a problem in SMTP authentication.                                    | Configure the authentication setting.                                                                                                    |
| Send Stopped                 | The <b>Stop/Clear</b> button has been pressed during a sending mail.          | Try again.                                                                                                    |

10-12 Xerox Phaser 3200MFP

# **Toner cartridge-related messages**

| Display                           | Meaning                                                         | Suggested Solutions                                                                                                    |
|-----------------------------------|-----------------------------------------------------------------|----------------------------------------------------------------------------------------------------|
| Install Toner                     | A toner cartridge is not installed.                             | Install a toner cartridge.                                                                                                    |
| Invalid Toner                     | The toner cartridge you have installed in not for your machine. | Install a Xerox-genuine toner cartridge, designed for your machine.                                                                                                    |
| NonGenuine Toner<br>Replace Toner | The toner cartridge installed is not a genuine cartridge.       | Install the genuine toner cartridge.                                                                                                    |
| Replace Toner                     | The toner in the cartridge has run out.                         | This message appears when you turned off the Toner Empty Replace Toner message. Install a new genuine toner cartridge.                                                                                                |
|                                   |                                                                 | You can keep printing but the quality cannot be guaranteed, and the product support is no longer provided.                                                                                                    |
| Toner Empty<br>Replace Toner      | The toner in the cartridge has run out.                         | Install a new genuine toner cartridge. You can keep printing but the quality cannot be guaranteed, and the product support is no longer provided. You can configure not to see the Toner Empty Replace Toner message. |
| Toner Exhausted Replace Toner     | The lifespan of the toner cartridge is reached.                 | Install the genuine toner cartridge.                                                                                                    |
| Toner Low                         | The toner cartridge is almost empty.                            | Take out the toner cartridge and thoroughly shake it. By doing this, you can temporarily reestablish printing operations.                                                                                             |

## **Solving Other Problems**

The following chart lists some conditions that may occur and the recommended solutions. Follow the suggested solutions until the problem is corrected. If the problem persists, please call for service.

## **Paper Feeding Problems**

| Condition                                        | Suggested solutions                                                                                                    |
|--------------------------------------------------|----------------------------------------------------------------------------------------------------|
| Paper is jammed during printing.                 | Clear the paper jam. See Clearing Paper Jams on page 10-4.                                                                                                    |
| Paper sticks together.                           | Ensure that there is not too much paper in the tray. The tray can hold up to 250 sheets of paper, depending on the thickness of your paper.  Make sure that you are using the correct type of paper. See <i>Paper Specifications on page 11-6</i> .  Remove paper from the tray and flex or fan the paper. Humid conditions may cause some paper to stick together.                                    |
| Multiple sheets of paper do not feed.            | Different types of paper may be stacked in the tray. Load paper of only one type, size, and weight. If multiple sheets have caused a paper jam, clear the paper jam. See <i>Clearing Paper Jams on page 10-4</i> .                                                                                                    |
| Paper does not feed into the machine.            | Remove any obstructions inside the machine. Paper has not been loaded correctly. Remove paper from the tray and reload it correctly. There is too much paper in the tray. Remove excess paper from the tray. The paper is too thick. Use only paper that meets the specifications required by the machine. See <i>Paper Specifications on page 11-6</i> .                                              |
| The paper keeps jamming.                         | There is too much paper in the tray. Remove excess paper from the tray. If you are printing on special materials, use one sheet of paper at a time.  An incorrect type of paper is being used. Use only paper that meets the specifications required by the machine. See <i>Paper Specifications on page 11-6</i> . There may be debris inside the machine. Open the front door and remove the debris. |
| Transparencies stick together in the paper exit. | Use only transparencies specifically designed for laser printers. Remove each transparency as it exits from the machine.                                                                                                    |
| Envelopes skew or fail to feed correctly.        | Ensure that the paper guides are against both sides of the envelope.                                                                                                    |

10-14 Xerox Phaser 3200MFP

# **Printing Problems**

| Condition                   | Possible cause                                                                       | Suggested solutions                                                                                                    |
|-----------------------------|--------------------------------------------------------------------------------------|----------------------------------------------------------------------------------------------------|
| The machine does not print. | The machine is not receiving power.                                                  | Check the power cord connections. Check the power switch and the power source.                                                                                                    |
|                             | The machine is not selected as the default printer.                                  | Select <b>your printer</b> as your default printer in your Windows.                                                                                                    |
|                             | Check the machine for the following: The front door is not closed.                   | After locating the problem, clear it.  Close the door.                                                                                                    |
|                             | Paper is jammed.  No paper is loaded.                                                | Clear the paper jam. See Clearing Paper Jams on page 10-4. Load paper. See Loading Paper on                                                                                                    |
|                             | The print cartridge is not installed.                                                | page 4-5. Install the print cartridge. See Installing the Print Cartridge on page 2-4. If a printer system error occurs, contact your service representative.                                                        |
|                             | The connection cable between the computer and the machine is not connected properly. | Disconnect the printer cable and reconnect it.                                                                                                    |
|                             | The connection cable between the computer and the machine is defective.              | If possible, attach the cable to another computer that is working properly and print a job. You can also try using a different printer cable.                                                                        |
|                             | The port setting is incorrect.                                                       | Check the Windows printer setting to make sure that the print job is sent to the correct port, for example, LPT1. If the computer has more than one port, make sure that the machine is attached to the correct one. |
|                             | The machine may be configured incorrectly.                                           | Check the printer properties to ensure that all of the print settings are correct.                                                                                                    |
|                             | The printer driver may be incorrectly installed.                                     | Repair the printer software. For details, refer to <i>Printing chapter</i> on page 6-1.                                                                                                    |
|                             | The machine is malfunctioning.                                                       | Check the display message on the control panel to see if the machine is indicating a system error.                                                                                                    |

| Condition                                                          | Possible cause                                                               | Suggested solutions                                                                                                    |
|--------------------------------------------------------------------|------------------------------------------------------------------------------|----------------------------------------------------------------------------------------------------|
| The machine selects print materials from the wrong paper source.   | The paper source selection in the printer properties may be incorrect.       | For many software applications, the paper source selection is found under the <b>Paper</b> tab within the printer properties. Select the correct paper source. For details, refer to <i>Printing chapter on page 6-1</i> .                           |
| A print job is extremely slow.                                     | The job may be very complex.                                                 | Reduce the complexity of the page or adjust the print quality settings. The maximum print speed of your machine is 20 PPM for Letter and A4 sized paper.                                                                                             |
|                                                                    | If you are using Windows 98/Me, the Spooling Setting may be set incorrectly. | From the Start menu, choose Settings and Printers. Right-click the your printer icon, choose Properties, click the Details tab, and then choose the Spool Settings button. Select the desired spool setting.                                         |
| Half the page is blank.                                            | The page orientation setting may be incorrect.                               | Change the page orientation in your application. For details, refer to <i>Printing chapter on page 6-1</i> .                                                                                                    |
|                                                                    | The paper size and the paper size settings do not match.                     | Ensure that the paper size in the printer driver settings matches the paper in the tray. Or, ensure that the paper size in the printer driver settings matches the paper selection in the software application settings you use.                     |
| The machine prints, but the text is wrong, garbled, or incomplete. | The printer cable is loose or defective.                                     | Disconnect the printer cable and reconnect. Try a print job that you have already printed successfully. If possible, attach the cable and the machine to another computer and try a print job that you know works. Finally, try a new printer cable. |
|                                                                    | The wrong printer driver was selected.                                       | Check the application's printer selection menu to ensure that your machine is selected.                                                                                                    |
|                                                                    | The software application is malfunctioning.                                  | Try printing a job from another application.                                                                                                    |
|                                                                    | The operating system is malfunctioning.                                      | Exit Windows and reboot the computer. Turn the machine off and then back on again.                                                                                                    |

10-16 Xerox Phaser 3200MFP

| Condition                                                                                                 | Possible cause                                                     | Suggested solutions                                                                                                    |
|----------------------------------------------------------------------------------------------------|--------------------------------------------------------------------|----------------------------------------------------------------------------------------------------|
| Pages print,<br>but are blank.                                                                            | The print cartridge is defective or out of toner.                  | Redistribute the toner, if necessary. See Redistributing Print Cartridge Toner on page 9-6. If necessary, replace the print cartridge.                                                                |
|                                                                                                    | The file may have blank pages.                                     | Check the file to ensure that it does not contain blank pages.                                                                                                    |
|                                                                                                    | Some parts, such as the controller or the board, may be defective. | Contact a service representative.                                                                                                    |
| The illustrations print incorrectly in Adobe Illustrator.                                                 | The setting in the software application is wrong.                  | Select <b>Download as Bitmap</b> in the <b>TrueType Options</b> window of the graphic properties and print the document again.                                                                        |
| The printer does not print PDF file correctly. Some parts of graphics, text or illustrations are missing. | Incompatibility between the PDF file and the Acrobat products.     | Printing the PDF file as an image may solve this problem. Turn on <b>Print as Image</b> from the Acrobat printing options.  Note: It will take longer to print when you print a PDF file as an image. |

## **Printing Quality Problems**

If the inside of the machine is dirty or paper has been loaded improperly, you may notice a reduction in print quality. See the table below to clear the problem.

| Condition                                                | Suggested solutions                                                                                                    |
|----------------------------------------------------------|----------------------------------------------------------------------------------------------------|
| Light or faded print  AaBbCc AaBbCc AaBbCc AaBbCc AaBbCc | If a vertical white streak or faded area appears on the page: The toner supply is low. You may be able to temporarily extend the print cartridge life. Redistributing Print Cartridge Toner on page 9-6 If this does not improve the print quality, install a new print cartridge.  The paper may not meet paper specifications; for example, the paper is too moist or too rough. Paper Specifications on page 11-6.  If the entire page is light, the print resolution setting is too low. Adjust the print resolution. For details, see Printing on page 6-1.  A combination of faded or smeared defects may indicate that the print cartridge needs cleaning. Cleaning the Drum on page 9-9.  The surface of the LSU part inside the machine may be dirty. Clean the LSU (Cleaning the Inside on page 9-3). Contact a service representative. |
| Toner specks  AaBbCc AaBbCc AaBbCc AaBbCc AaBbCc         | The paper may not meet specifications; for example, the paper is too moist or too rough. <i>Paper Specifications on page 11-6</i> .  Parts of the machine may have toner on them. If defects occur, the problem will likely correct itself after running five (5) blank sheets.  The transfer roller may be dirty. Clean the inside of your machine. <i>Cleaning the Inside on page 9-3</i> .  The paper path may need cleaning. <i>Cleaning the Drum on page 9-9</i> .                                                                                                    |
| AaBbCc<br>AaBbCc<br>AaBbCc<br>AaBbCc<br>AaBbCc<br>AaBbCc | If faded areas, generally rounded, occur randomly on the page: A single sheet of paper may be defective. Try reprinting the job. The moisture content of the paper is uneven or the paper has moist spots on its surface. Try a different brand of paper.  Paper Specifications on page 11-6. The paper lot is bad. The manufacturing processes can cause some areas to reject toner. Try a different kind or brand of paper. The print cartridge may be defective. Vertical repetitive defects on page 10-19.  If these steps do not correct the problem, contact a service representative.                                                                                                    |

10-18 Xerox Phaser 3200MFP

| Condition                                                              | Suggested solutions                                                                                                    |
|------------------------------------------------------------------------|----------------------------------------------------------------------------------------------------|
| Vertical lines  AaBbCc AaBbCc AaBbCc AaBbCc AaBbCc AaBbCc              | If black vertical streaks appear on the page: The drum inside the print cartridge has probably been scratched. Remove the print cartridge and install a new one. Replacing the Print Cartridge on page 9-7.  If white vertical streaks appear on the page: The surface of the LSU part inside the machine may be dirty. Clean the LSU (Cleaning the Inside on page 9-3). Contact a service representative.                                                                                                    |
| AaBbCc<br>AaBbCc<br>AaBbCc<br>AaBbCc<br>AaBbCc<br>AaBbCc               | If the amount of background shading becomes unacceptable: Change to a lighter weight paper. Paper Specifications on page 11-6. Check the machine's environment: very dry (low humidity) or high humidity (higher than 80% RH) conditions can increase the amount of background shading. Remove the old print cartridge and install a new one. Replacing the Print Cartridge on page 9-7.                                                                                                    |
| Toner smear  AaBbCc AaBbCc AaBbCc AaBbCc AaBbCc                        | Clean the inside of the machine. Cleaning the Inside on page 9-3.  Check the paper type and quality. Paper Specifications on page 11-6.  Parts of the machine may have toner on them. If defects occur, the problem will likely correct itself after running five (5) blank sheets.  Remove the print cartridge and install a new one. Replacing the Print Cartridge on page 9-7.                                                                                                    |
| Vertical repetitive defects  AaBbCc AaBbCc AaBbCc AaBbCc AaBbCc AaBbCc | If marks repeatedly appear on the printed side of the page at even intervals: The print cartridge may be damaged. If a repetitive mark occurs on the page, print a cleaning sheet several times to clean the cartridge; Cleaning the Drum on page 9-9. After the printout, if you still have the same problems, remove the print cartridge and install a new one. Replacing the Print Cartridge on page 9-7. Parts of the machine may have toner on them. If defects occur, the problem will likely correct itself after running five (5) blank sheets. The fusing assembly may be damaged. Contact a service representative. If you use inferior quality paper; Cleaning the Drum on page 9-9. |

10-20 Xerox Phaser 3200MFP

| Condition                                                                | Suggested solutions                                                                                                    |
|--------------------------------------------------------------------------|----------------------------------------------------------------------------------------------------|
| Back of printouts<br>are dirty  AaBbCc AaBbCc AaBbCc AaBbCc AaBbCc ABbCc | Check for leaking toner. Clean the inside of the machine. Cleaning the Inside on page 9-3.  Parts of the machine may have toner on them. If defects occur, the problem will likely correct itself after running five (5) blank sheets.                                                                                                    |
| Black pages                                                              | The print cartridge may not be installed properly. Remove the cartridge and re-insert it.  The print cartridge may be defective and need replacing. Remove the print cartridge and install a new one. Replacing the Print Cartridge on page 9-7.  The machine may require repair. Contact a service representative.                                                                                                    |
| AaBbCc<br>AaBbCc<br>AaBbCc<br>AaBbCc<br>AaBbCc<br>AaBbCc<br>AaBbCc       | Clean the inside of the machine. Cleaning the Inside on page 9-3.  Check the paper type and quality. Paper Specifications on page 11-6.  Parts of the machine may have toner on them. If defects occur, the problem will likely correct itself after running five (5) blank sheets.  Remove the print cartridge and install a new one. Replacing the Print Cartridge on page 9-7  If the problem persists, the machine may require repair.  Contact a service representative. |
| Character Voids                                                          | Character voids are white areas within parts of characters that should be solid black: If you are using transparencies, try another type of transparency. Because of the composition of transparencies, some character voids are normal. You may be printing on the wrong surface of the paper. Remove the paper and turn it around. The paper may not meet paper specifications. Paper Specifications on page 11-6.                                                          |
| Horizontal<br>stripes  AaBbCc AaBbCc AaBbCc AaBbCc AaBbCc AaBbCc         | If horizontally aligned black streaks or smears appear: The print cartridge may be installed improperly. Remove the cartridge and re-insert it. The print cartridge may be defective. Remove the print cartridge and install a new one. Replacing the Print Cartridge on page 9-7. If the problem persists, the machine may require repair. Contact a service representative.                                                                                                 |
| AaBbCc<br>AaBbCc<br>AaBbCc                                               | If the printed paper is curled or paper does not feed into the machine: Turn over the stack of paper in the tray. Also try rotating the paper 180° in the tray.                                                                                                    |

# **Copying Problems**

| Condition                                                                        | Suggested solutions                                                                                                    |
|----------------------------------------------------------------------------------|----------------------------------------------------------------------------------------------------|
| Copies are too light or too dark.                                                | Use the <b>Lighten/Darken</b> button to darken or lighten the background of the copies.                                                                                                    |
| Smears, lines, marks, or spots appears on copies.                                | If defects are on the original, press the <b>Lighten/ Darken</b> button to lighten the background of your copies. If no defects are on the original, clean the scan unit. See <i>Cleaning the Scan Unit on page 9-5</i> .                                                                                                    |
| Copy image is skewed.                                                            | Ensure that the original is face down on the document glass or face up in the ADF (Automatic Document Feeder).  Check that the copy paper is loaded correctly.                                                                                                    |
| Blank copies print out.                                                          | Ensure that the original is face down on the document glass or face up in the ADF.                                                                                                    |
| Image rubs off the copy easily.                                                  | Replace the paper in the tray with paper from a new package. In high humidity areas, do not leave paper in the machine for extended periods of time.                                                                                                    |
| Frequent copy paper jams occur.                                                  | Fan the stack of paper, then turn it over in the tray. Replace the paper in the tray with a fresh supply. Check/adjust the paper guides, if necessary. Ensure that the paper is the proper paper weight. 20 lb (75 g/m²) paper is recommended. Check for copy paper or pieces of copy paper remaining in the machine after a paper jam has been cleared. |
| Print cartridge produces fewer copies than expected before running out of toner. | Your originals may contain pictures, solids, or heavy lines. For example, your originals may be forms, newsletters, books, or other documents that use more toner.  The machine may be turned on and off frequently.  The document cover may be left open while copies are being made.                                                                   |

10-22 Xerox Phaser 3200MFP

## **Scanning Problems**

| Condition                   | Suggested solutions                                                                                                    |
|-----------------------------|----------------------------------------------------------------------------------------------------|
| The scanner does not work.  | Make sure that you place the document to be scanned face down on the document glass, or face up in the Automatic Document Feeder.  There may not be enough available memory to hold the document you want to scan. Try the Prescan function to see if that works. Try lowering the scan resolution rate. Check that the USB or parallel cable is connected properly.  Make sure that the USB or parallel cable is not defective. Switch the cable with a known good cable. If necessary, replace the cable.  Check that the scanner is configured correctly. Check scan setting to make certain that the scanner job is being sent to the correct port. |
| The unit scans very slowly. | Check if the machine is printing received data. If so, scan the document after the received data has been printed. Graphics are scanned more slowly than text. Communication speed slows in scan mode because of the large amount of memory required to analyze and reproduce the scanned image. Set your computer to the ECP printer mode through BIOS setting. It will help to increase the speed. For details about how to set BIOS, refer to your computer User Guide.                                                                                                    |

# **Network Scan Problems (Phaser 3200MFP/N Only)**

| Condition                                            | Suggested solutions                                                                                                    |
|------------------------------------------------------|----------------------------------------------------------------------------------------------------|
| I cannot find a scanned image file.                  | You can check the scanned file's destination in the <b>Advanced</b> page in the <b>Network Scan</b> program's Properties screen.                                                                                                    |
| I cannot find the scanned image file after scanning. | <ul> <li>Check if the scanned file's application is on your computer.</li> <li>Check Send image immediately to the specified folder using an associated default application in the Advanced page in the Network Scan program's Properties screen to open the scanned image immediately after scanning.</li> </ul> |
| I forgot my ID and PIN.                              | Check your ID and PIN in the <b>Server</b> page in the <b>Network Scan</b> program's Properties screen.                                                                                                    |
| I cannot view the Help file.                         | To view the Help file, you need to have Internet Explorer 4 service pack 2 or above.                                                                                                    |
| I cannot use the Xerox Network Scan Manager          | Check your operating system. Supporting operating systems are Windows 98/Me/2000/XP(32/64bit)/ 2003(32/64bit)/Vista.                                                                                                    |

## **Fax Problems**

| Condition                                                                        | Suggested solutions                                                                                                    |
|----------------------------------------------------------------------------------|----------------------------------------------------------------------------------------------------|
| The machine is not working, there is no display and the buttons are not working. | Turn the power off and unplug the power cord. Plug the power cord in and turn the power on. Ensure that there is power to the electrical outlet.                                                                                                    |
| No dial tone sounds.                                                             | Check that the phone line is connected properly. Check that the phone socket in the wall is working by plugging in another phone.                                                                                                    |
| The numbers stored in memory do not dial correctly.                              | Make sure that the numbers are stored in memory correctly. Print a Phonebook list, referring to <i>Address Book List on page 8-23</i> .                                                                                                    |
| The document does not feed into the machine.                                     | Make sure that the document is not wrinkled and you are putting it in correctly. Check that the document is the right size, not too thick or thin.  Make sure that the ADF (Automatic Document Feeder) cover is firmly closed.                           |
| Faxes are not received automatically.                                            | Fax mode should be selected.  Make sure that there is paper in the tray.  Check to see if the display shows "Memory Full".                                                                                                    |
| The machine does not send.                                                       | Make sure that the document is loaded in the ADF or on the document glass. "TX" should show up on the display. Check the fax machine you are sending to, to see if it can receive your fax.                                                              |
| The incoming fax has blank spaces or is of poor-quality.                         | The fax machine sending you the fax may be faulty. A noisy phone line can cause line errors. Check your machine by making a copy. The print cartridge may be empty. Replace the print cartridge, referring to Replacing the Print Cartridge on page 9-7. |
| Some of the words on an incoming fax are stretched.                              | The fax machine sending you the fax had a temporary document jam.                                                                                                    |
| There are lines on the documents you send.                                       | Check your scanning glass for marks and clean it. See Cleaning the Scan Unit on page 9-5.                                                                                                    |
| The machine dials a number, but a connection with the other fax machine fails.   | The other fax machine may be turned off, out of paper, or cannot answer incoming calls. Contact the other machine operator to resolve the problem.                                                                                                    |
| Documents are not stored in memory.                                              | There may not be enough memory to store the document. If the display shows a "Memory Full" message, delete from memory any documents you no longer need and then try again to store the document.                                                        |

10-24 Xerox Phaser 3200MFP

| Condition                                                                                                    | Suggested solutions                                                                                                    |
|----------------------------------------------------------------------------------------------------|----------------------------------------------------------------------------------------------------|
| Blank areas appear at<br>the bottom of each<br>page or on other<br>pages, with a small<br>strip of text at the top. | You may have chosen the wrong paper settings in the user option setting. For details about paper settings, see Selecting Print Materials on page 4-2. |

#### **Common Windows Problems**

| Condition                                                                                                  | Suggested solutions                                                                                                    |
|----------------------------------------------------------------------------------------------------|----------------------------------------------------------------------------------------------------|
| "File in Use" message appears during installation.                                                         | Exit all software applications. Remove all software from the StartUp Group, then restart Windows. Reinstall the printer driver.                                                                                                    |
| "Error Writing to LPTx" message appears.                                                                   | <ul> <li>Ensure that the cables are connected correctly, and that the machine is switched on.</li> <li>If bi-directional communication is not turned on in the driver, it will also cause this message.</li> </ul>                        |
| "General Protection<br>Fault", "Exception<br>OE", "Spool32", or<br>"Illegal Operation"<br>messages appear. | Close all other applications, reboot Windows and try printing again.                                                                                                    |
| "Fail To Print", "A printer timeout error occurred." messages appear.                                      | These messages may appear during printing. Just keep waiting until the machine finishes printing. If the message appears in standby mode or after printing has been completed, check the connection and/or whether an error has occurred. |
| "File in Use" message appears during installation.                                                         | Exit all software applications. Remove all software from the StartUp Group, then restart Windows. Reinstall the printer driver.                                                                                                    |

**NOTE:** Refer to Microsoft Windows 98/Me/2000/XP(32/64bit)/2003(32/64bit)/Vista User's Guide that came with your PC for further information on Windows error messages.

## Common PostScript Problems (Phaser 3200MFP/N Only)

The following situations are PS language specific and may occur when several printer languages are being used.

NOTE: To receive a printed or screen-displayed message when PostScript errors occur, open the Print Options window and click the desired selection next to the PostScript errors section

| Condition                                                                                       | Suggested solutions                                                                          |                                                                                                    |
|-------------------------------------------------------------------------------------------------|----------------------------------------------------------------------------------------------|----------------------------------------------------------------------------------------------------|
| PostScript file cannot be printed.                                                              | The PostScript driver may not be installed correctly.                                        | <ul> <li>Install the PostScript driver.</li> <li>Print a configuration page and verify that the PS version is available for printing.</li> <li>If the problem persists, contact a service representative.</li> </ul> |
| "Limit Check Error" message appears.                                                            | The print job was too complex.                                                               | You might need to reduce the complexity of the page or install more memory.                                                                                                    |
| A PostScript error page prints.                                                                 | The print job may not be PostScript.                                                         | Make sure that the print job is a PostScript job. Check to see whether the software application expected a setup or PostScript header file to be sent to the machine.                                                |
| When print a document in Macintosh with Acrobat Reader 6.0 or higher, colors print incorrectly. | The resolution setting in the printer driver may not be matched with that in Acrobat Reader. | Make sure that the resolution setting in your printer driver matches that in Acrobat Reader.                                                                                                    |

10-26 Xerox Phaser 3200MFP

## **Common Linux Problems**

| Problem                     | Possible Cause and Solution                                                                                                    |
|-----------------------------|----------------------------------------------------------------------------------------------------|
| The machine does not print. | <ul> <li>Check if the printer driver is installed in your system. Open Unified Driver configurator and switch to the Printers tab in Printers configuration window to look at the list of available printers. Make sure that your machine is displayed on the list. If not, please, invoke Add new printer wizard to set up your device.</li> <li>Check if the printer has started. Open Printers configuration and select your machine on the printers list. Look at the description in the Selected printer pane. If its status contains "(stopped)" string, please, press the <b>Start</b> button. After that normal operation of the printer should be restored. The "stopped" status might be activated when some problems in printing occurred. For instance, this could be an attempt to print a document when a port is claimed by a scanning application.</li> <li>Check if the port is not busy. Since functional components of MFP (printer and scanner) share the same I/O interface (port), the situation of simultaneous access of different "consumer" applications to the same port are possible. To avoid possible conflicts, only one of them at a time is allowed to gain control over the device. The other "consumer" will encounter "device busy" response. You should open ports configuration and select the port assigned to your printer. In the Selected port pane you can see if the port is occupied by some other application. If this is the case, you should wait for completion of the current job or should press Release port button, if you are sure that the present owner is not functioning properly.</li> <li>Check if your application has special print option such as "oraw". If "-oraw" is specified in the command line parameter then remove it to print properly. For Gimp front-end, select "print" -&gt; "Setup printer" and edit command line parameter in the command item.</li> </ul> |

| Problem                                           | Possible Cause and Solution                                                                                                    |
|---------------------------------------------------|----------------------------------------------------------------------------------------------------|
| The machine does not appear on the scanners list. | <ul> <li>Check if your machine is attached to your computer. Make sure that it is connected properly via the USB port and is turned on.</li> <li>Check if the scanner driver for your machine is installed in your system. Open Unified Driver configurator, switch to Scanners configuration, then press <b>Drivers</b>. Make sure that driver with a name corresponding to your machine's name is listed in the window. Check if the port is not busy. Since functional components of MFP (printer and scanner) share the same I/O interface (port), the situation of simultaneous access of different "consumer" application to the same port is possible. To avoid possible conflicts, only one of them at a time is allowed to gain control over the device. The other "consumer" will encounter "device busy" response. This can usually happen while starting scan procedure, and appropriate message box appears.</li> <li>To identify the source of the problem, you should open ports configuration and select the port assigned to your scanner. port's symbol /dev/mfp0 corresponds to LP:0 designation displayed in the scanners' options, /dev/mfp1 relates to LP:1 and so on. USB ports start at /dev/mfp4, so scanner on USB:0 relates to /dev/mfp4 respectively and so forth sequentially. In the Selected port pane you can see if the port is occupied by some other application. If this is the case, you should wait for completion of the current job or you should press Release port button, if you are sure that the present port's owner is not functioning properly.</li> </ul> |

10-28 Xerox Phaser 3200MFP

| Problem                                                                                   | Possible Cause and Solution                                                                                                    |
|-------------------------------------------------------------------------------------------|----------------------------------------------------------------------------------------------------|
| The machine does not scan.                                                                | <ul> <li>Check if a document is loaded into the machine.</li> <li>Check if your machine is connected to the computer. Make sure if it is connected properly if an I/O error is reported while scanning.</li> <li>Check if the port is not busy. Since functional components of MFP (printer and scanner) share the same I/O interface (port), the situation of simultaneous access of different "consumer" application to the same port is possible. To avoid possible conflicts, only one of them at a time is allowed to gain control over the device. The other "consumer" will encounter "device busy" response. This can usually happen while starting scan procedure, and appropriate message box will be displayed.  To identify the source of the problem, you should open ports configuration and select the port assigned to your scanner. port's symbol /dev/mfp0 corresponds to LP:0 designation displayed in the scanners' options, /dev/mfp1 relates to LP:1 and so on. USB ports start at /dev/mfp4, so scanner on USB:0 relates to /dev/mfp4 respectively and so forth sequentially. In the Selected port pane you can see if the port is occupied by some other application. If this is the case, you should wait for completion of the current job or should press the Release port button, if you are sure that the present port's owner is not functioning properly.</li> </ul> |
| I cannot scan<br>via Gimp Front-<br>end.                                                  | Check if Gimp Front-end has "Xsane: Device dialog." on the "Acquire" menu. If not, you should install Xsane plug-in for Gimp on the your computer. You can find Xsane plug-in package for Gimp on Linux distribution CD or Gimp home page. For the detail information, refer to the Help for Linux distribution CD or Gimp Front-end application.  If you wish to use other kind of scan application, refer to the Help for application.                                                                                                    |
| I encounter<br>error "Cannot<br>open port<br>device file"<br>when printing a<br>document. | Please avoid changing the print job parameters (via LPR GUI, for example) while a print job is in progress. Known versions of CUPS server break the print job whenever print options are changed and then try to restart the job from the beginning. Since Unified Linux Driver locks port while printing, the abrupt termination of the driver keeps the port locked and therefore unavailable for subsequent print jobs. If this situation occurred, please, try to release the port.                                                                                                    |
| When printing a document over the network in SuSE 9.2, the machine does not print.        | The CUPS (Common Unix Printing System) version distributed with SuSE Linux 9.2 (cups-1.1.21) has a problem with ipp (Internet Printing Protocol) printing. Use the socket printing instead of ipp or install later version of CUPS (cups-1.1.22 or higher).                                                                                                    |

## Common Macintosh Problems (Phaser 3200MFP/N Only)

## **Problems in Printer Setup Utility**

| Problem                                                                                                   | Possible Cause and Solution                                                                                                    |
|----------------------------------------------------------------------------------------------------|----------------------------------------------------------------------------------------------------|
| The printer does not print PDF file correctly. Some parts of graphics, text or illustrations are missing. | Incompatibility between the PDF file and the Acrobat products:  Printing the PDF file as an image may solve this problem. Turn on <b>Print as Image</b> from the Acrobat printing options. <b>Note:</b> It will take longer to print when you print a PDF file as an image. |
| The document has printed, but the print job has not disappeared from the spooler in Mac OS 10.3.2.        | Update your Mac OS to OS 10.3.3. or higher.                                                                                                    |
| Some letters are not displayed normally during the Cover page printing.                                   | This problem is caused because Mac OS can not create the font during the Cover page printing. English alphabet and numbers are displayed normally at the Cover page.                                                                                                    |

10-30 Xerox Phaser 3200MFP

# 11 Specifications

#### This chapter includes:

- General Specifications page 11-2
- Scanner and Copier Specifications page 11-3
- Printer Specifications page 11-4
- Facsimile Specifications page 11-5
- Paper Specifications page 11-6

# **General Specifications**

| Item                              | Description                                                                                                    |  |
|-----------------------------------|----------------------------------------------------------------------------------------------------|--|
| Model                             | Phaser 3200MFP/B, Phaser 3200MFP/N                                                                                      |  |
| Automatic document feeder         | Up to 30 sheets (20 lb, 75 g/m <sup>2</sup> )                                                                           |  |
| ADF document size                 | Width: 5.6 to 8.5 inches (142 to 216 mm) Length: 5.8 to 14 inches (148 to 356 mm)                                       |  |
| Paper input capacity              | Paper Tray: 250 multi-pages for plain paper (20 lb, 75 g/m²) Manual Tray: 1 sheet of paper(16 to 40 lb, 60 to 165 g/m²) |  |
| Paper output capacity             | 100 sheets                                                                                                    |  |
| Paper type                        | Plain paper, Transparencies, Labels, Card stock, Envelopes                                                              |  |
| Consumables                       | 1-piece print cartridge system                                                                                          |  |
| Power requirements                | 110 - 127 VAC, 50/60 Hz, 5.5 A<br>220 - 240 VAC, 50/60 Hz, 3 A                                                          |  |
| Power consumption                 | Sleep mode: Under 12 W<br>Average: 400 W                                                                                |  |
| Noise <sup>a</sup>                | Standby mode: Less than 35 dBA Warm up: Less than 49 dBA Copying: Less than 55 dBA Printing: Less than 53 dBA           |  |
| Warm-up time                      | Less than 20 seconds                                                                                                    |  |
| Operating conditions              | Temperature: 50 °F to 89 °F (10 °C to 32 °C) Humidity: 20 % to 80 % RH                                                  |  |
| LCD                               | 16 characters x 2 lines                                                                                                 |  |
| Print Cartridge life <sup>b</sup> | 2,000/3,000 pages (for starter, 1,500 pages) @ ISO 19752 5 % coverage                                                   |  |
| SET dimension<br>(W x D x H)      | 17.2 x 14.7x 15.2 in. (438 x 374 x 387 mm)                                                                              |  |
| Weight (including consumables)    | 24.7 lb (11.2Kg)                                                                                                    |  |
| Package weight                    | Paper: 2.9 lb (1.3 Kg) Plastic: 1.1 lb (0.5 Kg)                                                                         |  |
| Duty cycle (Monthly)              | Print: Up to 10,000 pages                                                                                               |  |

a. Sound Pressure Level, ISO7779

11-2 Xerox Phaser 3200MFP

b. The number of pages may be affected by operating environment, printing interval, media type, and media size.

# **Scanner and Copier Specifications**

| Item                      | Description                                                                                                    |
|---------------------------|----------------------------------------------------------------------------------------------------|
| Compatibility             | TWAIN standard / WIA standard                                                                                                    |
| Scanning method           | ADF and Flat-bed CIS (Contact Image Sensor) module                                                                                       |
| Resolution                | Optical: 600 x 600 dpi (Mono and color)<br>Enhanced: 4,800 x 4,800 dpi                                                                   |
| Effective scanning length | Platen: 11.7 inches (297 mm)<br>ADF: 14 inches (356 mm)                                                                                  |
| Effective scanning width  | Max. 8.2 inches (208 mm)                                                                                                    |
| Color bit depth           | 24 bit                                                                                                    |
| Mono bit depth            | 1 bit for Black & White mode<br>8 bit for Gray mode                                                                                      |
| Copy speed <sup>a</sup>   | Up to 24 ppm in Letter, A4                                                                                                    |
| First copy out time       | Standby mode: 10 seconds                                                                                                    |
| Copy resolution           | Scan: 600 x 300 (Text, Text/Photo) 600 x 600 (Photo using Platen) 600 x 300 (Photo using ADF) Print: 600 x 600 (Text, Text/Photo, Photo) |
| Zoom rate                 | Platen: 25 ~ 400 %<br>ADF: 25 ~ 100 %                                                                                                    |
| Multiple copies           | 1-99 pages                                                                                                    |
| Gray scale                | 256 levels                                                                                                    |

a.Copy Speed is based on Single Document Multiple Copy.

# **Printer Specifications**

| Item                        | Description                                                                                                    |  |
|-----------------------------|----------------------------------------------------------------------------------------------------|--|
| Printing method             | Laser Beam Printing                                                                                                    |  |
| Printing speed <sup>a</sup> | Up to 24 ppm in Letter, A4                                                                                                    |  |
| First print out time        | Standby mode: 10 seconds                                                                                                    |  |
| Printer resolution          | Up to 1,200 x 1,200 dpi effective output                                                                                         |  |
| Emulation                   | PCL 6, PS 3 (Phaser 3200MFP/N only)                                                                                              |  |
| OS Compatibility            | Windows 98/Me/2000/XP(32/64bit)/2003(32/64bit)/Vista, Various Linux OS (USB only), Macintosh 10.3 ~ 10.4 (Phaser 3200MFP/N only) |  |
| Memory                      | 64 MB (Non-extendable)                                                                                                    |  |
| Interface                   | High Speed USB 2.0<br>Ethernet 10/100 Base TX (Phaser 3200MFP/N only)                                                            |  |

a.Print speed will be affected by operating system used, computing performance, application software, connecting method, media type, media size, and job complexity.

11-4 Xerox Phaser 3200MFP

# **Facsimile Specifications**

| Item                         | Description                                                                                                    |
|------------------------------|----------------------------------------------------------------------------------------------------|
| Compatibility                | ITU-T Group 3                                                                                                    |
| Applicable line <sup>a</sup> | Public Switched Telephone Network (PSTN) or behind PABX                                                                                   |
| Data coding                  | MH/MR/MMR (ECM Mode)/JBIG/JPEG/ECM( Error Correction Mode)                                                                                |
| Modem speed                  | 33.6 Kbps                                                                                                    |
| Transmission speed           | Approx. 3 seconds/page  * Transmission time applies to memory transmission of text data with ECM compression using only ITU-T No.1 Chart. |
| Maximum document length      | Platen: 11.7 in. (297 mm)<br>ADF: 14 in. (356 mm)                                                                                         |
| Paper size                   | Letter, A4, Legal, Folio, Executive, B5                                                                                                   |
| Resolution                   | Standard: 203 x 98 dpi<br>Fine: 203 x 196 dpi<br>Super Fine: 300 x 300 dpi<br>Photo: 203 x 196 dpi<br>Color: 200 x 200 dpi                |
| Memory                       | 4 MB                                                                                                    |
| Halftone                     | 256 levels                                                                                                    |
| Auto dialer                  | Group dialing (up to 200 numbers)                                                                                                    |

a.DSL, Voice Over IP and Digitac converters (convert digital to analogue) are not supported applications.

## **Paper Specifications**

### **Overview**

Your machine accepts a variety of print materials, such as cut-sheet paper (including up to 100% recycled fiber content paper), envelopes, labels, transparencies and custom-size paper. Properties, such as weight, composition, grain and moisture content, are important factors affecting the machine's performance and the output quality. Paper that does not meet the guidelines outlined in this User Guide can cause the following problems:

- Poor print quality
- Increased paper jams
- Premature wear on the machine.

#### NOTE:

- Some paper may meet all of the guidelines in this guide and still not produce satisfactory results. This may be the result of improper handling, unacceptable temperature and humidity levels, or other variables over which Xerox has no control.
- Before purchasing large quantities of paper, make sure the paper meets the requirements specified in this User Guide.

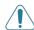

**CAUTION:** Using paper that does not meet these specifications may cause problems, requiring repairs. These repairs are not covered by the Xerox warranty or service agreements.

11-6 Xerox Phaser 3200MFP

# **Supported Sizes of Paper**

| Paper                 | Dimensions <sup>a</sup>             | Weight                                                     | Capacity <sup>b</sup>                            |
|-----------------------|-------------------------------------|------------------------------------------------------------|--------------------------------------------------|
| Letter                | 8.5 x 11 inches<br>(216 x 279 mm)   | 16 to 24 lb<br>(60 to 90 g/m²) for<br>the tray with multi- | 250 sheets of 20 lb (75 g/m²) paper for the tray |
| A4                    | 8.3 x 11.7 in.<br>(210 x 297 mm)    | pages feeding 1 she                                        | 1 sheet of paper for the tray or manual          |
| Executive             | 7.3 x 10.5 inches<br>(184 x 267 mm) |                                                            | tray                                             |
| Legal                 | 8.5 x 14 inches<br>(216 x 356 mm)   | the manual tray                                            |                                                  |
| A5                    | 5.8 x 8.2 inches<br>(148 x 210 mm)  |                                                            |                                                  |
| A6                    | 4.1 x 5.8 inches<br>(105 x 148 mm)  |                                                            |                                                  |
| ISO B5                | 6.9 x 9.8 inches<br>(176 x 250 mm)  |                                                            |                                                  |
| JIS B5                | 7.2 x 10.1 inches<br>(182 x 257 mm) |                                                            |                                                  |
| Folio                 | 8.5 x 13.5 inches<br>(216 x 330 mm) |                                                            |                                                  |
| Oficio                | 8.5 x 13 inches<br>(216 x 343 mm)   |                                                            |                                                  |
| Minimum size (custom) | 3 x 5 inches<br>(76 x 127 mm)       | 16 to 43 lb (60 to 165 g/m²) for the                       | 1 sheet for the manual tray                      |
| Maximum size (custom) | 8.5 x 14 inches<br>(216 x 356 mm)   | tray with single page feeding and the manual tray          |                                                  |
| Transparency          | Same minimum and maximum paper      | 37 to 39 lb (138 to 146 g/m <sup>2</sup> )                 | 1 sheet for the manual tray                      |
| Labels                | sizes as listed above.              | 32 to 40 lb (120 to 150 g/m <sup>2</sup> )                 | 1 sheet for the manual tray                      |
| Cards                 |                                     | 16 to 43 lb (90 to 165 g/m <sup>2</sup> )                  | 1 sheet for the manual tray                      |

| Paper            | Dimensions <sup>a</sup>                | Weight                                      | Capacity <sup>b</sup>       |
|------------------|----------------------------------------|---------------------------------------------|-----------------------------|
| Envelope B5      | 6.93 x 9.84 inches<br>(176 x 250 mm)   | 20 to 24 lb<br>(75 to 90 g/m <sup>2</sup> ) | 1 sheet for the manual tray |
| Envelope Monarch | 3.88 x 7.5 inches<br>(98.4 x 190.5 mm) |                                             |                             |
| Envelope COM-10  | 4.12 x 9.5 inches<br>(105 x 241 mm)    |                                             |                             |
| Envelope DL      | 4.33 x 8.66 inches<br>(110 x 220 mm)   |                                             |                             |
| Envelope C5      | 6.38 x 9.02 inches<br>(162 x 229 mm)   |                                             |                             |
| Envelope C6      | 4.49 x 6.38 inches<br>(114 x 162 mm)   |                                             |                             |

a. The machine supports a wide range of media sizes. See Paper Type, Input Sources, and Capacities on page 4-2.

**NOTE:** You may experience jams when using print materials with a length of less than 5 inches (127 mm). For optimum performance, ensure that you are storing and handling the paper correctly. Please refer to Paper Storage Environment on page 11-10...

## **Guidelines for Using Paper**

For the best result, use conventional 20 lb (75 g/m<sup>2</sup>) paper. Ensure that the paper is of good quality, and free of cuts, nicks, tears, spots, loose particles, dust, wrinkles, voids, and curled or bent edges.

If you are unsure of what type of paper you are loading, such as bond or recycled paper, check the label on the package.

The following problems may cause print quality deviations, jamming or even damage to the machine:

| Symptom                                                     | Problem with Paper                                             | Solution                                                                          |
|-------------------------------------------------------------|----------------------------------------------------------------|-----------------------------------------------------------------------------------|
| Poor print quality or toner adhesion, problems with feeding | Too moist, too rough, too smooth or embossed; faulty paper lot | Try another kind of paper, between 100 ~ 400 Sheffield, 4 ~ 5 % moisture content. |
| Dropout, jamming, curl                                      | Stored improperly                                              | Store paper flat in its moisture-proof wrapping.                                  |
| Increased gray background shading/ printer wear             | Too heavy                                                      | Use lighter paper.                                                                |

11-8 Xerox Phaser 3200MFP

b.Capacity may differ depending on media weight, thickness, and environmental conditions.

| Symptom                              | Problem with Paper                                           | Solution                                       |
|--------------------------------------|--------------------------------------------------------------|------------------------------------------------|
| Excessive curl problems with feeding | Too moist, wrong grain direction or short-grain construction | Use long-grain paper.                          |
| Jamming, damage to machine           | Cutouts or perforations                                      | Do not use paper with cutouts or perforations. |
| Problems with feeding                | Ragged edges                                                 | Use good quality paper.                        |

#### NOTE:

- Do not use letterhead paper printed with low-temperature inks, such as those used in some types of thermography.
- Do not use raised or embossed letterhead.
- The machine uses heat and pressure to fuse toner to the paper. Make sure that any colored paper or preprinted forms use inks that are compatible with this fusing temperature (392 °F or 200 °C for 0.1 second).

## **Paper Specifications**

| Category             | Specifications                                                                                              |
|----------------------|----------------------------------------------------------------------------------------------------|
| Acid content         | 5.5 pH or lower                                                                                             |
| Caliper              | 3.0 ~ 7.0 mils (0.094 ~ 0.18 mm)                                                                            |
| Curl in ream         | Flat within 0.02 in. (5 mm)                                                                                 |
| Cut edge conditions  | Cut with sharp blades with no visible fray.                                                                 |
| Fusing compatibility | Must not scorch, melt, offset or release hazardous emissions when heated to 392 °F (200 °C) for 0.1 second. |
| Grain                | Long grain                                                                                                  |
| Moisture content     | 4 % ~ 6 % by weight                                                                                         |
| Smoothness           | 100 ~ 400 Sheffield                                                                                         |

## **Paper Output Capacity**

| Output Location       | Capacity                                             |
|-----------------------|------------------------------------------------------|
| Face-down output tray | 100 sheets of 20 lb (75 g/m <sup>2</sup> bond) paper |

## **Paper Storage Environment**

Paper storage environmental conditions directly affect the feed operation.

Ideally, the machine and paper storage environment should be at or near room temperature, and not too dry or humid. Remember that paper is hygroscopic; it absorbs and loses moisture rapidly.

Heat works with humidity to damage paper. Heat causes the moisture in paper to evaporate, while cold causes it to condense on the sheets. Heating systems and air conditioners remove most of the humidity from a room. As paper is opened and used, it loses moisture, causing streaks and smudging. Humid weather or water coolers can cause the humidity to increase in a room. As paper is opened and used it absorbs any excess moisture, causing light print and dropouts. Also, as paper loses and gains moisture it can become distorted. This can cause paper jams.

Care should be taken not to purchase more paper than can be used in a short time (about 3 months). Paper stored for long periods may experience heat and moisture extremes, which can cause damage. Planning is important to prevent damage to large supplies of paper.

Unopened paper in sealed reams can remain stable for several months before use. Opened packages of paper have more potential for environment damage, especially if they are not wrapped with a moisture-proof barrier.

The paper storage environment should be properly maintained to ensure optimum performance. The required condition is 68 to 75 °F (20 to 24 °C), with a relative humidity of 45 % to 55 %. The following guidelines should be considered when evaluating the paper's storage environment:

- Paper should be stored at or near room temperature.
- The air should not be too dry or too humid.
- The best way to store an opened ream of paper is to rewrap it tightly in its moisture-proof wrapping. If the machine environment is subject to extremes, unwrap only the amount of paper to be used during the day's operation to prevent unwanted moisture changes.

11-10 Xerox Phaser 3200MFP

## **Envelopes**

Envelope construction is critical. Envelope fold lines can vary considerably, not only between manufacturers, but also within a box from the same manufacturer. Successful printing on envelopes depends upon the quality of the envelopes. When selecting envelopes, consider the following components:

- Weight: The weight of the envelope paper should not exceed 20 lb (75 g/m<sup>2</sup>) or jamming may occur.
- Construction: Prior to printing, envelopes should lie flat with less than 0.25 inches (6 mm) curl, and should not contain air.
- Condition: Envelopes should not be wrinkled, nicked or otherwise damaged.
- Temperature: You should use envelopes that are compatible with the heat and pressure of the machine.
- Size: You should only use envelopes within the following size ranges.

| Minimum       | Maximum        |
|---------------|----------------|
| 3 x 5 in.     | 8.5 x 14 in.   |
| (76 x 127 mm) | (216 x 356 mm) |

#### NOTE:

- Load only one envelope at a time to print envelopes.
- You may experience some paper jams when using any media with a length less than 5.5 in. (140 mm). This may be caused by paper that has been affected by environmental conditions. For optimum performance, make sure you are storing and handling the paper correctly. Please refer to Paper Storage Environment on page 11-10..

#### **Envelopes with Double Side Seams**

Double side-seams construction has vertical seams at both ends of the envelope rather than diagonal seams. This style may be more likely to wrinkle. Be sure the seam extends all the way to the corner of the envelope as illustrated below.

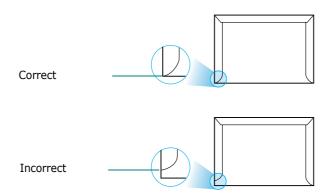

## **Envelopes with Adhesive Strips or Flaps**

Envelopes with a peel-off adhesive strip or with more than one flap that folds over to seal must use adhesives compatible with the heat and pressure in the machine. The extra flaps and strips might cause wrinkling, creasing or even jams and may even damage the fuser.

## **Envelope Margins**

The following gives typical address margins for a commercial #10 or DL envelope.

| Type of Address  | Minimum         | Maximum         |
|------------------|-----------------|-----------------|
| Return address   | 0.6 in. (15 mm) | 2 in. (51 mm)   |
| Delivery address | 2 in. (51 mm)   | 3.5 in. (90 mm) |

#### NOTE:

- For the best print quality, position margins no closer than 0.6 in. (15 mm) from the edges of the envelope.
- Avoid printing over the area where the envelope's seams meet.

## **Envelope Storage**

Proper storage of envelopes helps contribute to print quality. Envelopes should be stored flat. If air is trapped in an envelope, creating an air bubble, then the envelope may wrinkle during printing.

11-12 Xerox Phaser 3200MFP

#### Labels

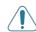

#### **CAUTION:**

- To avoid damaging the machine, use only labels recommended for laser printers.
- To prevent serious jams, always load one sheet of paper at a time to print labels.
- Never print on the same sheet of labels more than once and never print on a partial sheet of labels.

When selecting labels, consider the quality of each component:

- Adhesives: The adhesive material should be stable at 356°F (180°C), the machine's fusing temperature.
- Arrangement: Only use labels with no exposed backing between them.
   Labels can peel off sheets with spaces between the labels, causing serious jams.
- Curl: Prior to printing, labels must lie flat with no more than 5 in. (13 mm) of curl in any direction.
- Condition: Do not use labels with wrinkles, bubbles or other indications of separation.

## **Transparencies**

Transparencies used in the machine must be able to withstand 356°F (180°C), the machine's fusing temperature.

**NOTE:** Load only 1 transparency at a time.

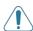

**CAUTION:** To avoid damaging the machine, use only transparencies recommended for use in laser printers.

11-14 Xerox Phaser 3200MFP

| Numerics                                   | from ADF 5-4                                 |
|--------------------------------------------|----------------------------------------------|
| 2/4-up, special copy 5-9                   | from document glass 5-3                      |
| A                                          | number of pages 5-6                          |
|                                            | original type 5-5 special features 5-7       |
| adding documents 8-21                      | time out, set 5-11                           |
| Address Book, use 7-10                     | D                                            |
| ADF (Automatic Document Feeder), load 5-4, | _                                            |
| 8-4                                        | date and time, set 2-17                      |
| ADF rubber pad, replace 9-11               | delayed fax 8-19                             |
| advanced printing, use 6-1, 6-16           | display language, change 2-15                |
| auto fit, special copy 5-8                 | document                                     |
| automatic dialing                          | jam, clear 10-2                              |
| group 8-14                                 | loading                                      |
| speed 8-13                                 | ADF 5-4, 8-4                                 |
| automatic redialing 8-8                    | document glass 5-3, 8-5                      |
| В                                          | preparing 5-2                                |
| broadcasting faxes 8-18                    | document glass                               |
| C                                          | cleaning 9-5<br>loading 8-5                  |
|                                            | document, print                              |
| canceling                                  | Macintosh 6-49                               |
| copy 5-4                                   | Windows 6-6                                  |
| fax 8-7                                    | DRPD (Distinctive Ring Pattern Detection) 8- |
| print 6-6, 6-15<br>scan 7-4                | 11                                           |
| scheduled faxes 8-22                       |                                              |
| characters, enter 2-16                     | drum, clean 9-9                              |
| cleaning                                   | E                                            |
| drum 9-9                                   | error messages 10-9                          |
| inside 9-3                                 | extension phone, connect 2-8                 |
| LSU 9-5                                    | Extras properties, set 6-13                  |
| outside 9-3                                | F                                            |
| scan unit 9-5                              | favorites settings, use 6-14                 |
| clone, special copy 5-7                    | fax system, set                              |
| collation, special copy 5-8                | advanced settings 8-25                       |
| connection                                 | basic settings 8-2                           |
| AC power 2-11                              | Fax/Internet Fax 1-1, 2-1                    |
| extension phone 2-8                        | fit to page                                  |
| parallel 2-10                              | copying 5-8                                  |
| telephone line cord 2-8                    | G                                            |
| USB 2-10                                   |                                              |
| consumables 9-10                           | Graphics properties, set 6-11                |
| contrast, copy 5-5                         | group dial                                   |
| control panel 1-5                          | dialing 8-16                                 |
| ControlCentre                              | editing 8-15                                 |
| installing 6-2, 6-3                        | setting 8-14                                 |
| tabs 2-23                                  | Н                                            |
| copying                                    | help, use 6-14 <b>,</b> 6-29                 |
| collation 5-8                              | 1                                            |
| contrast 5-5                               | Image Mode 6-11                              |
| default setting, change 5-11               | Information Sources 1-2                      |
|                                            |                                              |

Xerox Phaser 3200MFP Index-1

| install                                          | n-up (multiple pages per sheet)     |
|--------------------------------------------------|-------------------------------------|
| printer driver                                   | copying 5-9                         |
| Macintosh 6-46                                   | n-up printing                       |
| Windows 6-2                                      | Macintosh 6-52                      |
| installing                                       | Windows 6-16                        |
| Linux software 6-32                              | 0                                   |
| J                                                | orientation, print 6-41             |
| jam, clear                                       | Windows 2-23, 2-24, 2-25, 6-8       |
| document 10-2                                    | Other Features properties, set 6-13 |
| paper 10-4                                       | overlay                             |
| L ' '                                            | create 6-23                         |
|                                                  | delete 6-26                         |
| Layout properties, set                           | print 6-25                          |
| Macintosh 6-50<br>Windows 6-8                    | P                                   |
| Linux                                            | -                                   |
|                                                  | paper guidelines 4-3                |
| common problems 6-28, 10-26 driver, install 6-33 | paper jam, clear 10-4               |
| printer properties 6-39                          | paper load                          |
| printing 6-40                                    | manual tray 4-5                     |
| scanning 6-42                                    | tray 2-6                            |
| load paper                                       | paper load capacity 4-2             |
| manual tray 4-5                                  | Paper properties, set 6-9           |
| tray 2-6                                         | paper size, set 6-9                 |
| M                                                | paper tray 2-19                     |
|                                                  | print 6-41                          |
| machine ID, set 2-15                             | paper source, set 6-41              |
| Macintosh                                        | Windows 6-10                        |
| common problems 10-27, 10-30                     | paper type, set                     |
| driver install 6-46                              | Macintosh 6-51                      |
| uninstall 6-47                                   | paper tray 2-19                     |
| printing 6-49                                    | print 6-41                          |
| scanning 6-52                                    | Windows 6-10                        |
| setting up the printer 6-48                      | parallel,connect 2-10               |
| MFP driver, install                              | poster                              |
| Linux 6-33                                       | copying 5-10                        |
| N                                                | poster, print 6-17                  |
|                                                  | PostScript driver                   |
| network configuration                            | installing 6-28                     |
| print 3-4 restore 3-4                            | power save mode, use 2-21           |
| network interface, reset 3-4                     | print                               |
| network interface, reset 3-4                     | document 6-6                        |
|                                                  | fit to page 6-19                    |
| scanning 7-7<br>timeout, set 7-7                 | from Macintosh 6-49                 |
| Network Scan program                             | from Windows 6-6                    |
| adding scanners 7-5                              | N-up                                |
| network setup                                    | Macintosh 6-52                      |
| EtherTalk 3-4                                    | Windows 6-16<br>overlay 6-23        |
| operating systems 3-2                            | poster 6-20                         |
| TCP/IP 3-3                                       | scaling 6-18                        |
| notifying toner 9-8                              | watermark 6-20                      |
| notifying torior 5-0                             |                                     |

Index-2 Xerox Phaser 3200MFP

| Print Cartridge                     | reduced/enlarged                  |
|-------------------------------------|-----------------------------------|
| maintaining 9-6                     | copying 5-6                       |
| redistributing 9-6                  | Related Information Sources 1-2   |
| replacing 9-7                       | replacing                         |
| print quality problems, solve 10-18 | ADF rubber pad 9-11               |
| print resolution 6-41               | reports, print 8-23               |
| printer driver, install             | resolution                        |
| Linux 6-33                          | faxing 8-5                        |
| printer properties                  | printing 6-41                     |
| Linux 6-40                          | S                                 |
| printer properties, set             | scanning                          |
| Macintosh 6-50                      | contol panel 7-2                  |
| Windows 6-7, 6-28                   | default setting, change 7-9, 7-10 |
| printer resolution, set             | Linux 6-42                        |
| Macintosh 6-51                      | scan settings 7-9                 |
| Windows 6-11                        | to email 7-8                      |
| printer software                    | to network computer 7-7           |
| install                             | TWAIN 7-3                         |
| Macintosh 6-46                      | WIA driver 7-4                    |
| Windows 6-2                         | scanning from Macintosh 6-52      |
| uninstall                           | searching Phonebook 8-16          |
| Macintosh 6-47                      | Secure Receiving mode 8-22        |
| printing document 6-6               | sending a fax                     |
| from Linux 6-40                     | automatically 8-6                 |
| network configuration page 3-4      | manually 8-7                      |
| Phonebook list 8-17                 | setting                           |
| reports 8-23                        | darkness 6-11                     |
| priority fax 8-20                   | favorites 6-14                    |
| problem, solve                      | image mode 6-11                   |
| copying 10-22                       | resolution                        |
| error messages 10-9                 | Macintosh 6-51                    |
| faxing 10-24                        | Windows 6-11                      |
| Linux 6-28, 10-26                   | toner save 6-11                   |
| Macintosh 10-27, 10-30              | true-type option 6-11 software    |
| paper feeding 10-14                 |                                   |
| printing 10-15                      | install Magintoph 6, 46           |
| printing quality 10-18              | Macintosh 6-46<br>Windows 6-2     |
| scanning 10-23                      | system requirements               |
| R                                   | Macintosh 6-46                    |
| receive mode, set 8-2               | uninstall                         |
| receiving a fax                     | Macintosh 6-47                    |
| in Ans/Fax mode 8-10                | sounds, set 2-20                  |
| in DRPD mode 8-11                   | specifications                    |
| in Fax mode 8-10                    | facsimile 11-5                    |
| in Secure Receiving mode 8-22       | general 11-2                      |
| in Tel mode 8-10                    | paper 11-6                        |
| in the memory 8-12                  | printer 11-4                      |
| redialing                           | scanner and copier 11-3           |
| automatically 8-8                   | speed dial                        |
| manually 8-7                        | dialing 8-14                      |

Xerox Phaser 3200MFP Index-3

| storing 8-13                                                                                                    | V                                                                                                    |
|----------------------------------------------------------------------------------------------------|----------------------------------------------------------------------------------------------------|
| status monitor, use 6-30<br>system requirements<br>Linux 6-32<br>Macintosh 6-46<br>Windows 2-13                                                                              | volume, adjust alarm 2-20 key 2-20 ringer 2-20 speaker 2-20                                                                 |
| tel line, connect 2-8 toner save mode, use 2-21 toner save, set 6-11 TWAIN, scan 7-3 U uninstall, software     Macintosh 6-47 uninstalling     MFP driver     Linux 6-34 USB | watermark create 6-21 delete 6-22 edit 6-22 print 6-20 Welcome Center Canada 1-9 US 1-9 WIA, scan 7-4 Z zoom rate, copy 5-6 |
| connect 2-10                                                                                                    | • • •                                                                                                    |

Index-4 Xerox Phaser 3200MFP

Free Manuals Download Website

http://myh66.com

http://usermanuals.us

http://www.somanuals.com

http://www.4manuals.cc

http://www.manual-lib.com

http://www.404manual.com

http://www.luxmanual.com

http://aubethermostatmanual.com

Golf course search by state

http://golfingnear.com

Email search by domain

http://emailbydomain.com

Auto manuals search

http://auto.somanuals.com

TV manuals search

http://tv.somanuals.com